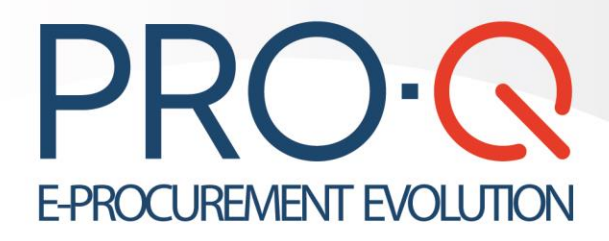

### **Manuale Operatore Economico Manuale Operatore Economico**

### **Iscrizione e registrazione alla piattaforma PRO-Q Registrazione e Iscrizione alla piattaforma PRO-Q**

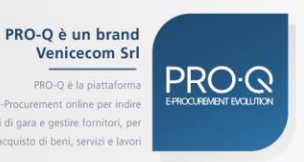

www.pro-q.it · info@pro-q.it

Copyright @ Venicecom Srl 2020. All rights reserved

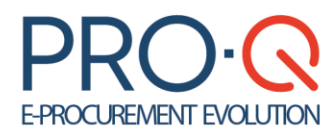

Software version 2023

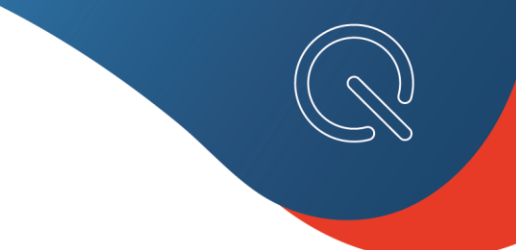

Copyright © 2023 Venicecom s.r.l., Italia

In base alle vigenti leggi sul copyright, la documentazione e il software non possono essere riprodotti, duplicati, tradotti o ridotti a formati digitali leggibili, completamente o in parte, senza l'autorizzazione scritta di Venicecom s.r.l. Si riserva il diritto di apportare in qualsiasi momento modifiche ai contenuti presenti in questa pagina. L'utilizzo del portale, una volta pubblicate le eventuali modifiche, comporterà l'accettazione automatica di tali variazioni da parte dell'utente. Venicecom S.r.l. non garantisce che il contenuto del sito e dei propri servizi soddisfi le richieste o le aspettative dell'utente. Venicecom S.r.l. non è responsabile per la mancata fruizione del servizio che dovesse dipendere da problemi di connessione alla rete Internet e per eventuali malfunzionamenti del sito. Venicecom S.r.l. garantisce che il trattamento dei dati personali che dovessero pervenire via posta elettronica o moduli elettronici, anche in sede di registrazione, è conforme a quanto previsto dalla vigente normativa sulla privacy (d.lgs. 30 giugno 2003, n.196, in vigore dal 1° gennaio 2004). I dati personali dell'utente (richiesti per l'accesso ai servizi) non saranno ceduti a terzi, il loro utilizzo servirà per comunicazioni relative al sito e ai suoi contenuti personali dell'utente (richiesti per l'accesso aiservizi) non saranno ceduti a terzi, il loro utilizzo servirà per comunicazioni relative al sito e ai suoi contenuti.

> PRO-Q è un brand Venicecom Srl

2

#### PRO-O è la piattaform .<br>Jandi di gara e gestire fornitori, p to di beni, servizi e

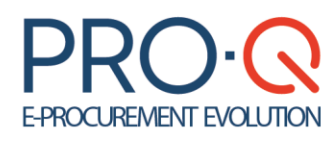

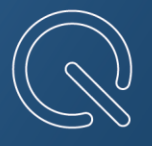

## Sommario

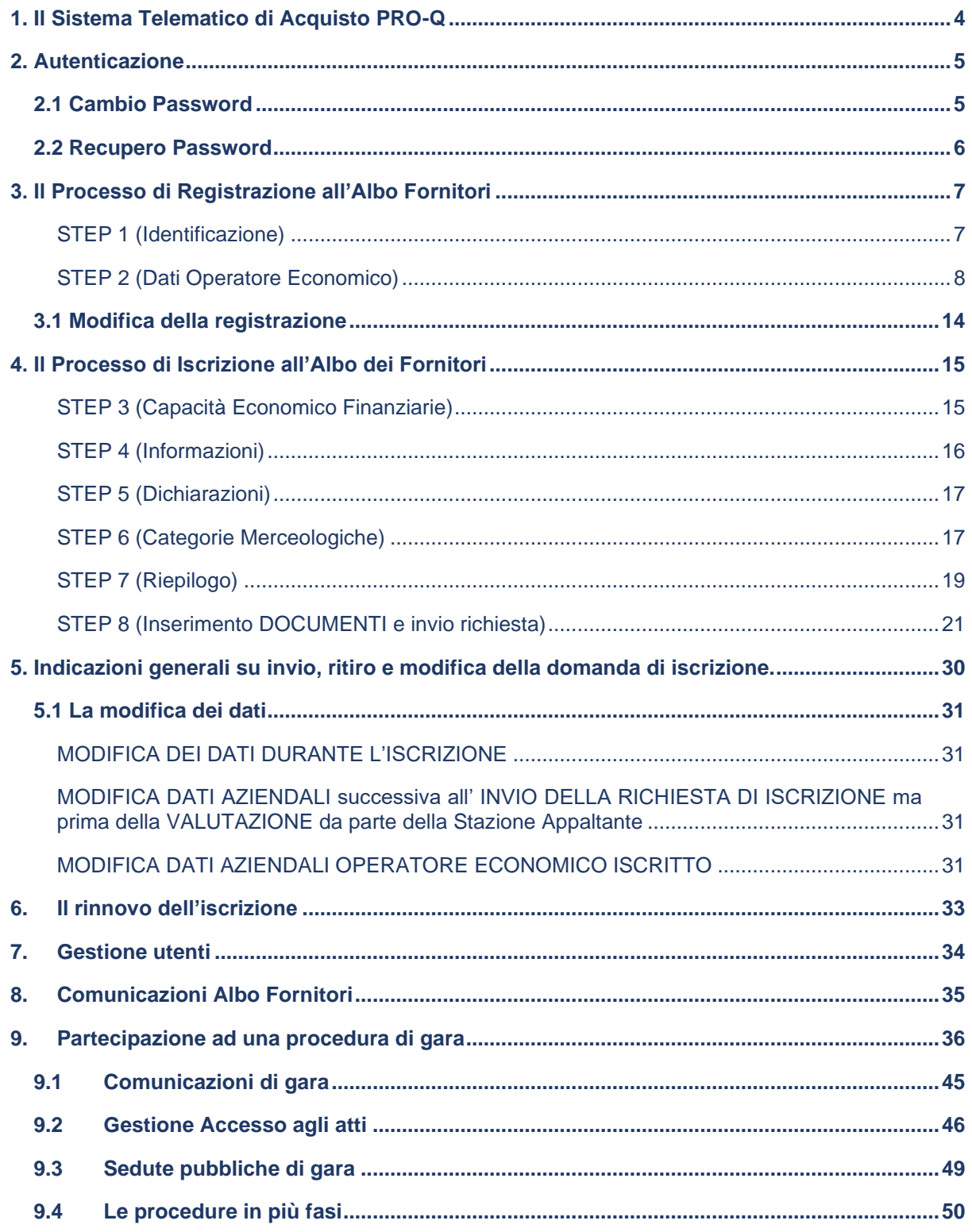

 $\sqrt{3}$ **PRO-Q è un brand<br>Venicecom Srl** 

PRO-Q è la piattaforma di e-Procurement online per indire<br>bandi di gara e gestire fornitori, per<br>l'acquisto di beni, servizi e lavori. **PRO-Q** 

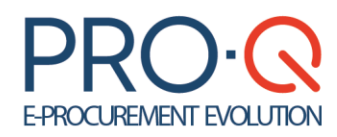

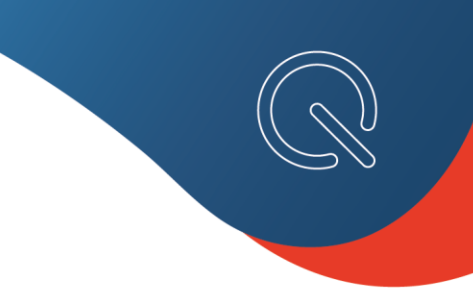

## <span id="page-3-0"></span>1. Il Sistema Telematico di Acquisto PRO-Q

Il Sistema telematico di acquisto PRO-Q, sviluppato da Venicecom S.r.l. è una delle soluzioni più scelte e adottate dalle Stazioni Appaltanti italiane per la predisposizione e la gestione delle Gare d'appalto.

Attraverso PRO-Q (nel seguito anche "sistema") gli Operatori Economici possono prendere visione delle gare di appalto telematiche indette da ciascuna Stazione Appaltante, qualificarsi secondo i requisiti richiesti e presentando la relativa documentazione, partecipare alle gare.

PRO-Q accompagna inoltre gli Operatori Economici nelle diverse fasi della partecipazione alle gare.

Ogni Utente potrà accedere al portale PRO-Q, attraverso l'apposito link, presente sul sito Web di PRO-Q.

Da qui è possibile avviare le procedure di Registrazione al Portale e di Iscrizione all'Albo Fornitori.

Nella sezione **Informazioni,** presente nell'home-page del portale, è possibile visualizzare un elenco delle categorie merceologiche, suddivise per tipologia di appalto, per le quali è possibile fare richiesta d'iscrizione all'albo della Stazione Appaltante.

L'inserimento e la scelta delle categorie merceologiche da inserire a portale è di competenza esclusiva della Stazione Appaltante. Pertanto, qualora gli Operatori Economici non trovino la categoria merceologica di loro interesse, non potranno procedere con l'iscrizione, bensì contattare esclusivamente la Stazione Appaltante.

Inoltre, è presente una sezione dedicata alle **Ultime News** inerenti all'operatività del Sistema, le procedure di gara e iscrizione all'Albo Fornitori, e altre informazioni utili.

Una volta effettuato il Log-in, da apposito menu **Info & Service Desk** si può accedere ad una sezione in cui scaricare il manuale per l'utilizzo della piattaforma PRO-Q e reperire i contatti Help Desk per ottenere supporto tecnico sul Sistema.

Il presente manuale contiene anche le novità presenti in piattaforma alla luce del necessario **adeguamento** dovuto all'acquisto di efficacia del **Nuovo Codice degli Appalti, D. Lgs. 36/2023** a far data dal 01/07/2023.

**Gli operatori economici sono invitati ad aggiornare i propri dati inserendo le nuove dichiarazioni rese nel rispetto del nuovo Codice.**

**Si rinvia, in particolare, a quanto descritto alle pagine 9,10 e 17 presente Manuale.**

4 PRO-Q è un brand Venicecom Srl

### RO-O è la piattaforn ndi di gara e gestire forr

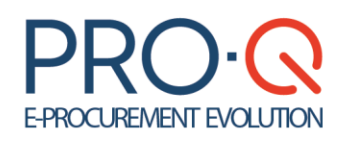

 $\Gamma$ 

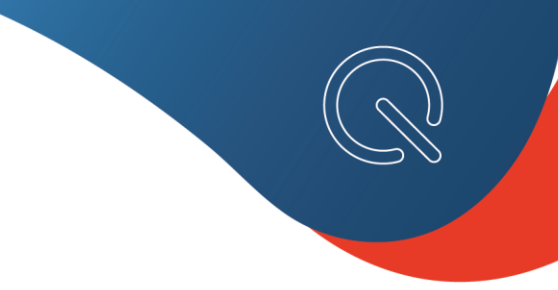

## <span id="page-4-0"></span>2. Autenticazione

La maschera di accesso alla piattaforma è stata aggiornata alla tecnologia VIS.

**Per l'utente già registrato, l'accesso avviene con le credenziali già in possesso.**

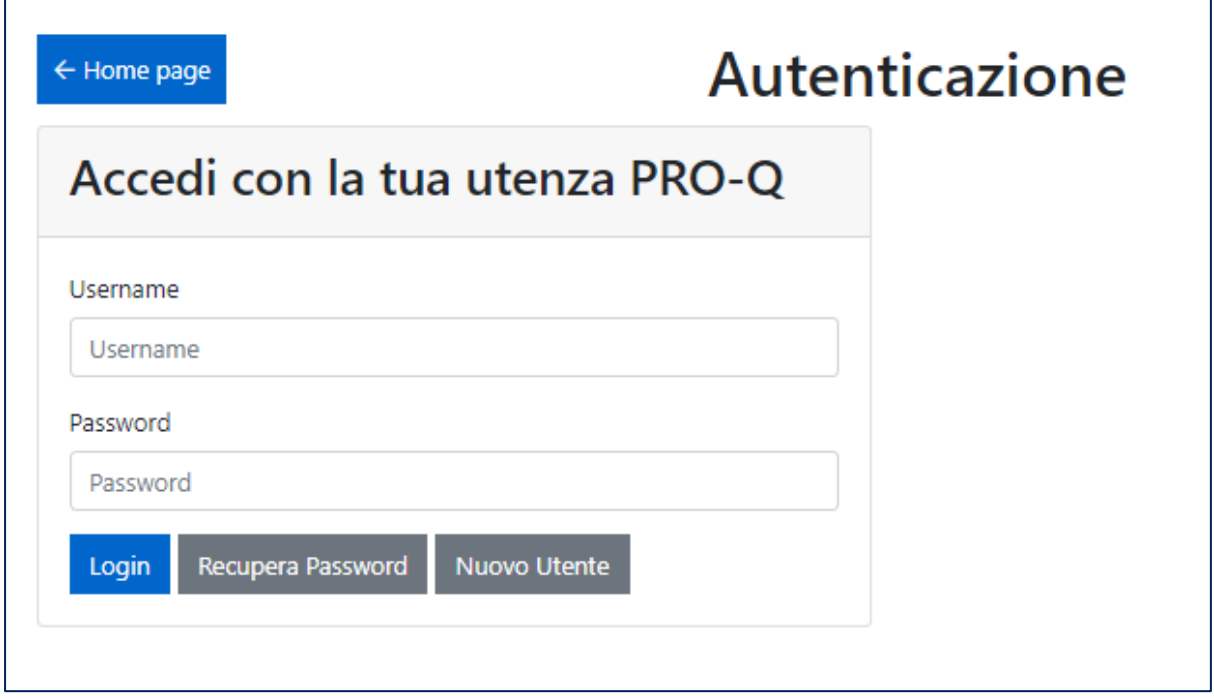

### <span id="page-4-1"></span>2.1 Cambio Password

Per il cambio della password, procedere come segue:

➢ Dall'homepage, cliccare su **Log- in > Utilità > Cambio Password** alla sezione dedicata e procedere con l'inserimento della password "vecchia" e di quella "nuova" sostitutiva, quindi premere sul tasto **SALVA.**

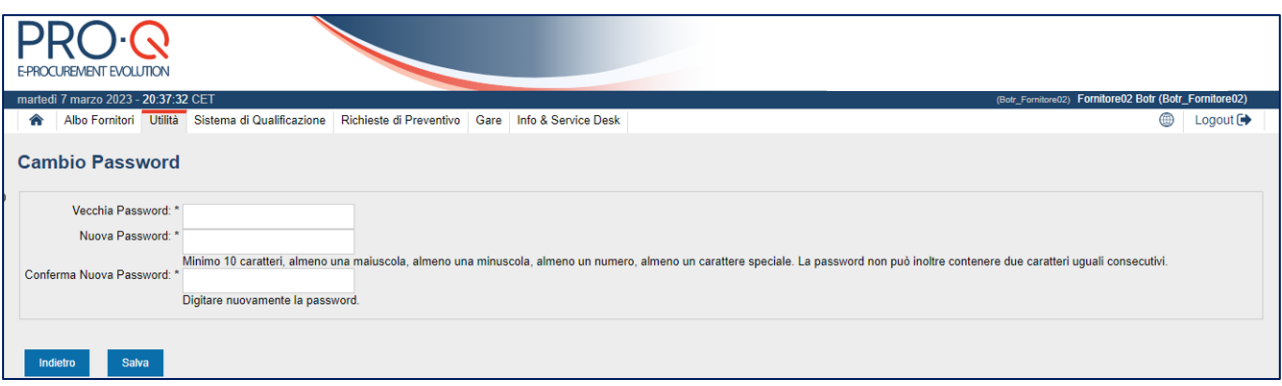

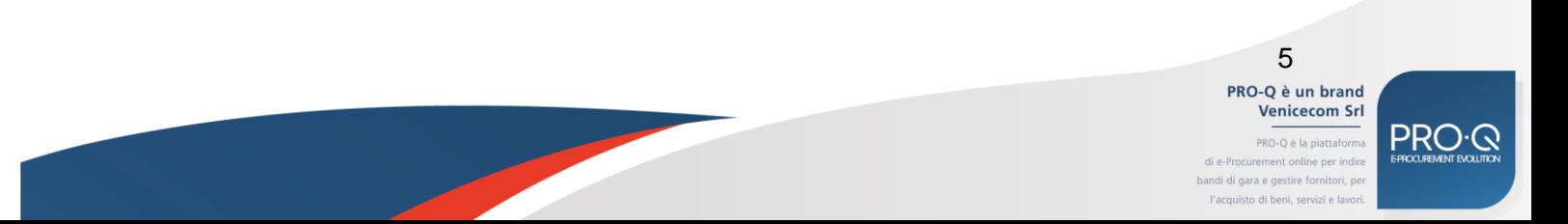

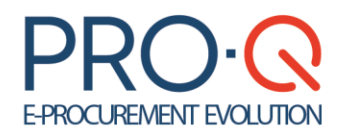

Procedi

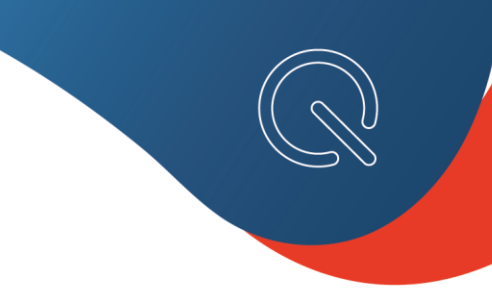

### <span id="page-5-0"></span>2.2 Recupero Password

L'utente iscritto o registrato al sistema telematico, in caso di smarrimento della password necessaria per accedere al proprio profilo, ha la possibilità di effettuarne il recupero automaticamente.

➢ dall'Homepage cliccare su **Log-in > Password dimenticata**.

➢ In tal modo l'operatore, inserendo il proprio Nome utente, riceverà in automatico una mail al proprio indirizzo di posta elettronica per poter procedere al reset password.

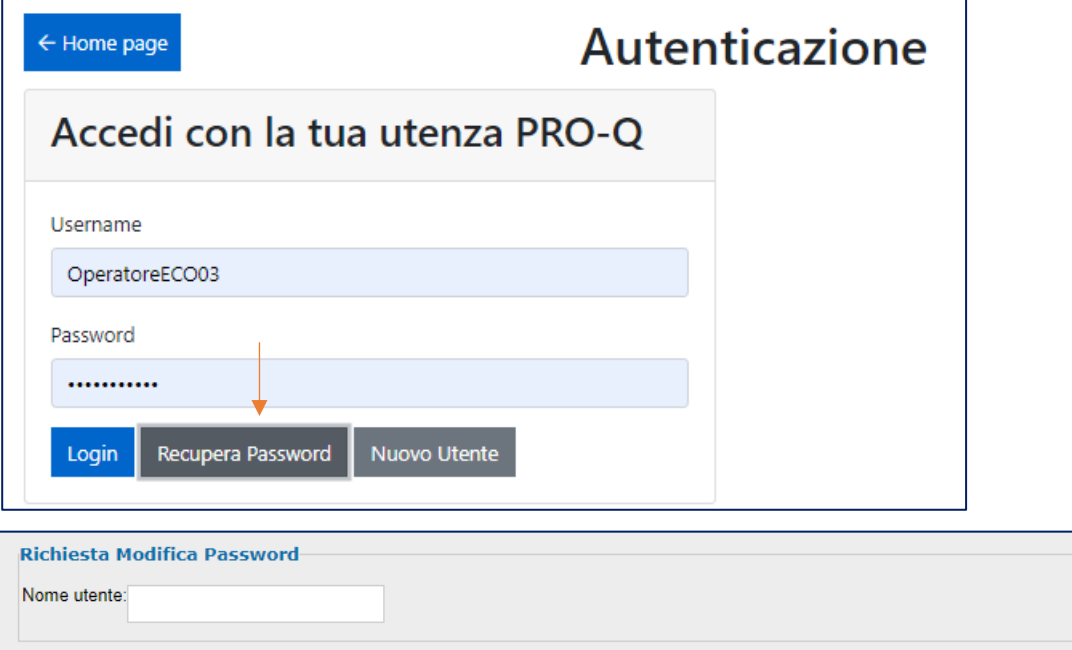

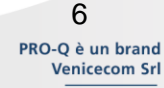

PRO-Q è la piattaforma ement online per indin bandi di gara e gestire fornitori, pe<br>l'acquisto di beni, servizi e lavori

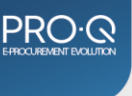

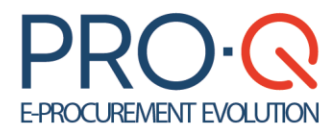

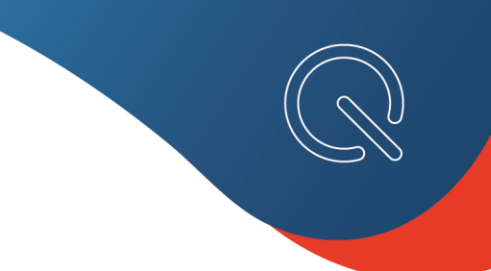

### <span id="page-6-0"></span>3. Il Processo di Registrazione all'Albo Fornitori

Per partecipare ad una **Gara Aperta** l'utente che non è iscritto all'Albo Fornitori ha la possibilità di procedere con la **Registrazione** al Sistema.

La procedura ha lo scopo di fornire all'utente le credenziali (nome utente e password) per poter accedere ed usufruire del portale Web.

All'utente appaiono varie schermate in cui viene richiesto di inserire alcune informazioni necessarie per la registrazione.

Diverse informazioni sono obbligatorie (evidenziate con un asterisco accanto al nome del campo), altre sono invece facoltative.

Qualora un dato obbligatorio non sia stato inserito, non è possibile procedere allo step successivo. Il sistema evidenzia i dati obbligatori mancanti attraverso un alert a video, posto corrispondenza dell'evento **"Avanti"** e mediante un **quadratino rosso,** posto in corrispondenza di ogni informazione obbligatoria mancante.

Ogni pagina dispone anche del pulsante **"Indietro",** attraverso il quale è possibile tornare alla schermata precedente rispetto a quella corrente; in questo caso eventuali dati inseriti nella schermata corrente andranno persi, se non salvati.

I passaggi fondamentali per effettuare la **registrazione** al portale PRO-Q (di seguito anche *"step"*) sono i seguenti:

➢ Dalla homepage del portale PRO-Q, cliccare su Registrazione > Registrazione Utente;

➢ Inserire i dati richiesti per l'identificazione

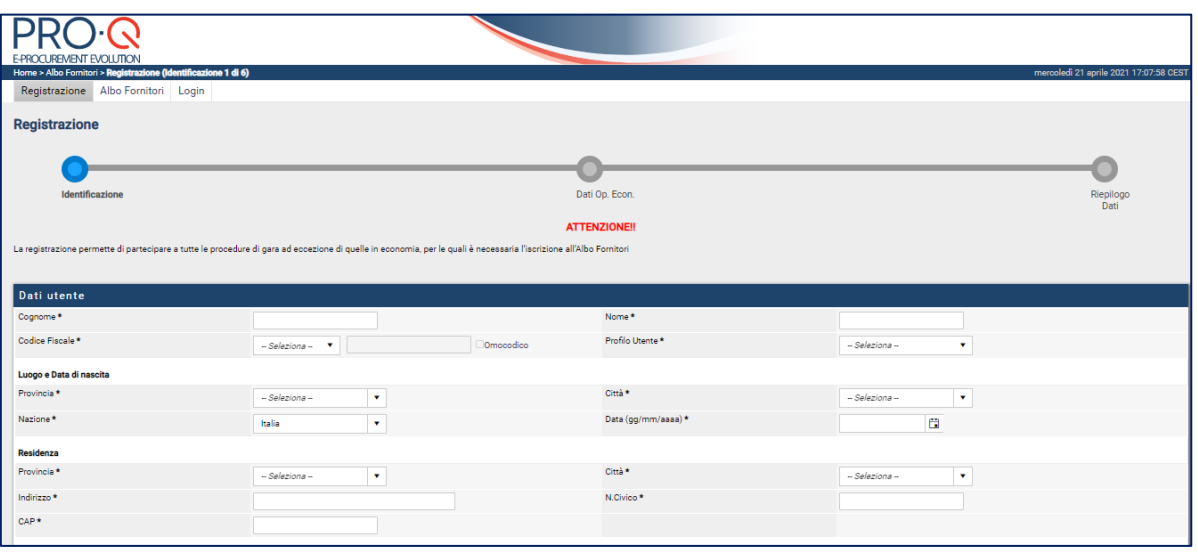

### <span id="page-6-1"></span>**STEP 1 (Identificazione)**

➢ **Dati utente**: mostra tutti i campi richiesti per l'iscrizione dell'utente responsabile del processo di gare telematiche, ovvero dell'utente che ha le qualifiche per impegnare l'Operatore Economico. Sarà necessario specificare:

*• Nominativo* (cognome, nome, codice fiscale)

PRO-Q è un brand Venicecom Srl PRO-O è la piattaform ndi di gara e gestire forr

7

# PRC

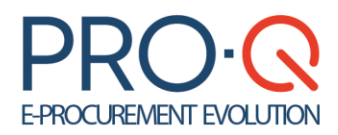

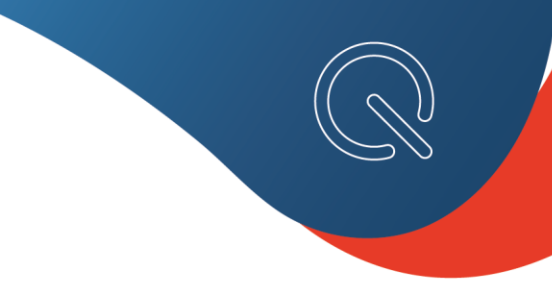

- *• Profilo utente*
- *• Luogo e Data di nascita* (città, provincia, nazione, data di nascita)
- *• Residenza* (città, provincia, indirizzo, numero)
- *• Recapiti* (telefono, fax, email)

➢ **Identificazione** permette di specificare *Nome Utente e Password* per l'accesso al portale.

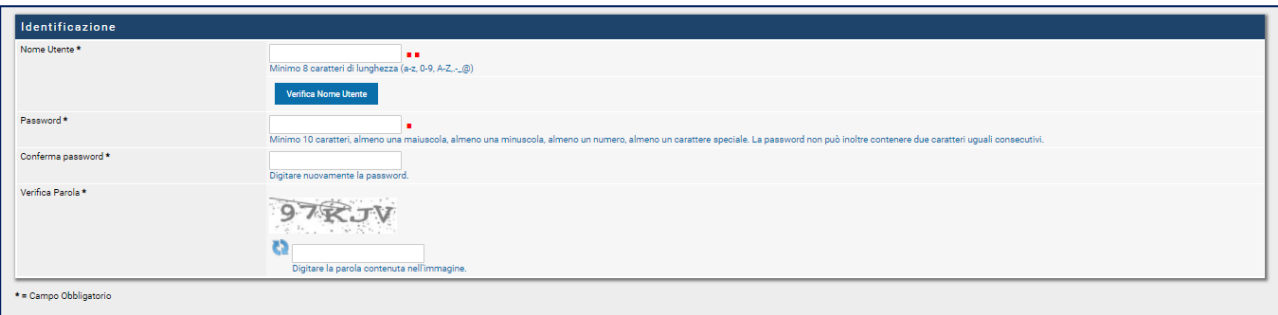

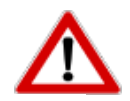

È molto importante che le ditte fornitrici tengano bene a mente, ed in maniera riservata, **Username e Password** scelte. Per ragioni di sicurezza, nessuno, nemmeno l'amministratore di sistema, può accedere al profilo di ogni singolo Operatore Economico.

### <span id="page-7-0"></span>**STEP 2 (Dati Operatore Economico)**

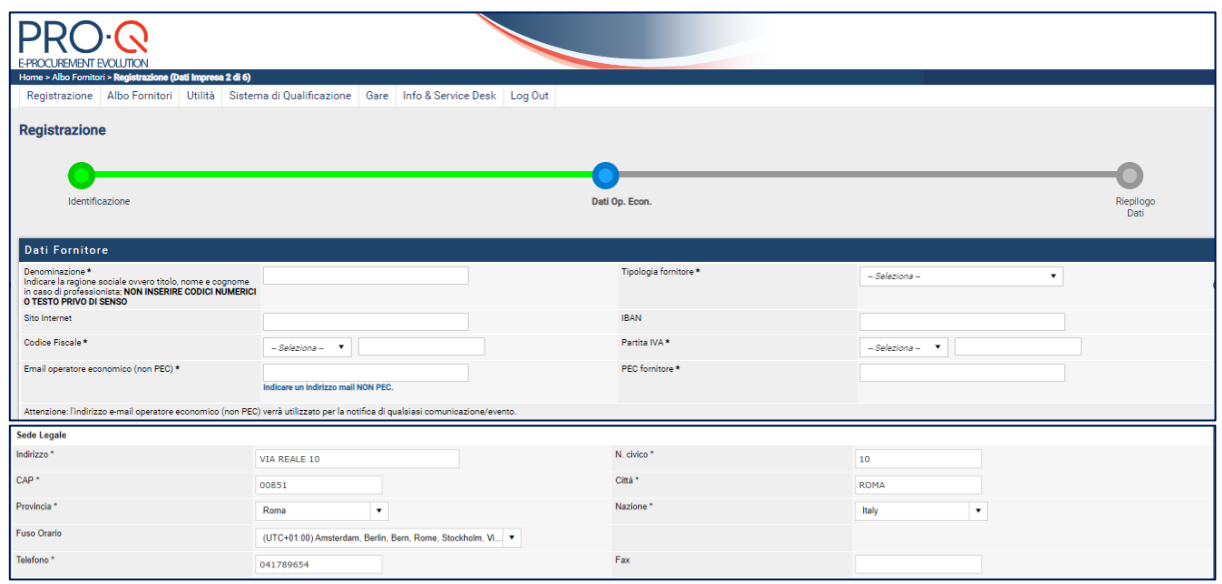

➢ **Dati Fornitore** consente l'inserimento di tutti i dettagli relativi all'operatore che si iscrive. Sarà possibile indicare:

- *Dati operatore economico* (denominazione, tipologia operatore economico, sito Web, codice fiscale, partita iva). In funzione della tipologia di operatore economico selezionata (es. "libero professionista"), il sistema

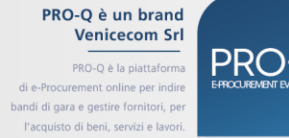

8

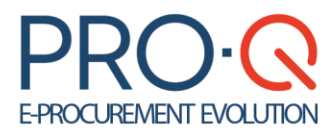

renderà la compilazione di taluni campi facoltativa e non più obbligatoria (ad. es. i dati relativi alla camera di commercio)

- *E-mail Operatore Economico non PEC* (utilizzata per la notifica di qualsiasi comunicazione/evento) e *PEC Operatore Economico*
- *Sede legale* (indirizzo, numero, città, CAP, provincia, nazione, telefono, fax)
- *Fuso orario*
- *Iscrizione Camera di Commercio* (n. iscrizione, sede, data iscrizione)
- *Oggetto sociale* (breve estratto)
- *Codice attività*
- *- REA*
- *- Durata della società*
- *- Atto costitutivo* (estremi identificativi)
- *- Data atto costitutivo*

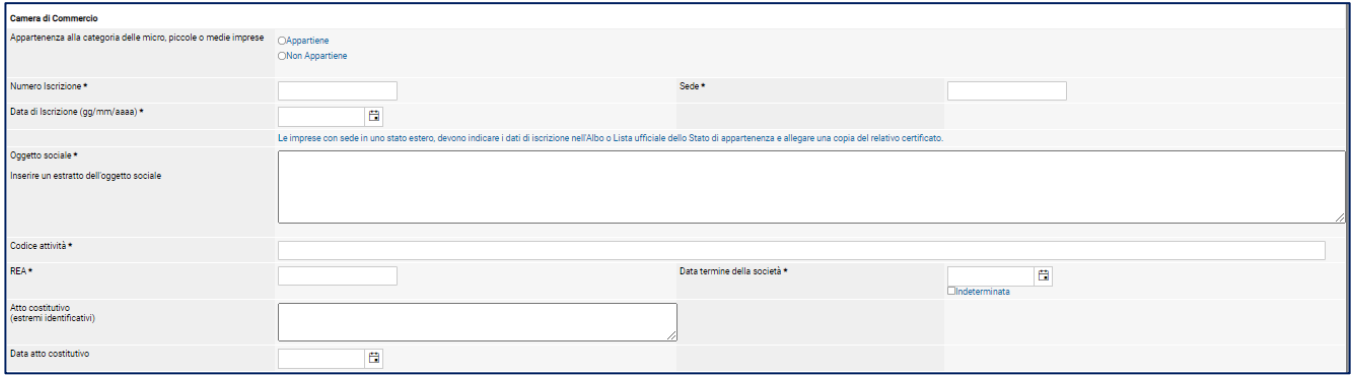

### *- Sedi operative*

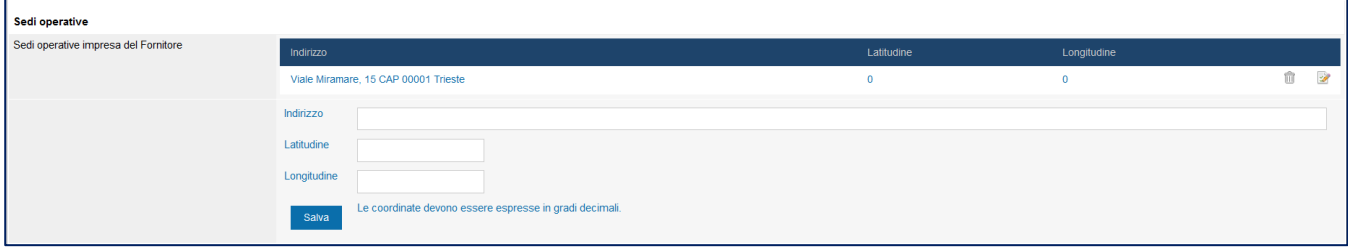

- *Soggetti di rappresentanza* (titolari, soci, amministratori e altri soggetti muniti di rappresentanza); in questo campo bisogna indicare ai sensi dell'art. **art. 94 c. 3 e 4 del D.Lgs. 36/2023**:

- in caso di impresa individuale: Titolare o Direttore tecnico;
- in caso di società in nome collettivo: Socio amministratore o del Direttore tecnico;
- in caso di società in accomandita semplice: Soci accomandatari o Direttore tecnico;
- in caso di altro tipo di società o consorzi: membri del consiglio di amministrazione cui sia stata conferita la legale rappresentanza, ivi compresi gli institori e i procuratori generali; componenti degli organi con poteri di direzione o di vigilanza o soggetti muniti di poteri di rappresentanza, di direzione o di controllo; direttore tecnico o socio unico;
- Amministratore di fatto nelle ipotesi di cui ai punti precedenti;
- nel caso in cui il socio sia una persona giuridica, indicare gli amministratori di quest'ultima;
- in caso di studio associato: Associati

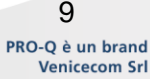

PRO

PRO-Q è la piattaforma .<br>bandi di gara e gestire fornitori, p l'acquisto di beni, servizi e la

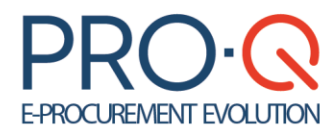

Per ciascun soggetto è necessario indicare i dati anagrafici di base, la carica sociale e la presenza o meno di condanne ai sensi dell'art. art. 94 c. 1 D.Lgs. 36/2023.

#### **N.B.**

**È necessario aggiornare la dichiarazione resa in tale sezione affinché – in fase di iscrizione – la domanda di iscrizione all'albo autogenerata dalla piattaforma contenga gli esatti riferimenti normativi aggiornati**, diversamente facenti riferimento all'art. 80 c.1 D.Lgs. 50/2016.

*- Direttori tecnici:* in questa sezione occorre identificare eventuali direttori tecnici riportati nel Certificato CCIAA; per ciascun soggetto è necessario indicare i dati anagrafici di base, la carica sociale e la presenza o meno di condanne ai sensi dell'art. 80 c.1 D.Lgs. 50/2016.

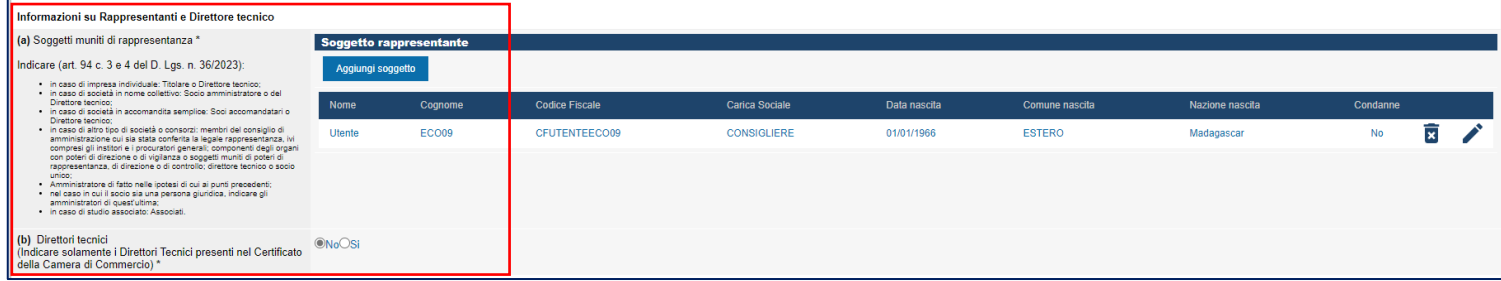

**N.B.** In seguito all'adeguamento al nuovo codice D.Lgs. 36/2023, i **soggetti cessati** sono stati espunti dall'elenco dei soggetti rilevanti, pertanto, **la sezione non è più presente**.

Eventuali soggetti cessati inseriti in precedenza resteranno visibili sui documenti precedentemente generati ma non saranno modificabili per assenza della sezione stessa.

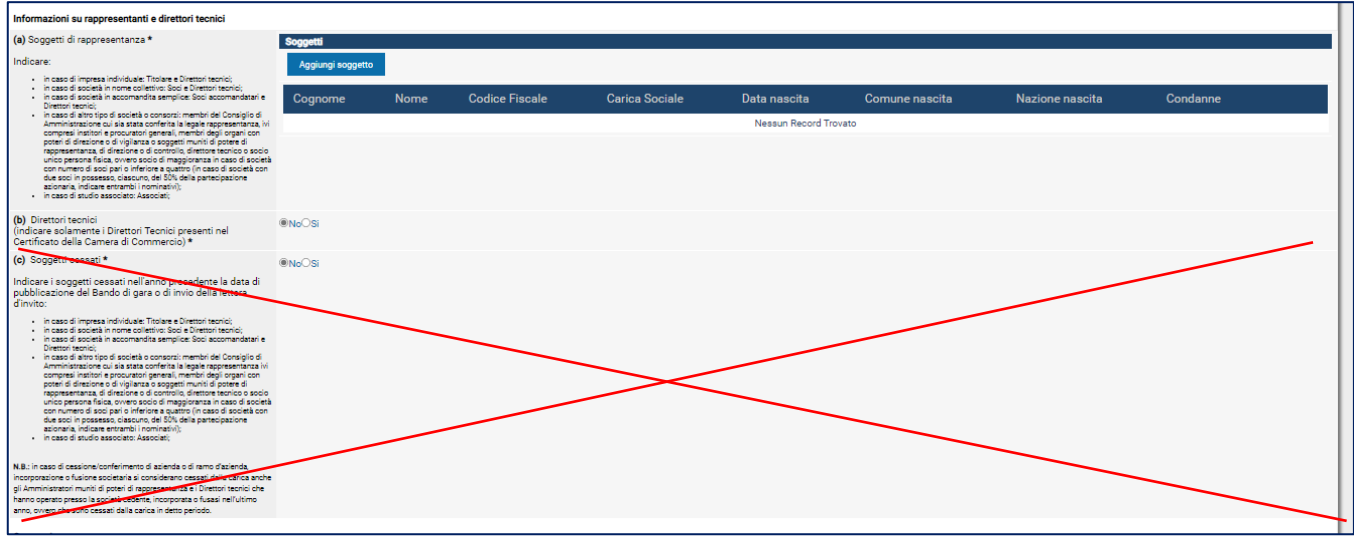

*- Appartenenza a consorzi: in questo campo bisogna indicare l'eventuale appartenenza a:* 

• Consorzio fra società cooperative di produzione e lavoro costituito ai sensi della legge 25/06/1909, n. 422 e del decreto legislativo del Capo provvisorio dello Stato 14 dicembre 1947, n. 1577, e successive modificazioni [Art. 65, comma 2, lett. b) D.lgs. n. 36/2023];

> PRO-Q è un brand **Venicecom Srl** PRO-Q è la piattaforma .<br>bandi di gara e gestire fornitori, p l'acquisto di beni, servizi e la

10

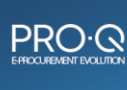

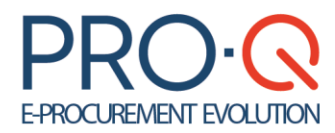

- Consorzio fra imprese artigiane costituito ai sensi della legge 08/08/1985, n. 443 e successive modificazioni [Art. 65, comma 2, lett. c) D.lgs. n. 36/2023];
- Consorzio stabile, costituito anche in forma di società consortili ai sensi dell'art. 2615-ter del Codice civile, tra imprenditori individuali, anche artigiani, società commerciali, società cooperative di produzione e lavoro [Art. 65, comma 2, lett. d) D.lgs. n. 36/2023]

*- Consorzi:* in questo campo bisogna indicare se l'Operatore Economico appartiene ad un consorzio/è un consorzio e se rientra in una delle seguenti forme giuridiche:

- Consorzio fra società cooperative di produzione e lavoro costituito ai sensi della legge 25/06/1909, n. 422 e del decreto legislativo del Capo provvisorio dello Stato 14 dicembre 1947, n. 1577, e successive modificazioni [Art. 65, comma 2, lett. b) D.lgs. n. 36/2023];
- Consorzio fra imprese artigiane costituito ai sensi della legge 08/08/1985, n. 443 e successive modificazioni [Art. 65, comma 2, lett. c) D.lgs. n. 36/2023];
- Consorzio stabile, costituito anche in forma di società consortili ai sensi dell'art. 2615-ter del Codice civile, tra imprenditori individuali, anche artigiani, società commerciali, società cooperative di produzione e lavoro [Art. 65, comma 2, lett. d) D.lgs. n. 36/2023]

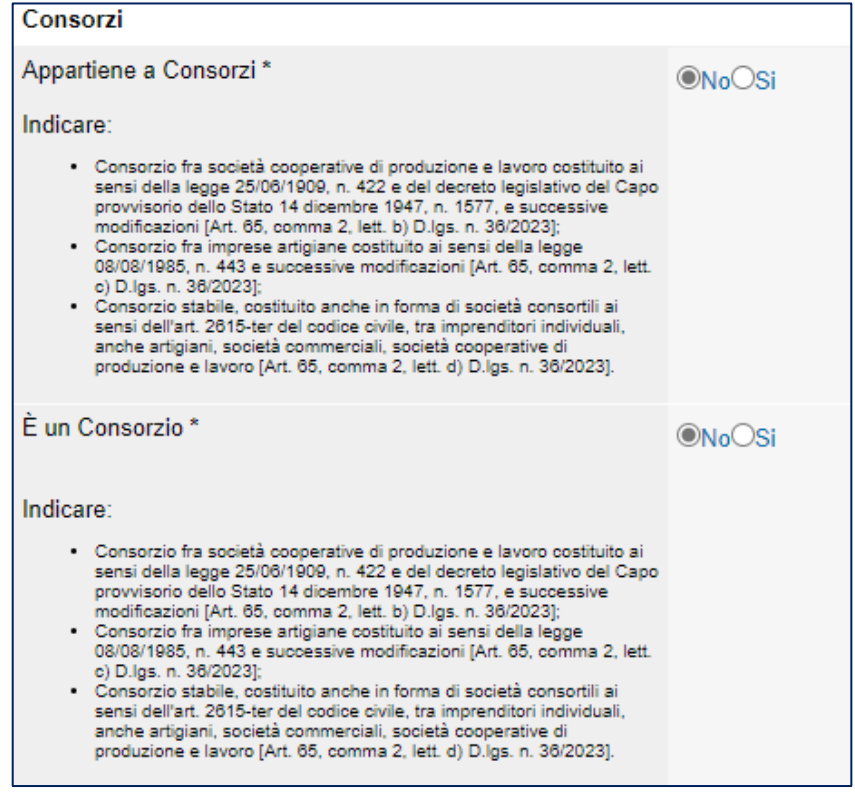

*- Inps* (matricola, sede competente)

*- Inail* (codice impresa, P.A.T., sede competente)

*- Cassa edile* (sede, codice azienda, matricola)

*- Albi* in questo campo è possibile indicare l'iscrizione ad albi o ordini professionali, in relazione alla forma giuridica o all'attività svolta e relativa Cassa previdenziale; in caso di Studio Associato bisogna indicare le iscrizioni per ogni associato (specificando per ogni riga anche il nome e cognome).

> PRO-Q è un brand Venicecom Srl

11

PRO-Q è la piattaforma .<br>bandi di gara e gestire fornitori, p l'acquisto di beni, servizi e la

# **E-PROCUREMENT EVOLUTION**

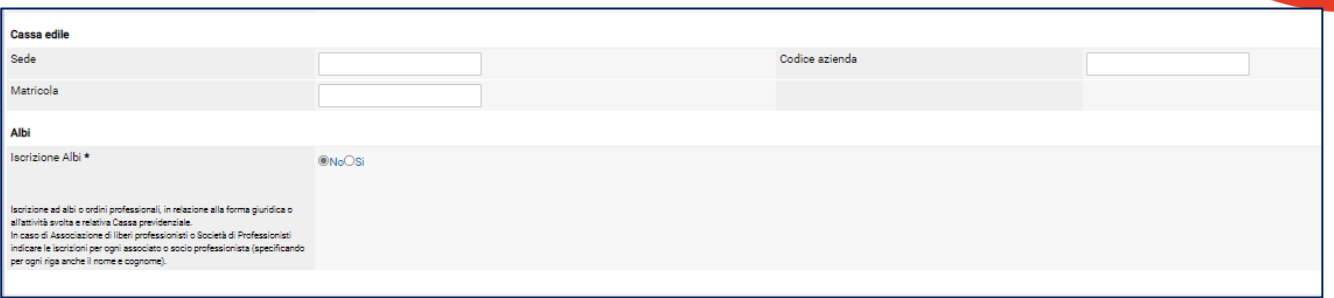

- Indicare i contratti attivi. Il campo indica contratti passati o in essere con l'Ente
- Indicare gli Enti ai quali ci si vuole iscrivere
- Cliccare su **avanti**

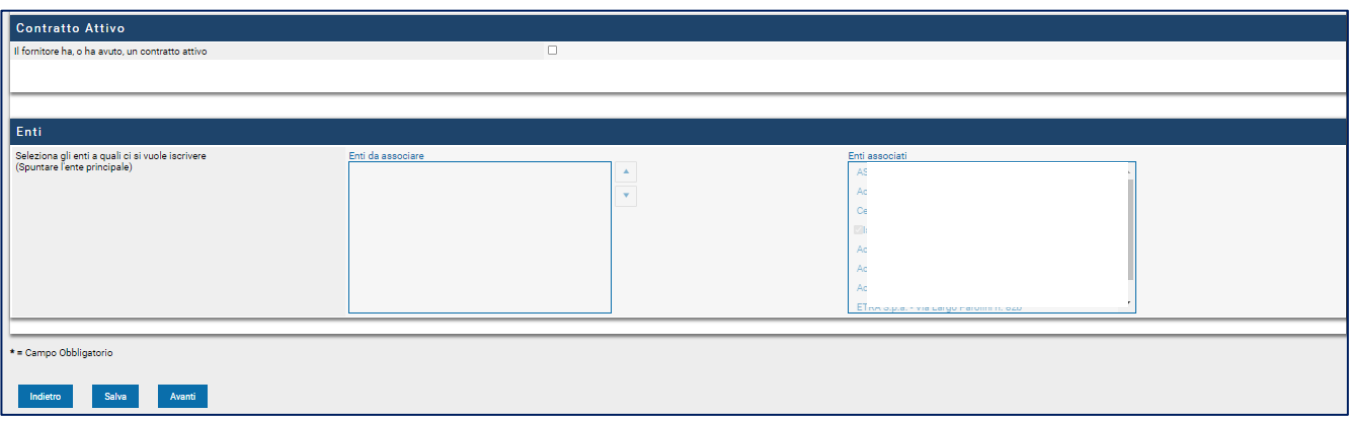

• Alla schermata di **Riepilogo dati**, cliccare su **Procedi**

 $\overline{\phantom{a}}$ 

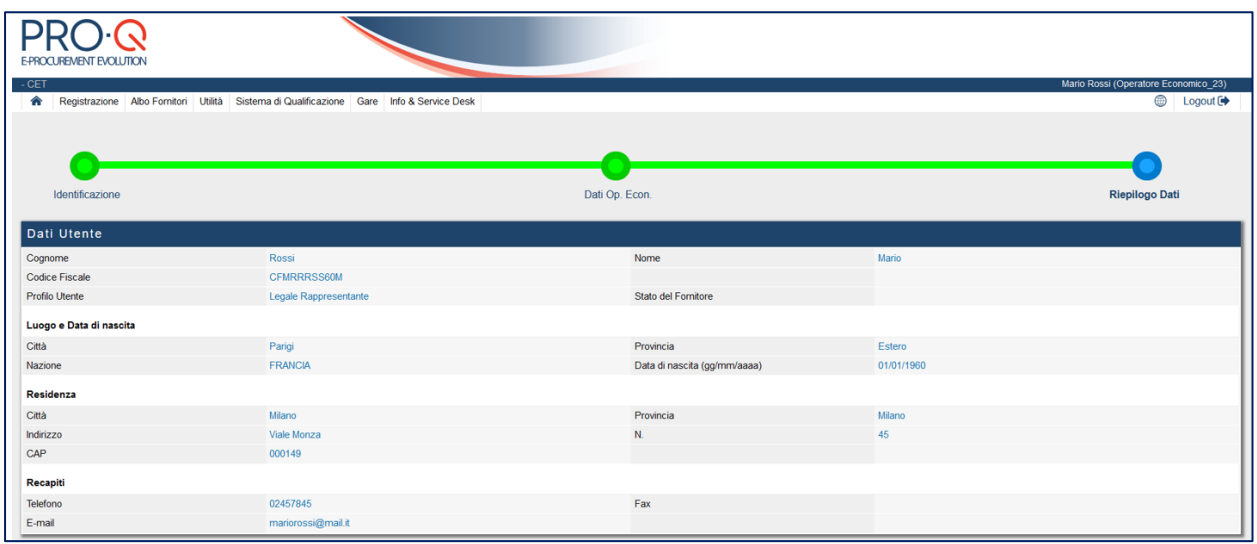

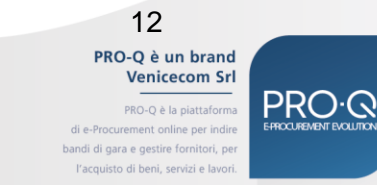

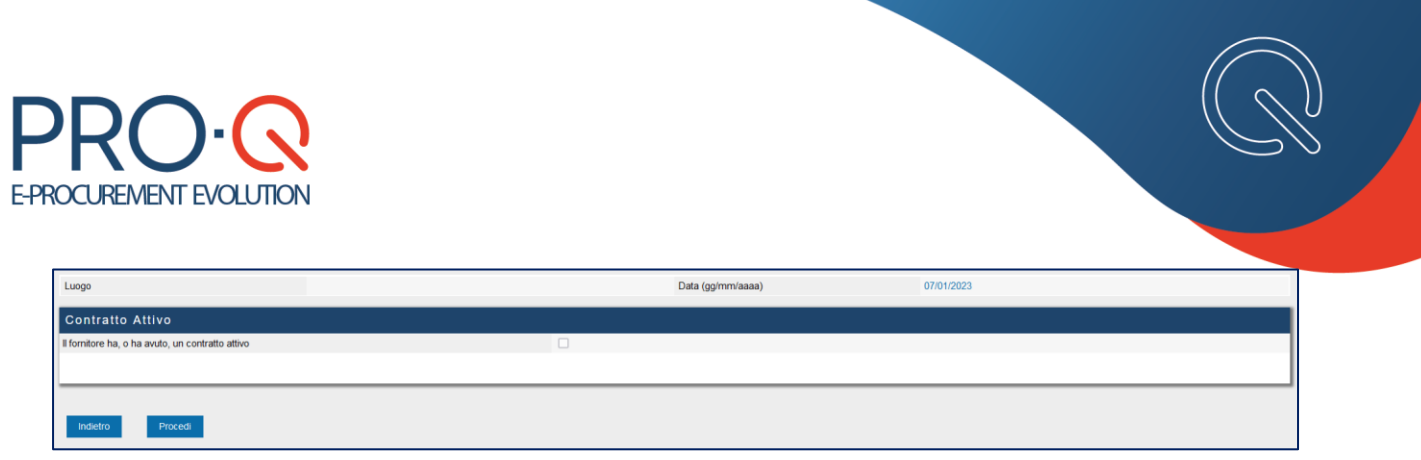

Una volta che la registrazione risulta correttamente avvenuta, compare la dicitura "l'inserimento DA[TI ri](https://commons.wikimedia.org/wiki/File:Noto_Emoji_Oreo_2714.svg)chiesti è stato eseguito correttamente".

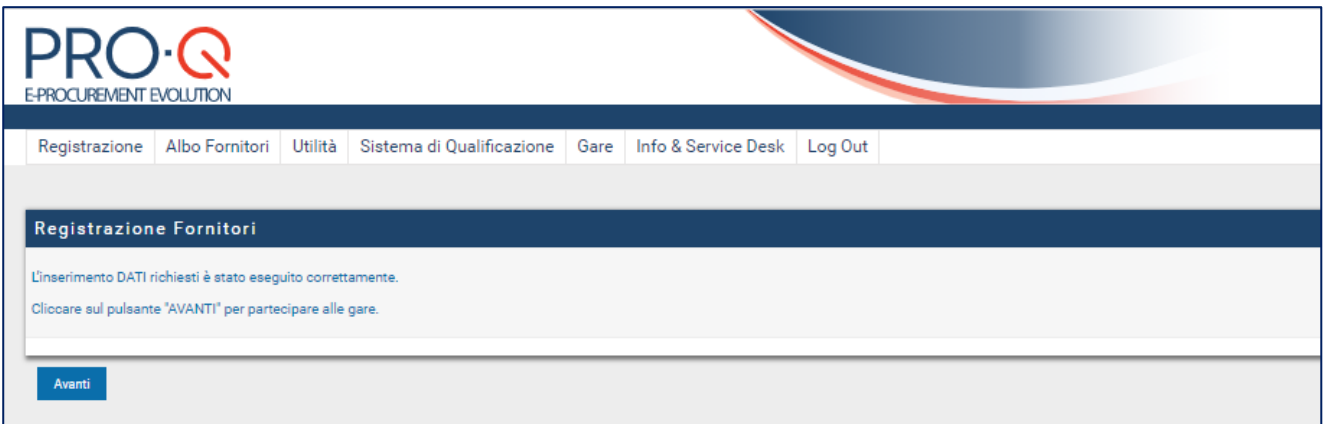

Cliccando su Avanti, compare la scheda riepilogativa dell'Operatore Economico, che risulta regolarmente registrato al portale PRO-Q, come da spia di avvenuta registrazione di colore verde

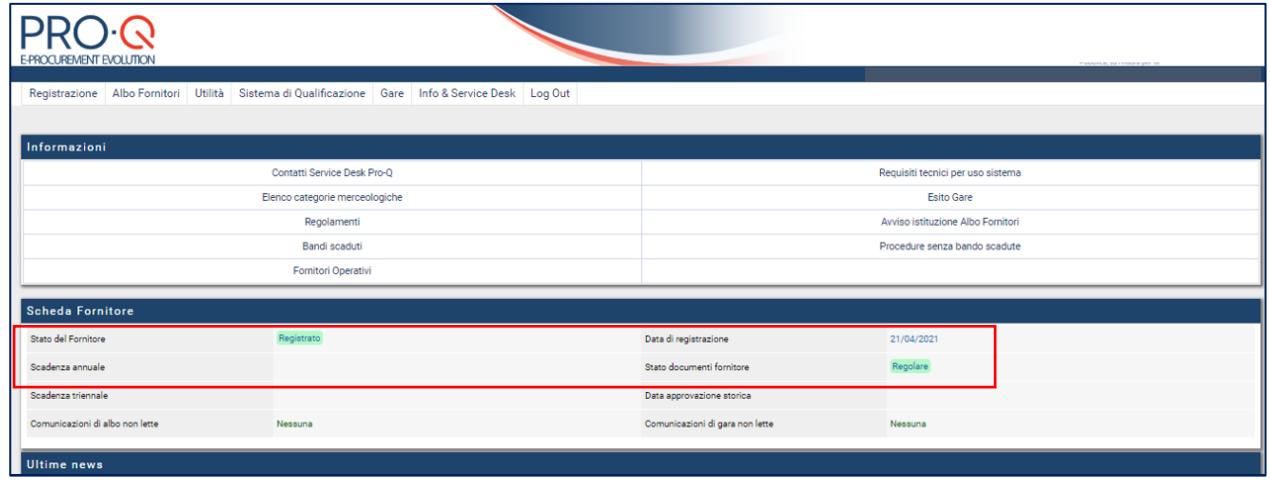

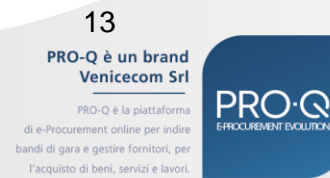

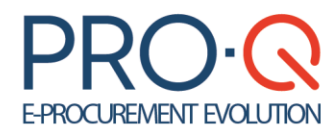

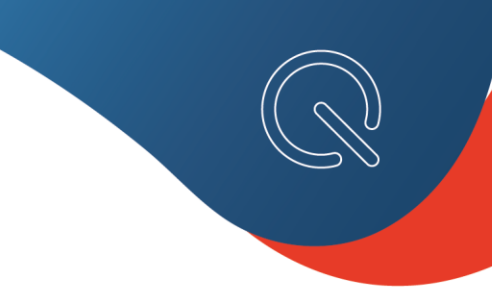

### <span id="page-13-0"></span>3.1 Modifica della registrazione

L'utente registrato al sistema telematico potrà effettuare la modifica dei dati inseriti dal menù **REGISTRAZIONE > Dati utente**.

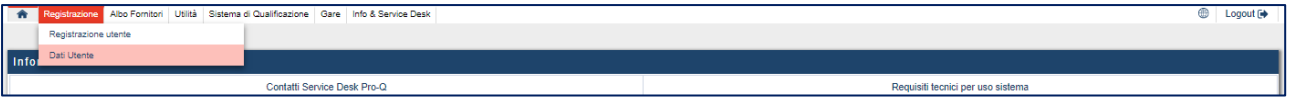

Cliccando la scritta sottostante il pallino verde della barra di modifica, l'utente accederà direttamente alla sezione nella quale si vogliono apportare le modifiche.

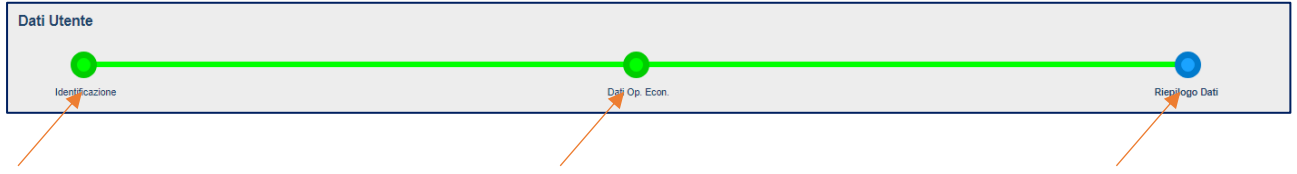

Il sistema richiederà conferma a procedere. I dati modificati se non salvati andranno persi, lasciando attivi quelli presenti.

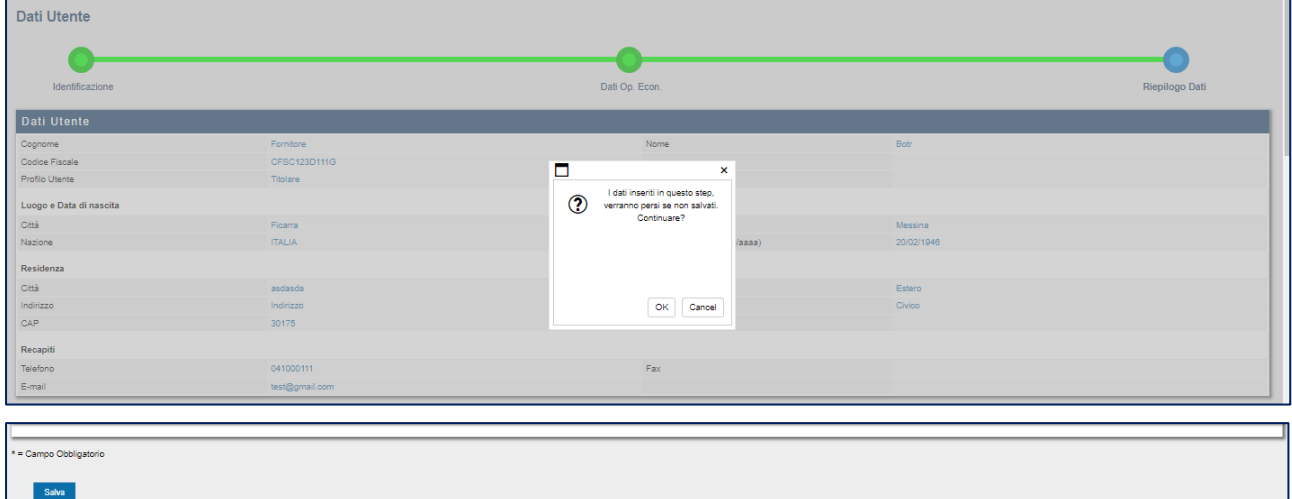

Cliccando **SALVA** a fondo pagina i dati saranno salvati saranno visibili nella sezione "**Riepilogo**".

**N.B.** In caso di partecipazione ad una gara, le modifiche apportate e salvate saranno immediatamente visibili nella nuova Domanda di partecipazione generata.

> PRO-Q è un brand Venicecom Srl PRO-Q è la piattaforma

.<br>bandi di gara e gestire fornitori, p sto di beni, servizi e

14

# **PRO-C**

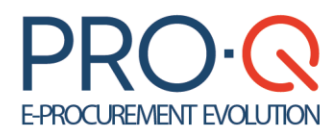

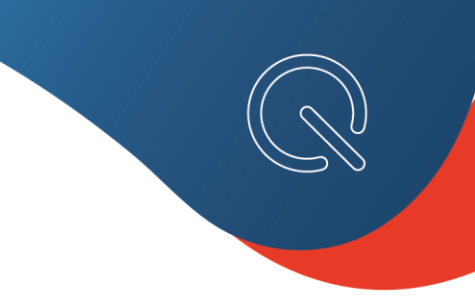

### <span id="page-14-0"></span>4. Il Processo di Iscrizione all'Albo dei Fornitori

L'Iscrizione Albo Fornitori è quel processo che permette ai Fornitori di essere invitati a partecipare alle procedure negoziate da parte delle Pubbliche Amministrazioni.

Il processo di iscrizione si articola in fasi (di seguito anche *"step").*

**N.B.:** i primi due step sono in comune con il processo di registrazione; pertanto, l'utente già registrato proseguirà nella compilazione dallo Step 3 in poi. Diversamente un nuovo utente inizierà con la compilazione dallo Step 1. (Si rinvia al paragrafo sul processo di Registrazione).

➢ Dall'home page del portale PRO-Q, cliccare su **Albo Fornitori > Iscrizione Fornitori**;

### ➢ Cliccare su Procedi con l'iscrizione all'Albo;

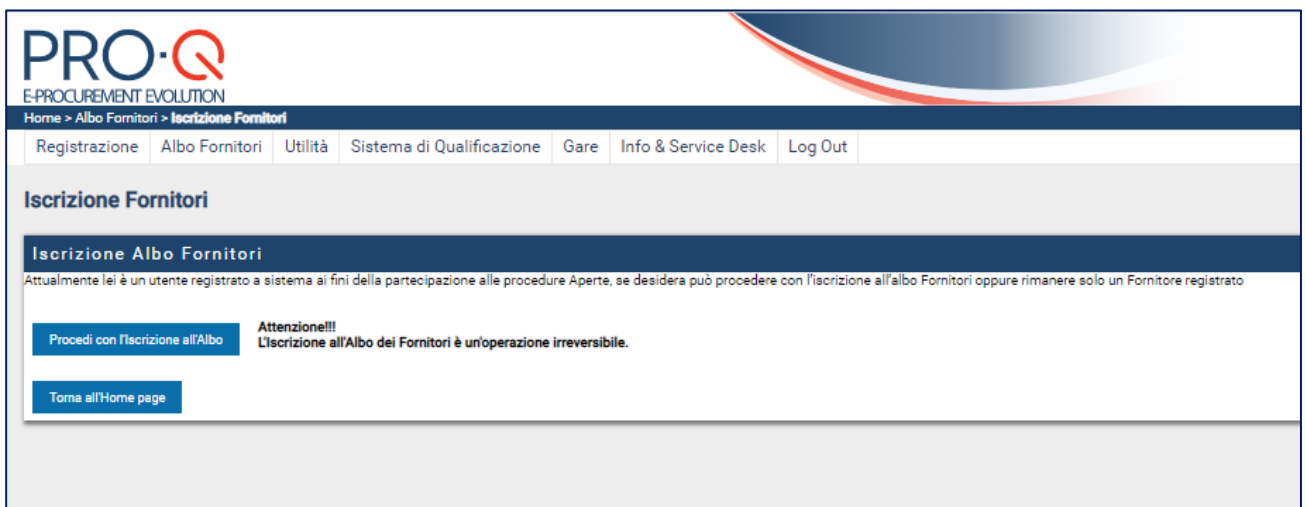

### <span id="page-14-1"></span>**STEP 3 (Capacità Economico Finanziarie)**

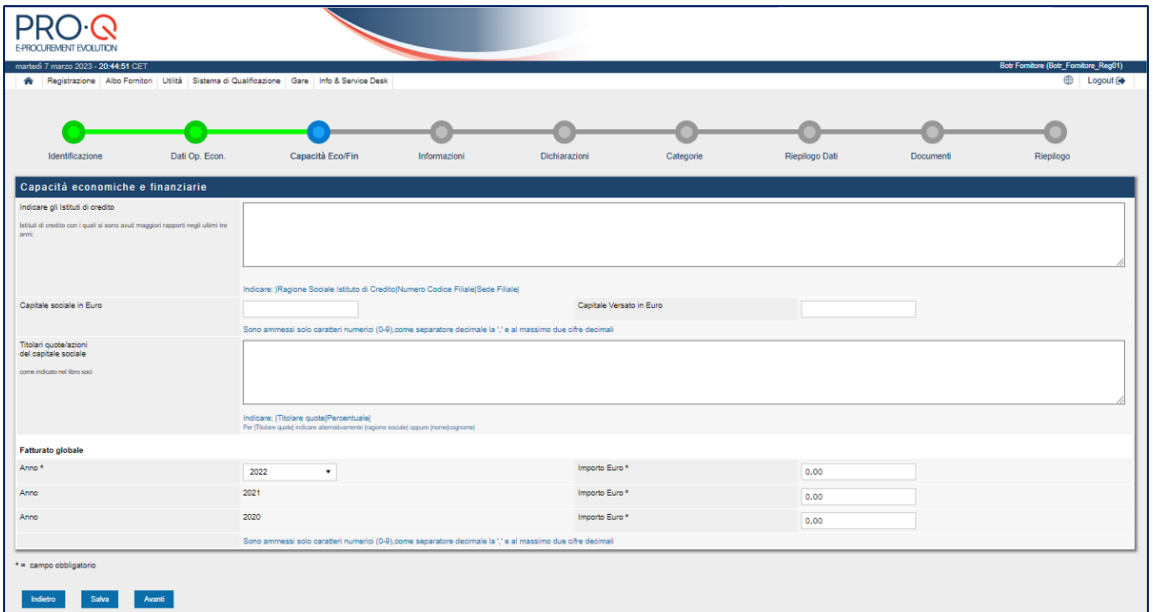

15 PRO-Q è un brand Venicecom Srl

PRO-Q è la piattaforma bandi di gara e gestire fornitori, pi l'acquisto di beni, servizi e la

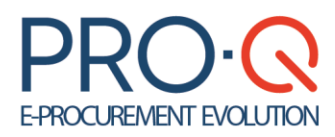

**• Capacità economiche e finanziarie**, permette di specificare le qualità economico-finanziarie dell'operatore economico, indicando:

- *Istituti di credito* (istituti di credito con i quali si sono avuti maggiori rapporti negli ultimi tre anni)
- *Capitale sociale* (dichiarato e versato)
- *Titolari quote/azioni* (titolari quote/azioni del capitale sociale come da libro soci)
- <span id="page-15-0"></span>- *Fatturato globale* (ultimi tre anni)

### **STEP 4 (Informazioni)**

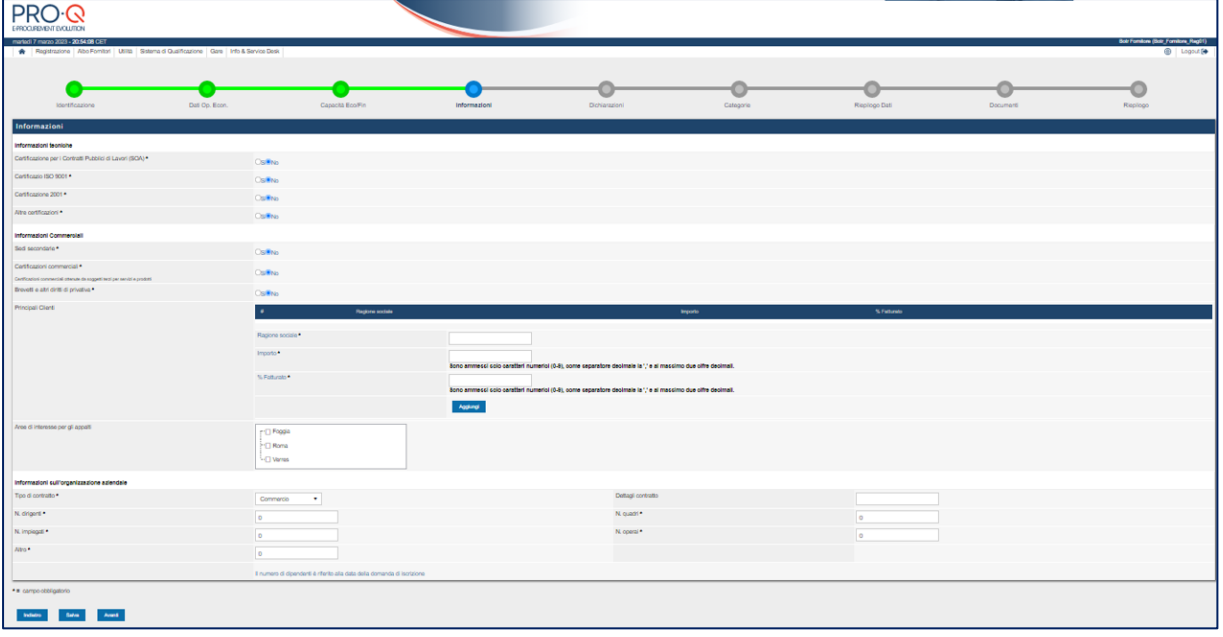

**• Informazioni tecniche:** consente di dichiarare eventuali certificazioni in possesso, specificando a titolo esemplificativo:

- Certificazioni SOA
- Certificazioni ISO 9001

- Ecc.

I documenti relativi alle certificazioni andranno poi allegati nell'apposita sezione "Inserimento Documenti" (dopo il riepilogo dei dati).

### • **Informazioni commerciali per indicare:**

- Sedi secondarie nel territorio nazionale
- Certificazioni commerciali (certificazioni commerciali ottenute da soggetti terzi per servizi e prodotti)
- Brevetti (brevetti e altri diritti di privativa)

- Principali clienti in ordine decrescente di importo e % sul fatturato secondo l'ultimo bilancio approvato (per l'inserimento occorre indicare ragione sociale, importo e % di fatturato, quindi cliccare sul tasto **"Aggiungi";** in tal modo il cliente sarà visualizzato nella griglia sovrastante)

- Aree di interesse per gli appalti della Stazione Appaltante

### **• Informazioni su organizzazione aziendale per indicare:**

- Tipo di contratto (tipo di contratto, dettagli contratto)
- Personale (dirigenti, quadri, impiegati, operai, altro personale)

16 PRO-Q è un brand Venicecom Srl

#### PRO-Q è la piattaforma .<br>bandi di gara e gestire fornitori, p l'acquisto di beni, servizi e la

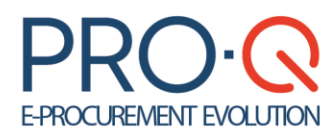

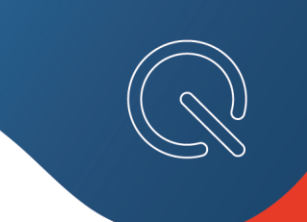

### <span id="page-16-0"></span>**STEP 5 (Dichiarazioni)**

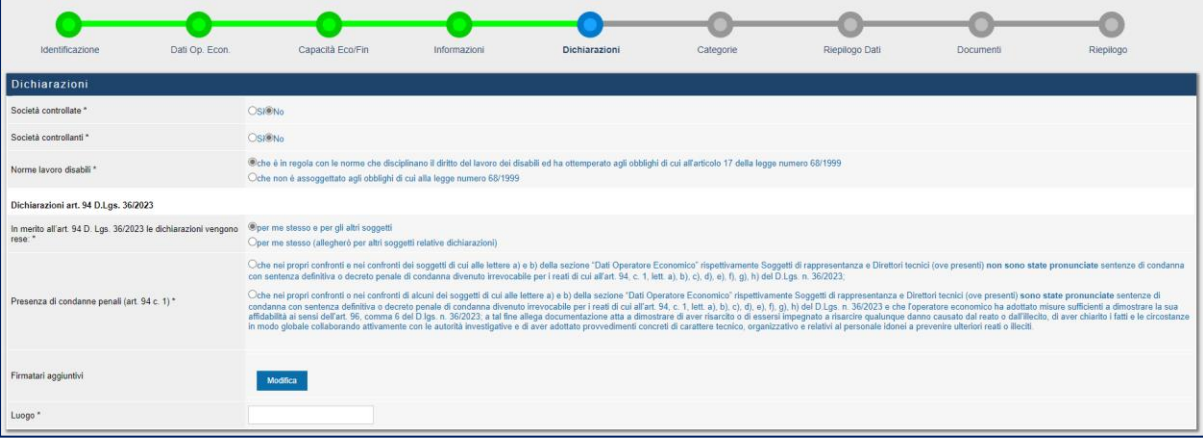

**• Dichiarazioni:** consente di specificare le seguenti informazioni:

- *- Società controllate*
- *- Società controllanti*

*- Obblighi rispetto alla normativa sul collocamento obbligatorio*

*- Dichiarazioni in merito ai requisiti morali di cui all'art. 94 c.1 D.Lgs. 36/2023:* è possibile rendere le seguenti dichiarazioni per sé stessi e per gli altri soggetti indicati allo step "Dati Operatore Economico" oppure solamente per sé stessi; in questo ultimo caso andranno successivamente allegate delle apposite dichiarazioni rese da tali soggetti;

- *Condanne* (*art. 94 c.1 D.Lgs. 36/2023*)

- *Condanne dei soggetti cessati* (art. 80 c.1) **NON è più richiesto rendere le dichiarazioni per i soggetti cessati**

essendo espunti dal novero dei soggetti rilevanti ai sensi dell'art. 94 c. 3 e 4 del D.Lgs. 36/2023 - *Luogo* (luogo firma)

### <span id="page-16-1"></span>**STEP 6 (Categorie Merceologiche)**

In questo step vengono successivamente presentati gli elenchi delle categorie merceologiche di Servizi, Forniture e Lavori Pubblici in cui l'Albo Fornitori è suddiviso, e per le quali l'Operatore Economico può fare richiesta di iscrizione.

Per selezionare una categoria merceologica è possibile procedere in due modalità, dopo aver posizionato il mouse all'interno del campo "Categoria Merceologica":

- 1) è possibile consultare l'elenco delle categorie merceologiche (sono visualizzate le prime 10 in ordine alfabetico, per vederne di più è necessario cliccare sul simbolo della **"freccia"**) e poi selezionare la categoria di specifico interesse;
- 2) digitare alcune lettere del nome della categoria di interesse; le lettere digitate costituiranno un filtro di ricerca, e quindi nella tendina sotto saranno visualizzate le sole categorie che contengono nella descrizione i caratteri digitati. Per ripristinare la situazione iniziale è necessario cancellare il testo inserito nel campo.

17 PRO-Q è un brand Venicecom Srl

PRO-O è la piattaforma andi di gara e gestire fornitori, p l'acquisto di beni, servizi e la

# **E-PROCUREMENT EVOLUTION**

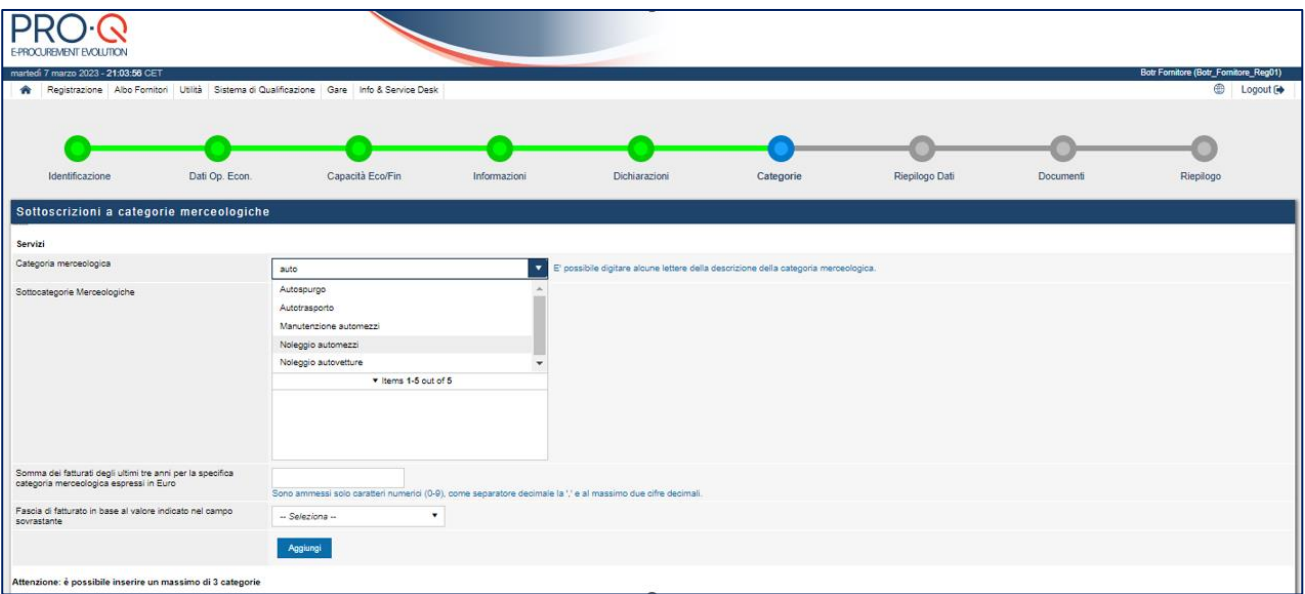

Selezionata una categoria merceologica, è possibile scegliere una o più sottocategorie di interesse; nel caso non siano previste delle sottocategorie, l'iscrizione si intende alla categoria.

Per le categorie di Servizi e di Forniture, è necessario specificare anche la somma dei fatturati degli ultimi tre anni per la specifica categoria merceologica (usare la virgola "," come separatore degli eventuali decimali) e selezionare una fascia di fatturato compatibile con il valore inserito nel campo precedente.

Il fatturato specifico da dichiarare per ciascuna categoria merceologica nella domanda di iscrizione è riferito allo stesso triennio solare in cui si dichiara il fatturato globale.

Per la categoria di Lavori Pubblici, dovrà essere specificata la Classifica SOA, l'eventuale abilitazione per la progettazione (SI/NO) e la scadenza SOA triennale (è possibile digitare la data direttamente nell'apposito campo o cliccare sull'icona per visualizzare il calendario).

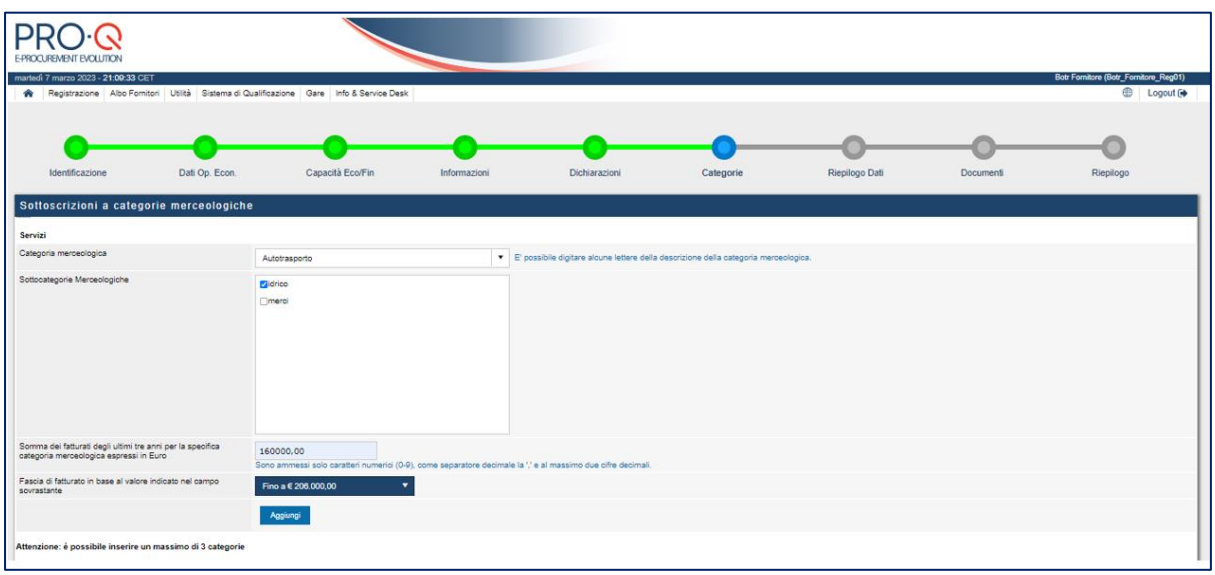

PRO-Q è un brand **Venicecom Srl** PRO-Q è la piattaforma

18

# PRO

bandi di gara e gestire fornitori, pi l'acquisto di beni, servizi e la

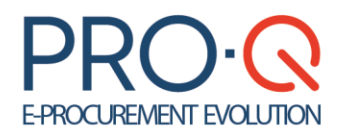

Terminato l'inserimento dei dati per la singola categoria è necessario selezionare il tasto "**Aggiungi**" per salvarla. In questo modo la categoria così salvata comparirà nella griglia sottostante. L'operazione sopra indicata potrà essere reiterata per tutte le categorie merceologiche d'interesse, fino ad un massimo di 5 categorie per tipologia d'appalto.

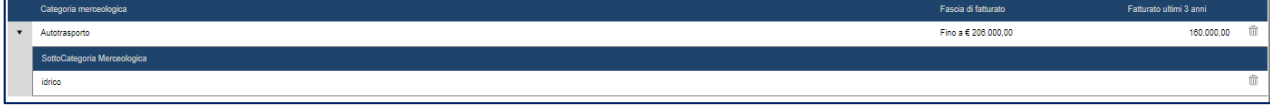

 $\overline{111}$ Per cancellare una categoria aggiunta accidentalmente, cliccando sull'icona del cestino è possibile **eliminare** la singola sottocategoria oppure la categoria; in tal caso saranno eliminate anche tutte le sottocategorie associate.

Qualora si volesse **modificare** la Categoria Merceologica appena inserita (per aggiungere una sottocategoria o cambiare i dati numerici richiesti) basterà semplicemente digitare la descrizione della stessa nel menu a tendina "Categoria Merceologica", selezionare una sottocategoria aggiuntiva se disponibile e cliccare su **"Modifica"** per aggiungerla.

È possibile salvare le modifiche cliccando sul comando **"Salva"** oppure proseguire alla fase successiva ("Riepilogo" ed "Inserimento Documenti") cliccando su "**Avanti".**

### <span id="page-18-0"></span>**STEP 7 (Riepilogo)**

Viene proposta una pagina di riepilogo di tutti i dati inseriti negli step precedenti.

Se i dati inseriti non sono corretti, è possibile ritornare agli step precedenti cliccando sul pulsante **"Indietro"** oppure diversamente confermarli e procedere allo step successivo con **"Procedi".**

Si veda l'immagine alla pagina seguente.

PRO-Q è un brand Venicecom Srl

19

# PRC

PRO-Q è la piattaform .<br>bandi di gara e gestire fornitori, p l'acquisto di beni, servizi e l

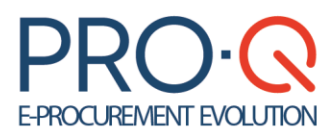

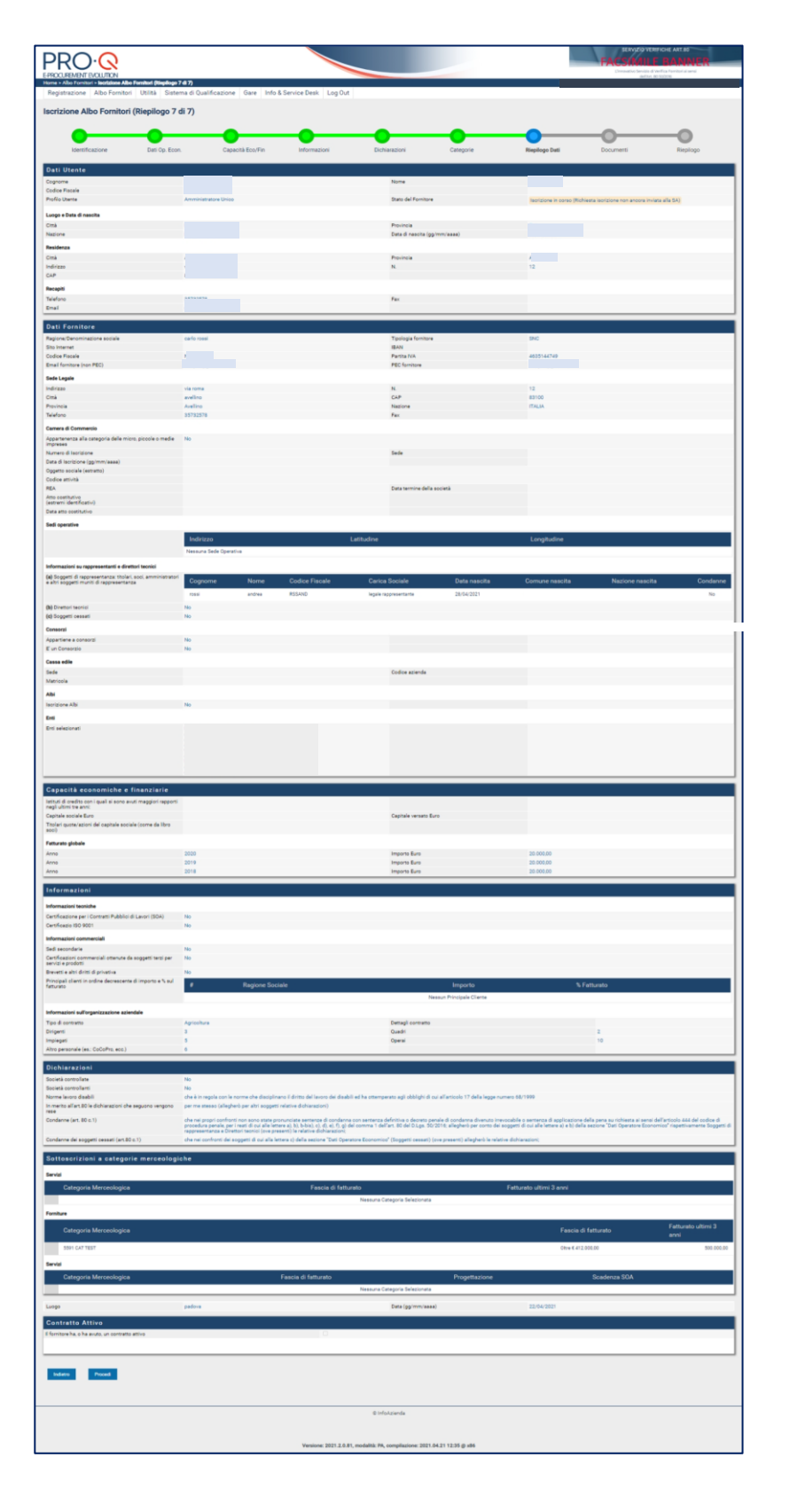

20PRO-Q è un brand Venicecom Srl

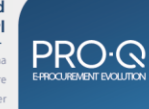

PRO-Q è la piattaforma rico-q e la plattatorina<br>di e-Procurement online per indire<br>bandi di gara e gestire fornitori, per<br>l'acquisto di beni, servizi e lavori.

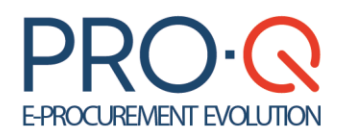

Dopo lo step di riepilogo, la piattaforma ricorda che l'inserimento dei dati richiesti è stato completato e che la fase successiva prevede l'inserimento dei documenti richiesti dalla Stazione Appaltante.

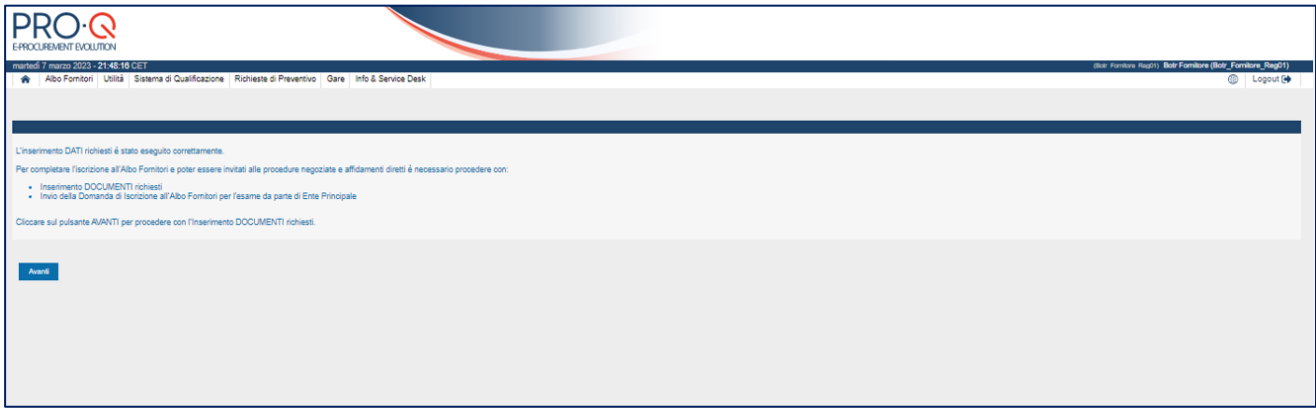

### <span id="page-20-0"></span>**STEP 8 (Inserimento DOCUMENTI e invio richiesta)**

In questa fase è necessario caricare nel sistema i documenti richiesti.

Ci sono **tre** principali **tipologie** di documenti:

- Domanda di Iscrizione Albo Fornitori
- Documenti Obbligatori
- Documenti facoltativi

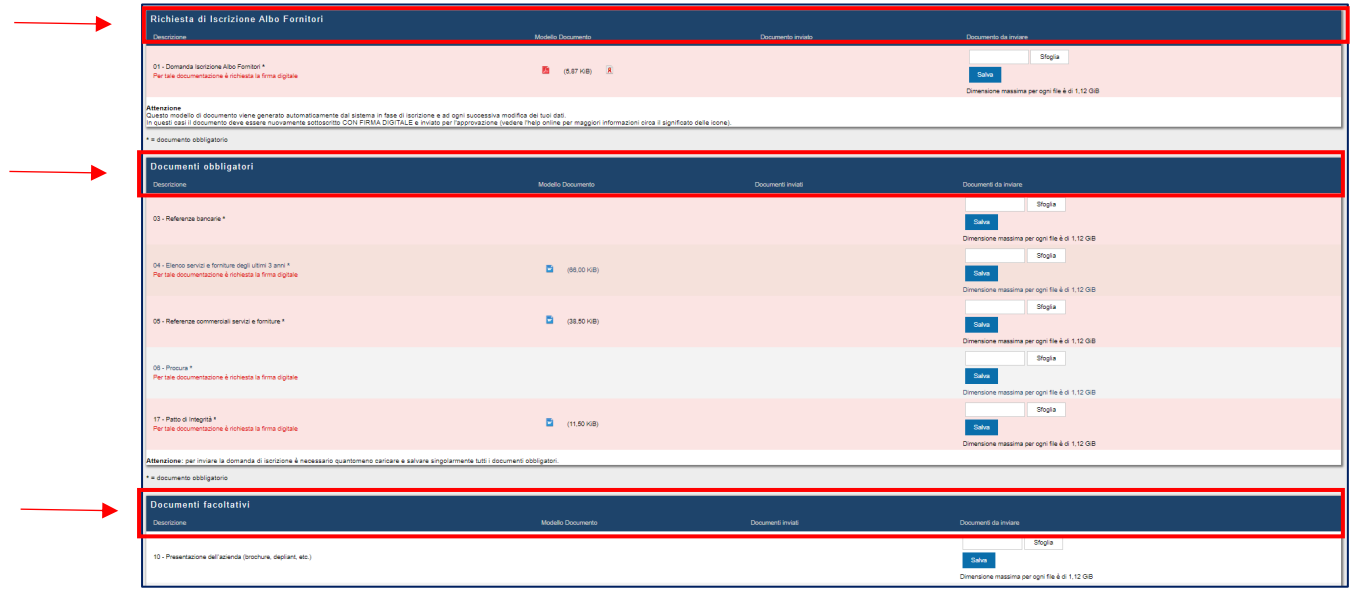

Per alcuni documenti il sistema propone un modello di documento predisposto dalla Stazione Appaltante.

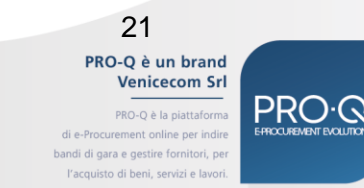

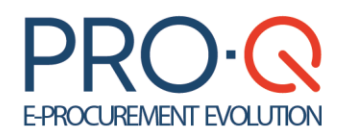

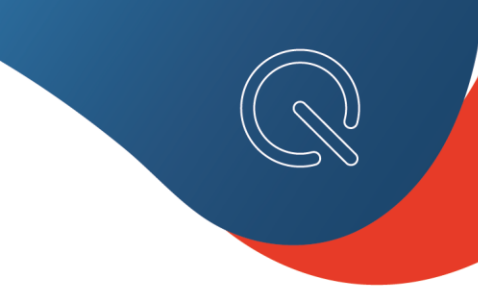

### **Domanda di Iscrizione Albo Fornitori**

Il sistema genera automaticamente la **Domanda Iscrizione Albo Fornitori**, con i dati inseriti nelle fasi precedenti.

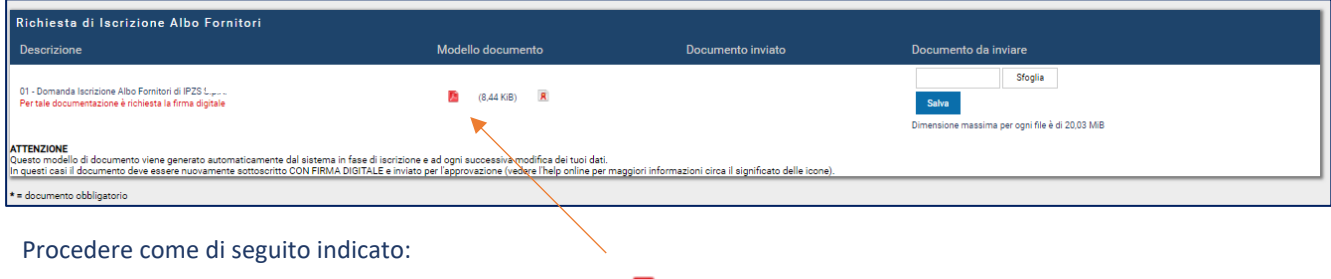

• scaricare sul pc il Documento Generato, cliccando sull'icona in prossimità della colonna "Modello" documento";

• apporre sul documento stesso la firma digitale della persona indicata nel documento, assicurandosi che sia munita dei necessari poteri di sottoscrizione;

• allegare il nuovo documento firmato cliccando su **"Sfoglia",** e, terminato il caricamento (segnalato da una spia verde accanto al documento), cliccare su **"Salva".** Ora il documento è salvato nel sistema

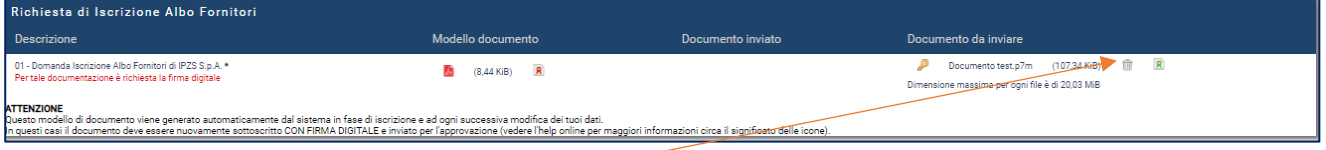

*Cliccando sull' apposito tasto cestino è possibile rimuovere il file appena inserito per sostituirlo.*

Questo modello di documento sarà generato automaticamente dal sistema in fase d'iscrizione e ad ogni successiva modifica dei DATI. Dopo ogni modifica il documento dovrà essere nuovamente sottoscritto, allegato ed inviato alla Stazione Appaltante.

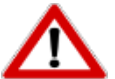

**La Domanda di Iscrizione (autogenerata) è un documento sempre obbligatorio per concludere l'iter di iscrizione.**

Per inserire un documento a sistema, occorre premere su **stoplia**, caricare il file (attendere la comparsa del led verde indicante la fine del caricamento), quindi cliccare su **A salva A** questo punto il documento sarà salvato e pronto per essere inviato.

L'icona  $\overline{a}$  indica che il file è correttamente sottoscritto con firma digitale;

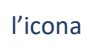

l'icona indica che il file non è sottoscritto con firma digitale;

l'icona **indica che si è prodotto un** *alert* sul documento che non rispetta il formato richiesto.

Qualora in corrispondenza di un campo per il quale è richiesta la firma digitale venga allegato un documento senza tale firma, il sistema mostrerà il seguente messaggio di avviso all'utente.

> PRO-Q è un brand **Venicecom Sr** 0-0 è la piattafori di di gara e gestire fo

22

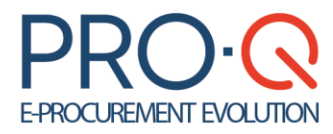

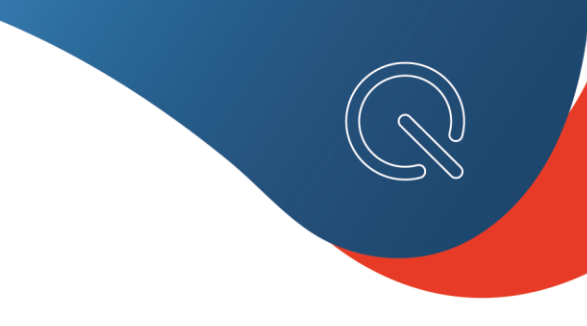

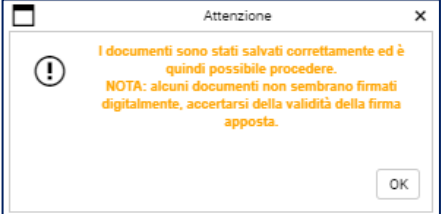

Il messaggio non è bloccante per il caricamento del documento che sarà correttamente visualizzabile dalla Stazione Appaltante una volta aperto.

**N.B.** Anche se il sistema consente il caricamento di file non firmati digitalmente e segnala la non conformità con il messaggio sopra indicato, è in ogni caso di esclusiva responsabilità dell'Operatore Economico caricare i file nel formato richiesto dalla Stazione Appaltante.

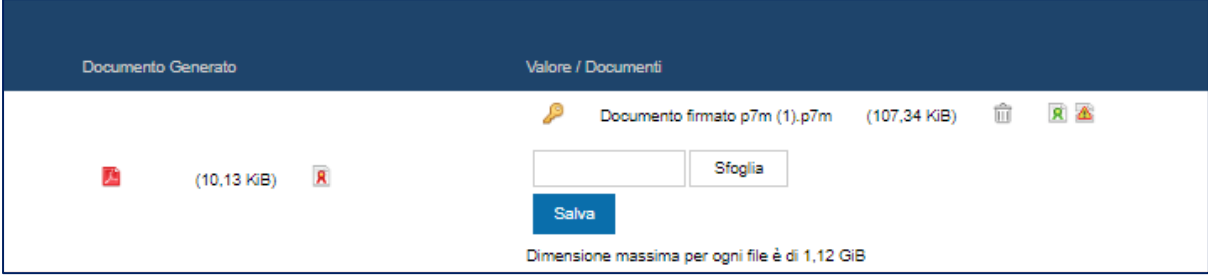

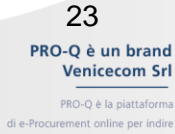

bandi di gara e gestire fornitori, pe<br>l'acquisto di beni, servizi e lavori

# **PRO-Q**

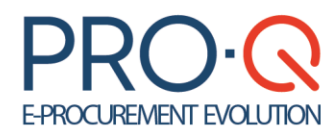

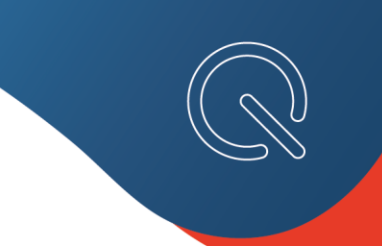

#### **Documenti Obbligatori**

La fase successiva prevede il caricamento dei documenti obbligatori proposti dal portale - in base alle selezioni operate negli step di caricamento dati, e conformemente al Regolamento Acquisti della Stazione Appaltante - indispensabili per poter inoltrare la richiesta di iscrizione all'Albo Fornitori. I documenti obbligatori sono contrassegnati dal colore rosa di sfondo.

Ogni documento dovrà essere caricato, allegandolo nel corrispettivo spazio, cliccando su **"Sfoglia"**, e, terminato il caricamento (comparsa del led verde), cliccando su **"Salva".** Questa operazione va eseguita per ogni documento da allegare.

Per i documenti per i quali è previsto un modello, si procede nel seguente modo:

- scaricare il modello
- compilare il modello e/o firmarlo digitalmente secondo le richieste indicate per lo specifico documento
- ricaricarlo a sistema e salvare (si veda la procedura indicata al punto precedente).

#### **Questionari**

In base alle categorie merceologiche per le quali si sta procedendo all'iscrizione, la Stazione Appaltante potrebbe richiedere la compilazione di uno o più questionari.

In tal caso è necessario:

PRO-Q è un brand **Venicecom Srl** PRO-Q è la piattaforma

bandi di gara e gestire fornitori, pi l'acquisto di beni, servizi e la

24

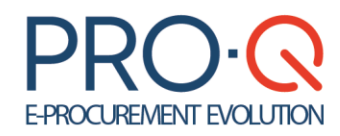

➢ Cliccando sul tasto **"Compila"** l'Operatore Economico accede alla pagina per rispondere alle domande facenti parte del questionario; per ciascun campo da completare sarà indicato il tipo di valore consentito per la risposta (valore numerico, testo, *checkbox* di scelta.

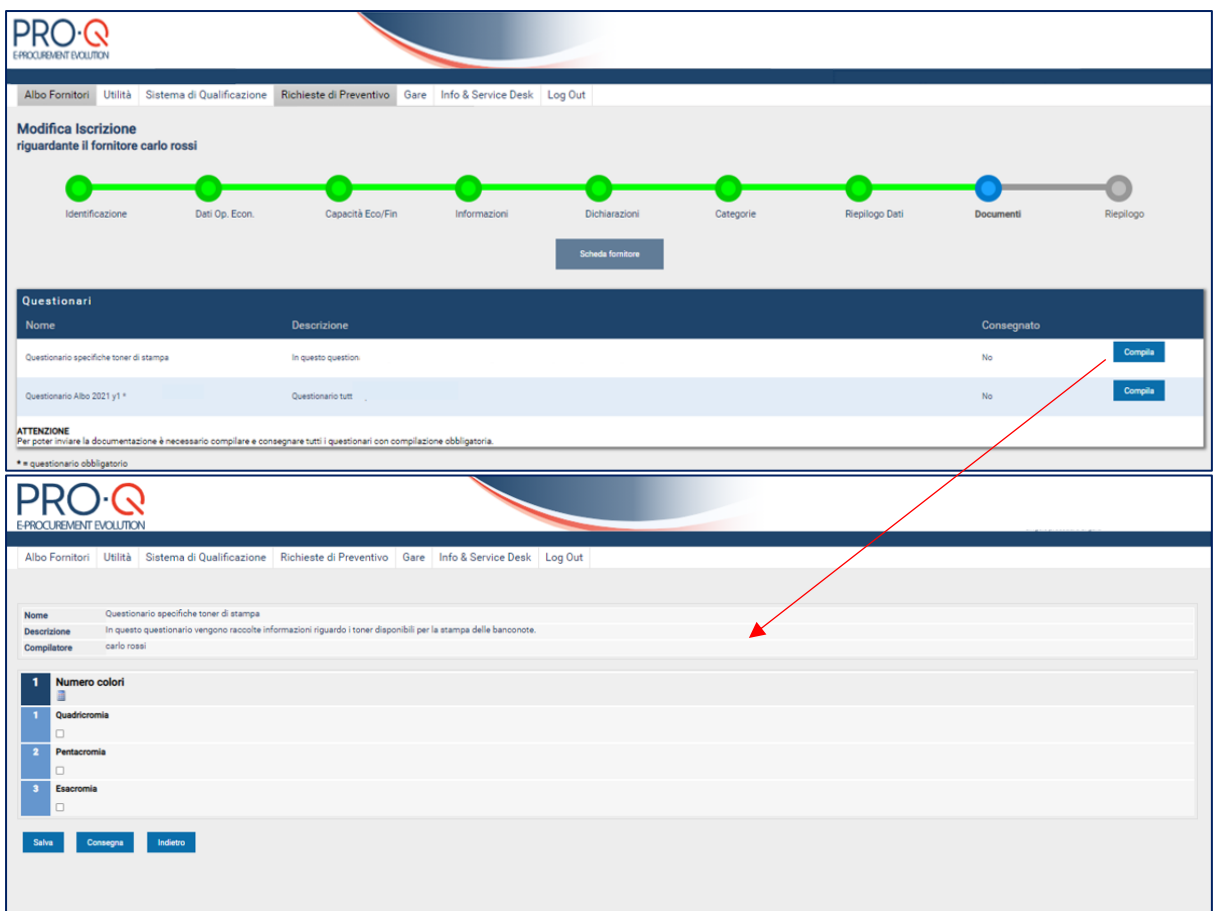

Il questionario potrà essere compilato in più sessioni di lavoro, in tal caso, prima di uscire, è necessario cliccare sul pulsante **"Salva"** per poter riprendere la compilazione in un momento successivo (per uscire dalla compilazione cliccare sul pulsante **"Indietro"**)**,** oppure potrà essere compilato in una singola sessione di lavoro in tal caso è comunque necessario cliccare sul pulsante **"Salva"** per non perdere i dati inseriti prima di uscire (per uscire dalla compilazione cliccare sul pulsante **"Indietro").**

Terminata la compilazione di un questionario:

➢ cliccare sul comando "**Consegna**". Una volta cliccato sul tasto **"Consegna"** l'Operatore Economico, dalla pagina modifica dati e documenti, visualizzerà **SI**

> PRO-Q è la piattaforma bandi di gara e gestire fornitori, pi l'acquisto di beni, servizi e la

25

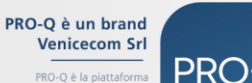

# **E-PROCUREMENT EVOLUTION**

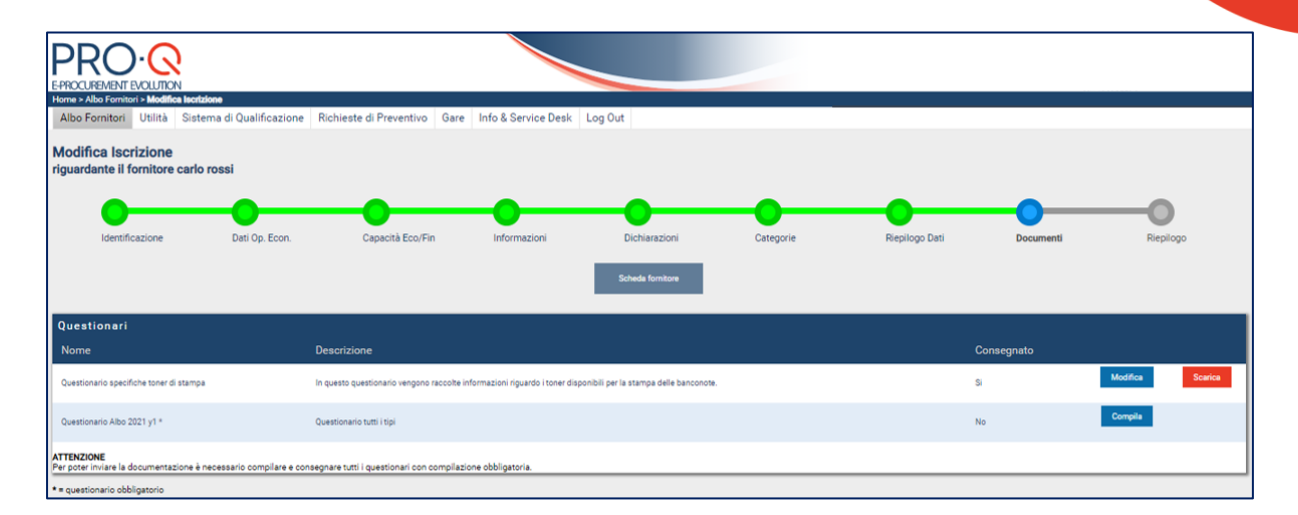

➢ cliccare sul comando **"Scarica"** . Scaricare il file in formato pdf, salvare il file sul PC.

➢ **firmare digitalmente** e poi **caricare** a sistema nella sezione documenti alla voce relativa al questionario compilato.

Il questionario consegnato può essere modificato dall'Operatore Economico. il questionario, in seguito alla modifica, sarà riportato in stato "non consegnato" e quindi non sarà visualizzabile lato Stazione Appaltante; dopo ogni modifica apportata va effettuata nuovamente la consegna, lo scaricamento del file pdf, la firma digitale del file pdf ed il suo caricamento in sostituzione della precedente versione.

### **Documenti Facoltativi**

Se previsti dalla Stazione Appaltante, l'operatore può procedere all'inserimento di documentazione facoltativa negli appositi campi.

> PRO-Q è un brand Venicecom Srl PRO-Q è la piattaforma bandi di gara e gestire fornitori, pi

> > l'acquisto di beni, servizi e la

26

**PRO.G** 

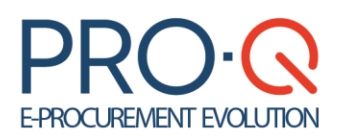

Ultimato l'inserimento delle richieste documentali, ci si può avviare alla conclusione del processo di iscrizione.

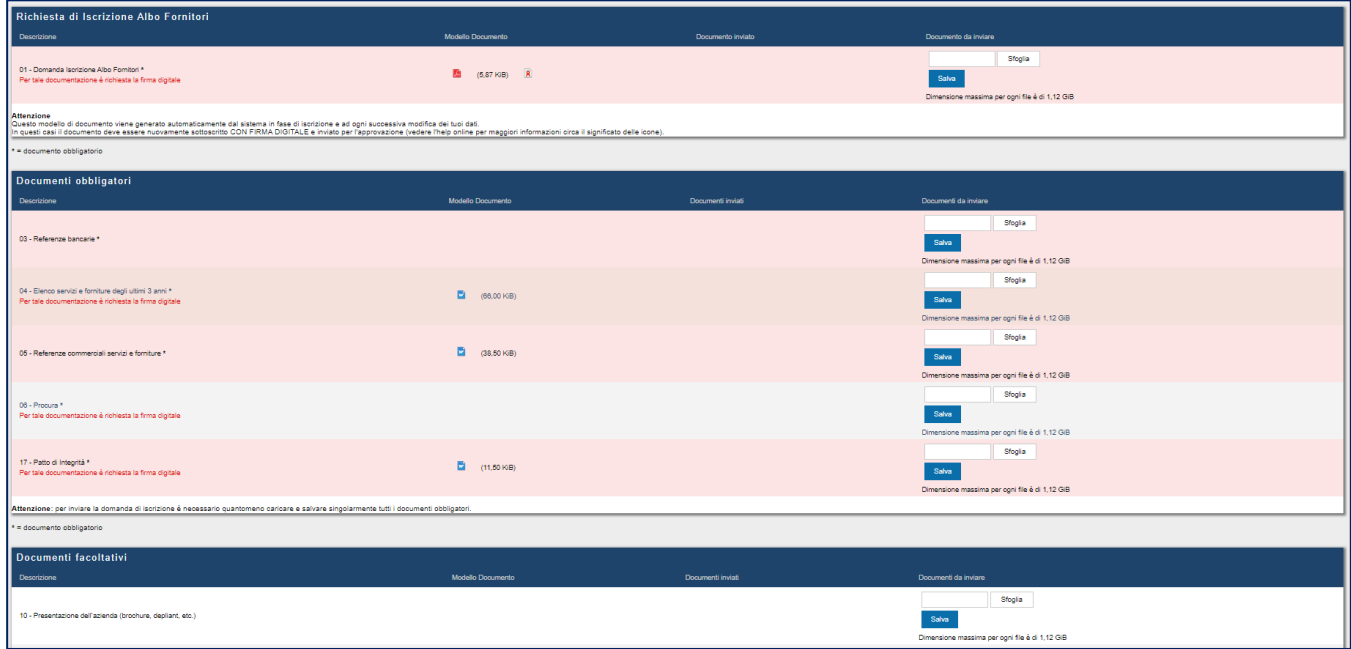

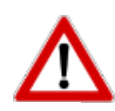

Eventuali sezioni obbligatorie non compilate saranno evidenziate di **colore rosso.**

È necessario compilare tutti i campi obbligatori presenti; diversamente il pulsante **INVIA** in fondo alla pagina NON compare e il processo non può essere concluso.

### **Invio richiesta d'iscrizione**

Dopo aver:

- caricato la domanda di iscrizione (firmata digitalmente)
- caricati tutti i documenti richiesti
- compilato e consegnato l'eventuale questionario richiesto (si ricorda che la compilazione del questionario è richiesta esclusivamente per specifiche categorie merceologiche, quindi tale richiesta potrebbe non essere presente).

il sistema riporterà il seguente messaggio, cliccare su **OK** per procedere.

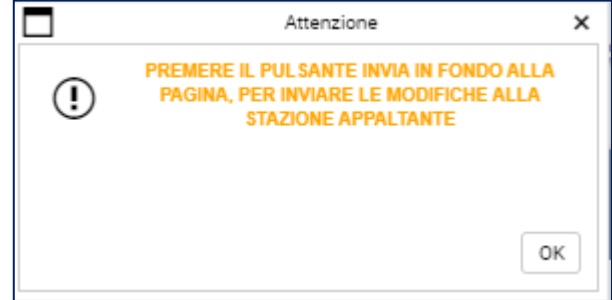

PRO-Q è un brand Venicecom Srl PRO-Q è la piattaforma bandi di gara e gestire fornitori, pi l'acquisto di beni, servizi e la

27

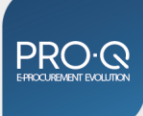

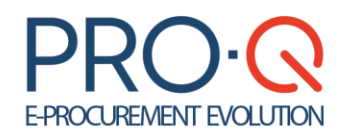

 $\Box$ 

Ilsistema rende disponibile la funzionalità di invio della richiesta di iscrizione alla Stazione Appaltante, tale funzionalità si rende disponibile attraverso il pulsante "**Invia**" posto in fondo alla pagina.

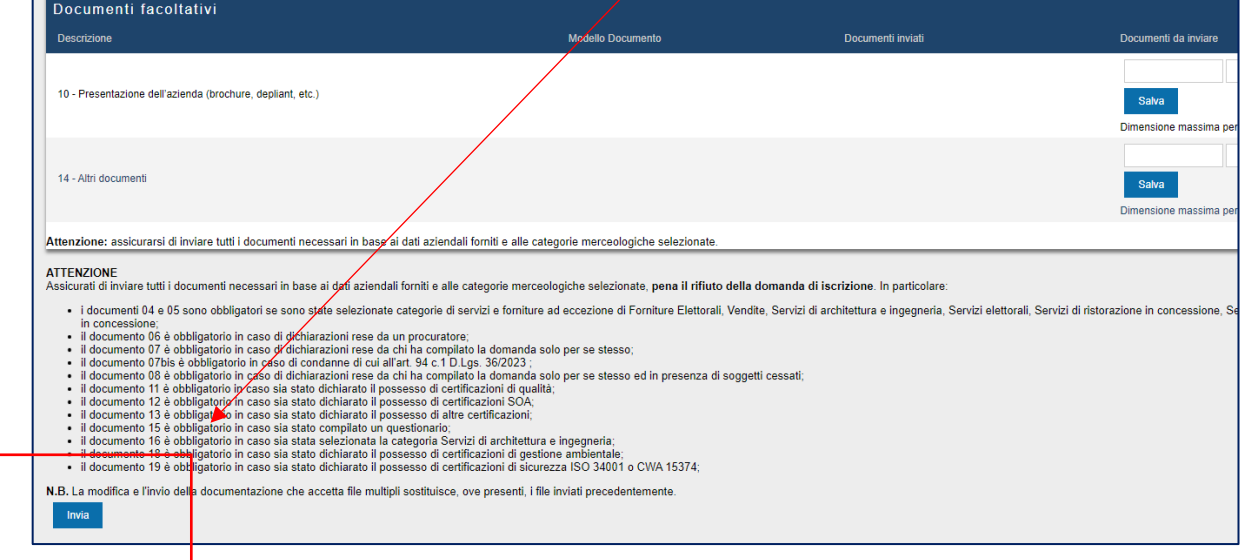

Cliccando sul pulsante **"INVIA"**:

➢ viene visualizzato il **messaggio d'invio documenti eseguito con successo** e l'Operatore Economico riceverà una mail di conferma che la richiesta di iscrizione è stata inoltrata alla Stazione Appaltante.

➢ Tale comunicazione sarà comunque presente all'interno dell'Albo nella **sezione Comunicazione Ricevute** che l'Operatore Economico potrà aprire e leggere nel dettaglio.

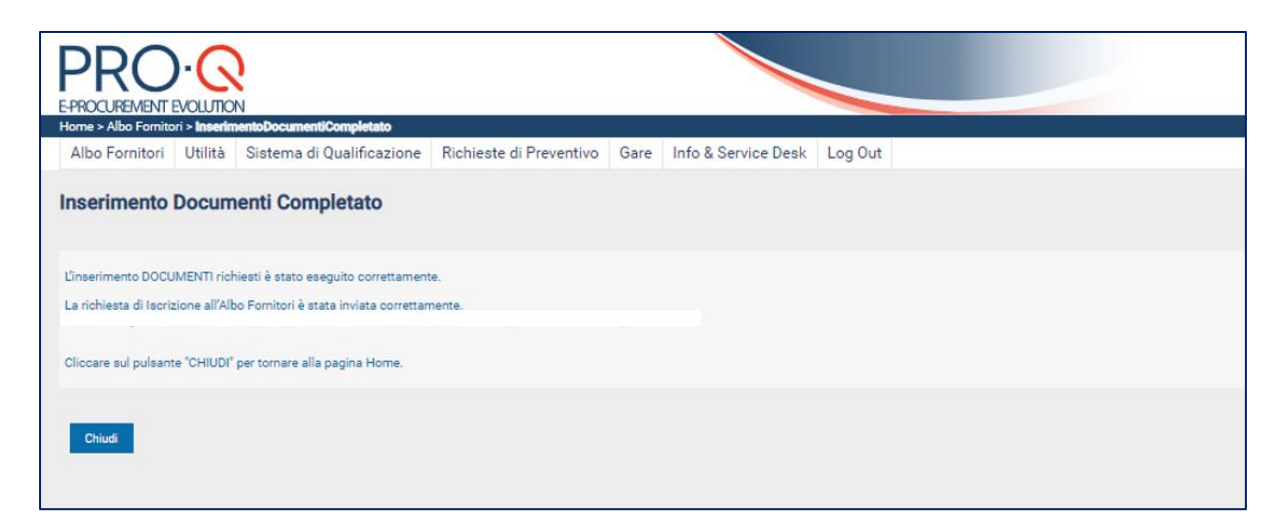

**Attenzione: la richiesta di iscrizione NON viene inviata se non si clicca sul pulsante "INVIA"!**

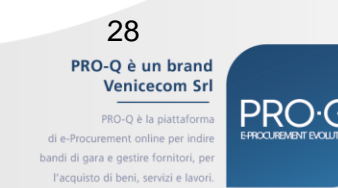

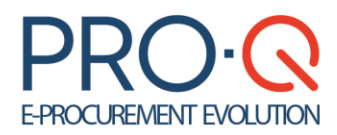

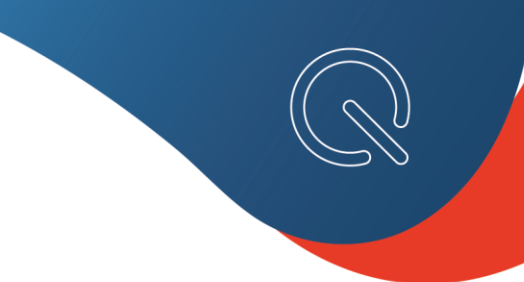

### **Scheda fornitore**

Dalla propria home page, l'operatore economico visualizza la Scheda Fornitore in cui si trovano informazioni relative a:

- Stato fornitore (operativo, iscrizione in corso, registrato, ecc.)
- Stato documenti
- Date rilevanti (di registrazione, di scadenza)
- Comunicazioni di albo e gara con link diretto al dettaglio del messaggio.

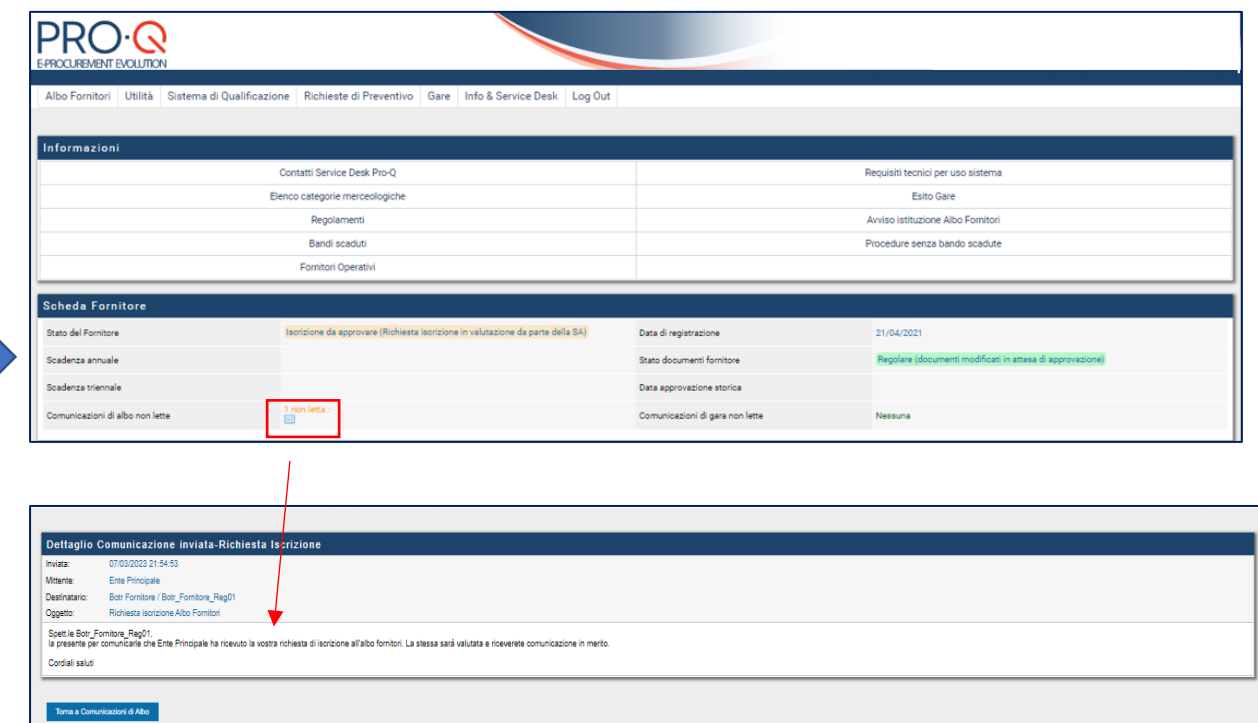

29 PRO-Q è un brand Venicecom Srl PRO-Q è la piattaforma rement online per indir

bandi di gara e gestire fornitori, pe<br>l'acquisto di beni, servizi e lavori

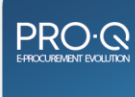

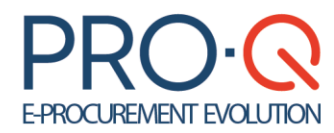

### <span id="page-29-0"></span>5. Indicazioni generali su invio, ritiro e modifica della domanda di iscrizione.

➢ **L'operatore economico può ritirare le modifiche inviate e annullarle solo se la SA non ha ancora iniziato la sua valutazione.**

**ATTENZIONE: Successivamente all'avvenuto invio,si dovrà poi ATTENDERE che la Stazione Appaltante esamini la richiesta di iscrizione inviata.**

### ➢ **La richiesta potrà essere APPROVATA / RESPINTA**

In entrambi i casi **l'Operatore Economico riceverà una comunicazione e-mail a riguardo**; tale comunicazione sarà comunque presente all'interno del sistema nella sezione **"Comunicazioni Ricevute"**).

- ➢ Nel caso in cui la domanda sia respinta, l'Operatore Economico sarà informato (tramite la suddetta comunicazione) circa le motivazioni che hanno causato la mancata approvazione, e potrà, in seguito, sottoporre nuovamente la domanda, previa ottemperanza delle modifiche richieste nella comunicazione ricevuta (es. allegare un nuovo documento, modificare una categoria merceologica, ecc.)
- ➢ **Nel caso in cui un Operatore Economico abbia inviato la richiesta d'iscrizione/rinnovo/riqualifica dovrà attendere l'esito da parte della Stazione Appaltante prima di poter modificare i dati o allegare nuovi documenti.**

Fino a quando la richiesta non è stata esaminata (approvata o respinta) dalla Stazione appaltante è infatti inibita la modifica dei dati da parte dell'Operatore Economico.

➢ L'Operatore Economico respinto in iscrizione/rinnovo, una volta effettuato l'accesso al portale per procedere con l'invio di una nuova istanza d'iscrizione/rinnovo (menu Albo fornitori > Modifica dati e documenti) in prossimità del documento domanda d'iscrizione, visualizzerà un tasto *Rigenera Domanda Iscrizione*.

Tramite tale funzionalità l'Operatore Economico che deve solo intervenire su documenti e non su dati, ha la possibilità di rigenerare il modello della domanda d'iscrizione, firmarlo digitalmente e caricarlo a sistema per effettuare il nuovo invio dell'istanza, senza dover necessariamente entrare in uno step dati.

> PRO-Q è un brand Venicecom Srl PRO-O è la piattaform andi di gara e gestire fornitori, p

> > to di beni, servizi e

30

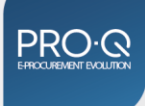

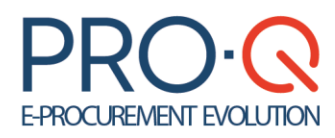

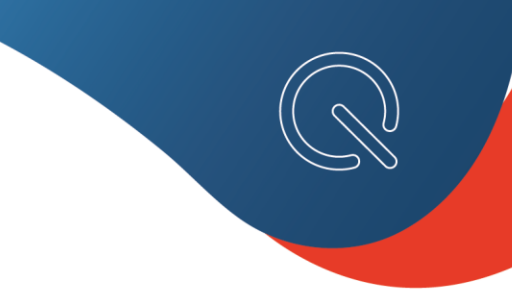

## <span id="page-30-0"></span>5.1 La modifica dei dati

### <span id="page-30-1"></span>**MODIFICA DEI DATI DURANTE L'ISCRIZIONE**

Durante la compilazione della domanda di iscrizione, per mutamento della compagine aziendale/nuovo assetto societario o altra causa, l'Operatore Economico potrà sempre modificare i dati e i documenti inseriti, seguendo i seguenti step:

- ➢ Dalla Homepage, cliccare su **Albo Fornitori > Iscrizione Albo Fornitori**
- ➢ Cliccare sul nome **dello step di iscrizione che si desidera modificare**
- ➢ Salvare le modifiche richieste
- ➢ Cliccare sul tasto avanti

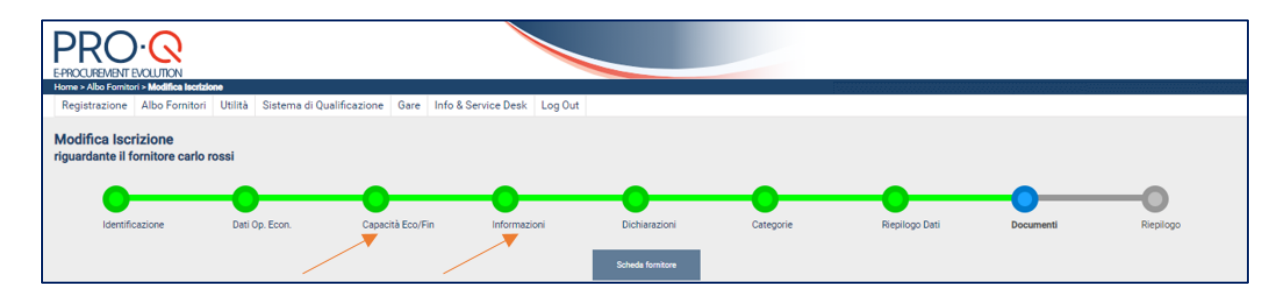

### <span id="page-30-2"></span>**MODIFICA DATI AZIENDALI successiva all' INVIO DELLA RICHIESTA DI ISCRIZIONE ma prima della VALUTAZIONE da parte della Stazione Appaltante**

Per modificare i propri dati o allegare nuovi documenti relativi ad una **richiesta d'iscrizione già inviata in valutazione**, l'operatore economico **dovrà sempre attendere l'esito della valutazione da parte della Stazione Appaltante** (approvazione/rigetto).

Fino a quando la richiesta non sarà stata esaminata (approvata o respinta) dalla Stazione appaltante è, infatti, inibita la modifica dei dati da parte dell'Operatore Economico

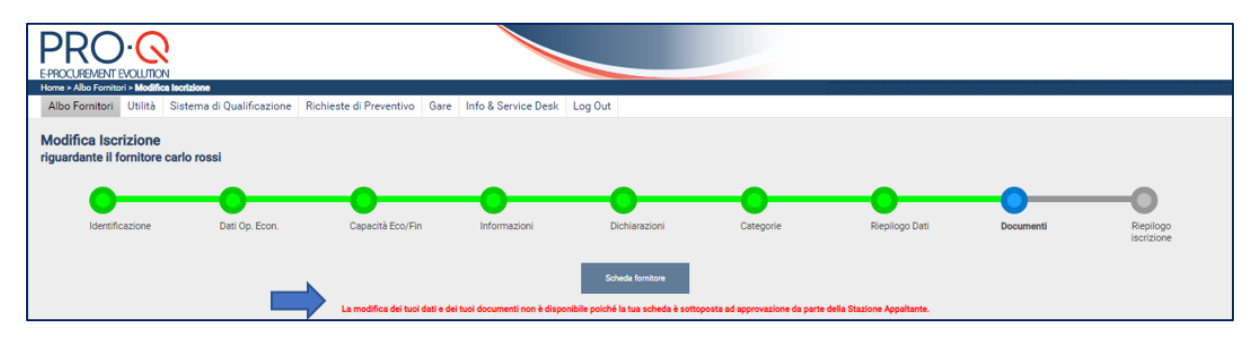

### <span id="page-30-3"></span>**MODIFICA DATI AZIENDALI OPERATORE ECONOMICO ISCRITTO**

Una volta approvata la richiesta d'iscrizione da parte della Stazione Appaltante, l'Operatore Economico ISCRITTO, potrà sempre modificare i dati e i documenti inseriti, seguendo i seguenti step:

- ➢ Dalla Homepage, cliccare su **Albo Fornitori > Modifica Iscrizione**
- ➢ Cliccare sulla **fase della procedura che si desidera modificare**, sottostante al pallino verde

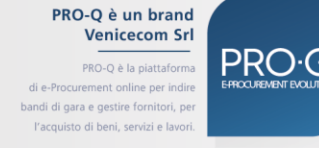

31

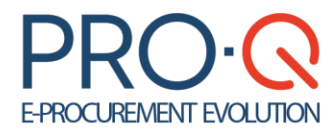

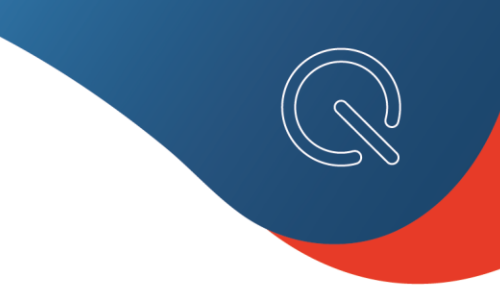

- ➢ Salvare le modifiche richieste
- ➢ Scaricare il nuovo modello di Domanda di iscrizione contenente i dati aggiornati e firmarlo digitalmente
- ➢ Cliccare sul tasto avanti

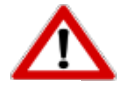

La modifica e l'invio della documentazione che accetta FILE MULTIPLI sostituisce, ove presenti, i file inviati precedentemente. Pertanto, la modifica va a sostituire quanto in precedenza inserito e **non funge da integrazione, bensì da sostituzione di quanto già allegato**.

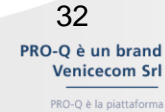

ment online per indi bandi di gara e gestire fornitori, pe<br>l'acquisto di beni, servizi e lavori **PRO.G** 

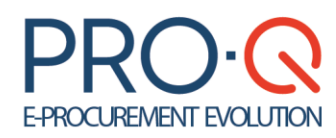

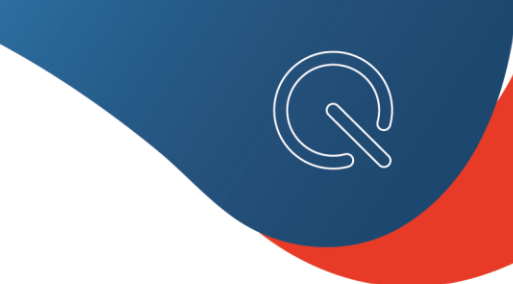

## <span id="page-32-0"></span>6. Il rinnovo dell'iscrizione

Sarà possibile eseguire il rinnovo a partire dal mese precedente alla scadenza della propria qualifica.

➢ Dalla Home page, cliccare su **> Albo Fornitori > Richiesta RINNOVO**

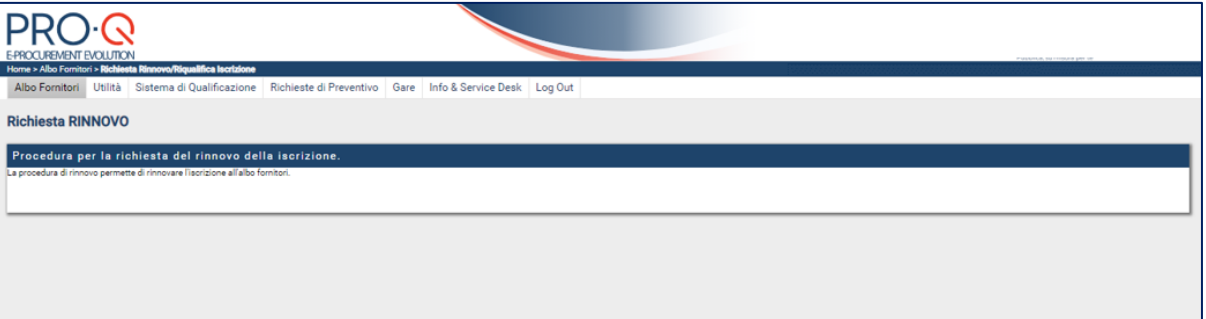

**La procedura di rinnovo è analoga a quella prevista per l'Iscrizione ordinaria; andranno ripercorsi tutti gli step**  d'inserimento dati al fine di apportare le eventuali modifiche e così generare un nuovo modello .pdf di domanda **iscrizione da inviare alla Stazione Appaltante.**

Dopo aver allegato i documenti obbligatori, il sistema mostrerà un pulsante in fondo alla pagina, "**Rinnova**", per inviare la Domanda di Rinnovo.

L'Operatore Economico riceverà una notifica/comunicazione all'interno del portale del corretto invio della domanda ("*Richiesta iscrizione inviata")*; quindi dovrà attendere che la Stazione Appaltante valuti la sua domanda di rinnovo.

Il sistema, inoltre, genererà comunicazioni giornaliere d'avviso scadenza, a partire dal primo giorno utile per effettuare il rinnovo, fino a rinnovo avvenuto con successo.

> PRO-Q è un brand Venicecom Srl

33

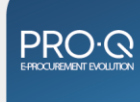

PRO-Q è la piattaform .<br>bandi di gara e gestire fornitori, p l'acquisto di beni, servizi e

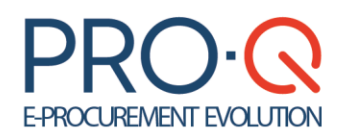

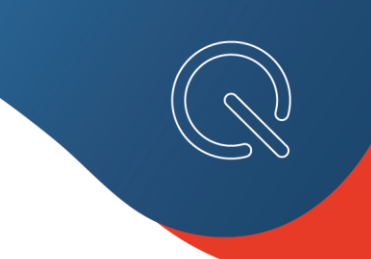

## <span id="page-33-0"></span>7. Gestione utenti

Per ciascun Operatore economico possono essere creati più profili associati a diversi utenti in piattaforma. Ciascun utente avrà le proprie credenziali per un accesso autonomo e con le medesime funzionalità dell'utente principale.

A ciascun utente può essere attribuito anche il ruolo di firmatario della documentazione inserita in piattaforma.

A tal fine dovrà:

- ➢ Dalla Homepage, cliccare su > **Utilità – Gestione Utenti > Crea nuovo utente** È possibile, inoltre, attribuire all'utente creato la facoltà di sottoscrivere a proprio nome i documenti di gara. In fase di gara l'utente potrà ricoprire il ruolo di **Firmatario aggiuntivo.**
- ➢ Una volta inseriti tutti i dati obbligatori (contrassegnati da **\***), premere **SALVA** per terminare la procedura

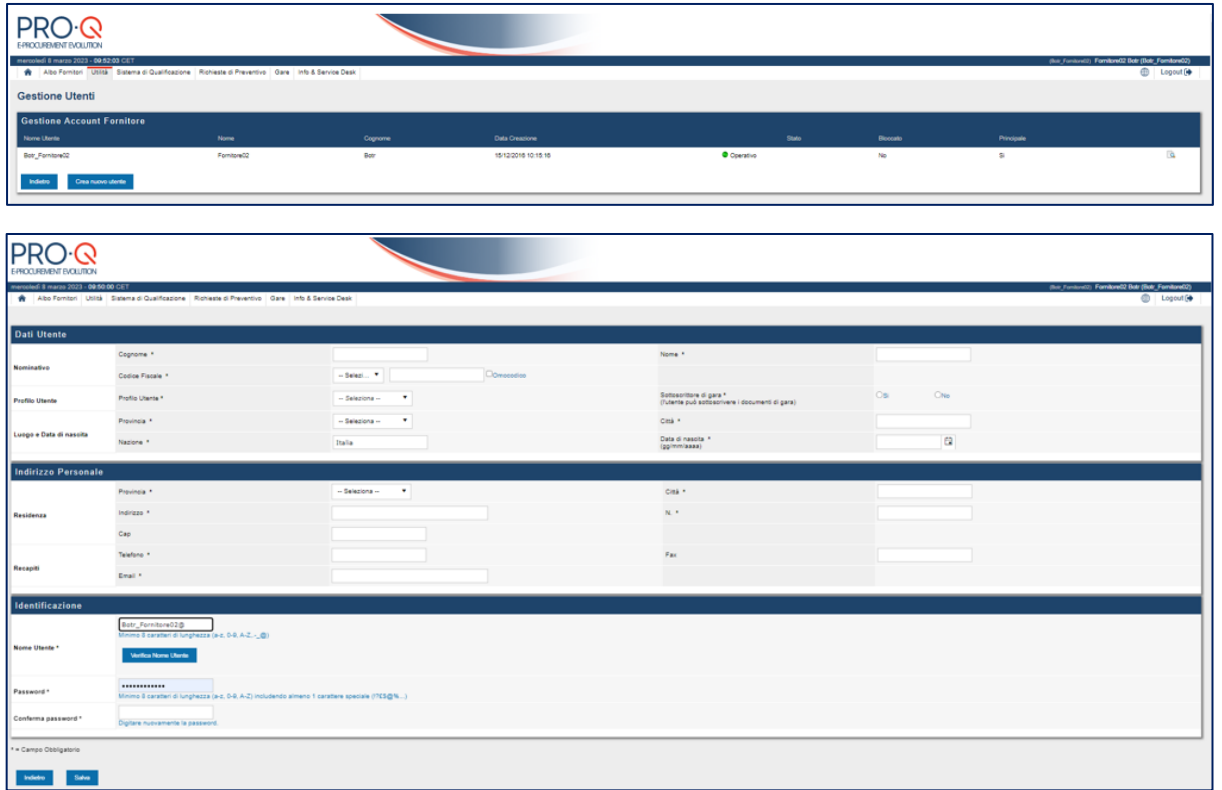

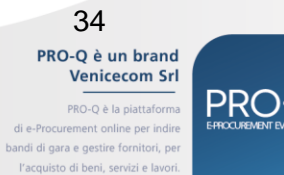

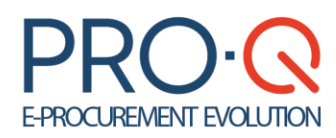

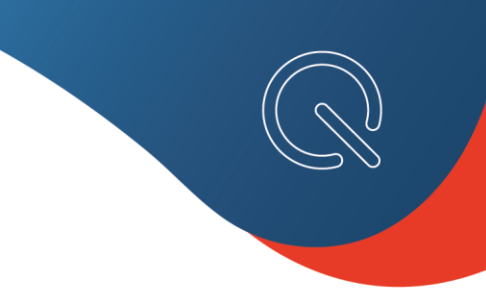

## <span id="page-34-0"></span>8. Comunicazioni Albo Fornitori

Ciascun Operatore Economico ha la possibilità di accedere ad un apposito canale di comunicazione con la Stazione Appaltante interno alla piattaforma tramite cui inviare o ricevere messaggi.

Dalla homepage, cliccare su > Albo Fornitori – compaiono due possibilità:

- **Nuova comunicazione a ufficio Albo Fornitori**, con cui l'utente può creare un nuovo messaggio ed eventualmente allegare a esso un documento utilizzando apposito tasto "**Sfoglia**"; per inviarlo alla Stazione appaltante occorre cliccare su "**Invia**"
- Comunicazioni fornitori, in cui l'utente può verificare:
	- o **Comunicazioni Inviate** tramite il portale ed effettuare una ricerca per data, mittente, testo;
	- o **Comunicazioni Ricevute** per visualizzare le comunicazioni ricevute tramite il portale ed effettuare una ricerca per data, mittente, testo.

Tra queste comunicazioni si troveranno anche **gli eventuali inviti a procedure negoziate**.

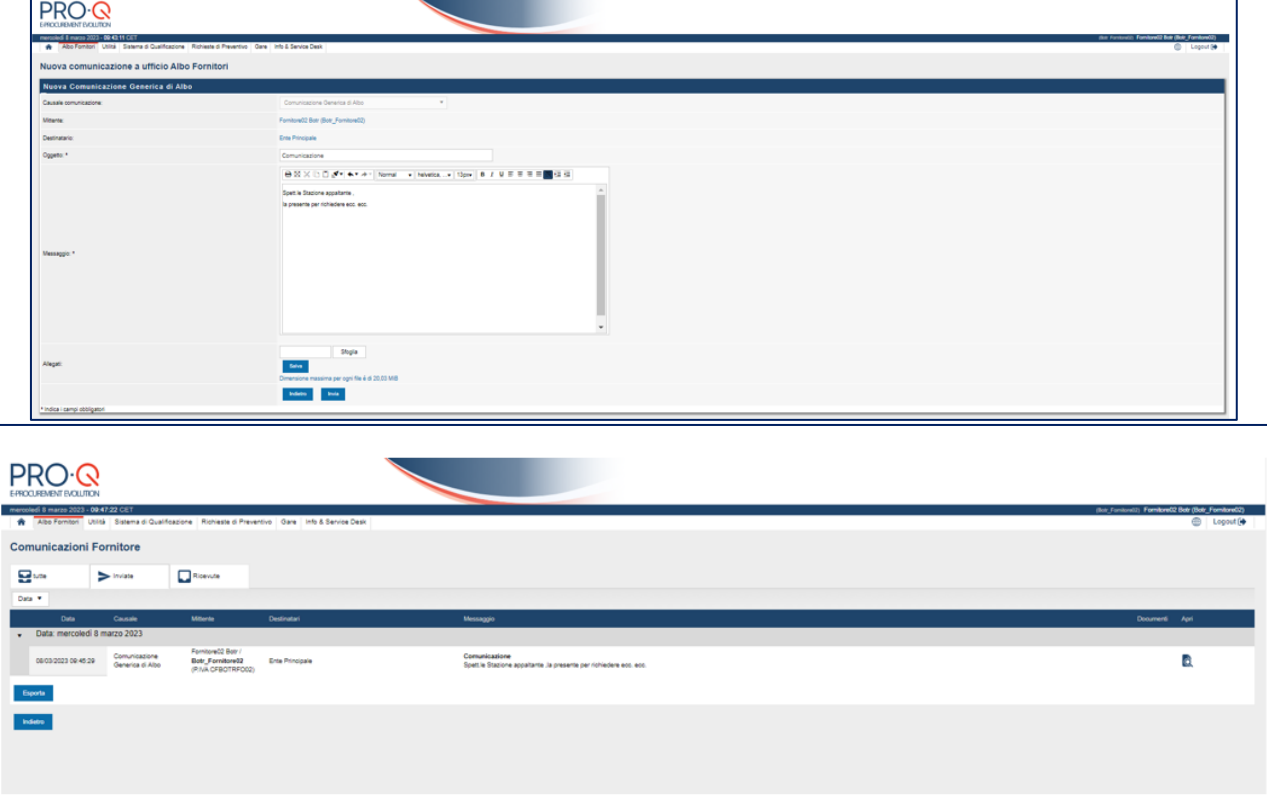

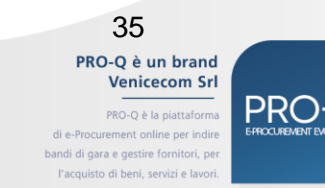

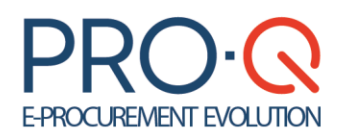

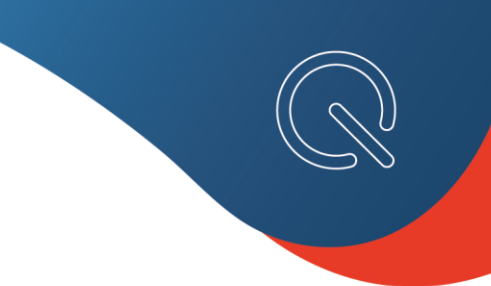

## <span id="page-35-0"></span>9. Partecipazione ad una procedura di gara

La piattaforma PRO-Q consente alla SA di gestire diverse tipologie di gara. A seconda della tipologia di gara utilizzata, il portale consentirà o meno la visibilità della procedura e la partecipazione spontanea degli OE.

### **N.B: Per accedere ad una proceduta NEGOZIATA o ad altra procedura che prevede l'invito è necessario essere tra i fornitori selezionati dalla SA.**

Ricevuto l'invito da parte della SA a partecipare ad una gara, per accedere al portale è possibile cliccare sul link contenuto nella mail di invito a gara, o collegarsi direttamente all'home-page della piattaforma al fine di effettuare il log-in.

Nella lista **Gare possibile partecipazione**, del menu Gare, viene visualizzato l'elenco di gare a cui l'OE può prendere parte. Per ciascuna di esse è indicato:

- la denominazione della gara,
- il tipo di procedura (gara aperta, negoziata, ecc.),
- il tipo di appalto (forniture, servizi o lavori pubblici),
- lo stato della gara (in corso, non iniziata),
- la data d'inizio e quella di scadenza.

È possibile effettuare una ricerca della gara di proprio interesse tramite apposito motore di ricerca.

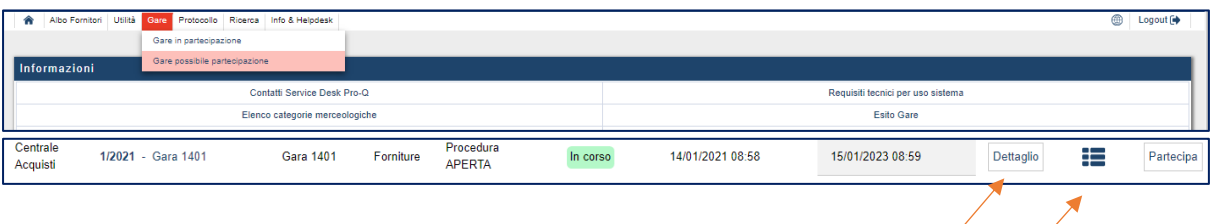

Cliccando sull'icona di **Dettaglio gara** si accederà alla pagina principale della gara con informazioni, documenti allegati e richieste di gara.

Cliccando sull'icona **Pannello di gara** Fornitore si accederà al Pannello di gara, con tutti gli strumenti per la gestione della gara, mentre, cliccando sul tasto a bandiera si potrà partecipare alla gara.

Da Pannello di gara, si ha accesso ad una serie di funzioni tra cui:

- *•* **Dettaglio gara**: mostra tutti i dettagli di gara
- *•* **Partecipazione gara**: per accedere al modulo di presentazione offerta
- *•* **[Richieste di 'Chiarimento Documenti' ricevute](javascript:__doPostBack()**: lista dei documenti richiesti in caso di attivazione del soccorso istruttorio
- *•* **[Richieste di 'Comprova dei Requisiti' ricevute](javascript:__doPostBack()**: richiesta di documenti integrativi
- *•* **Comunicazioni gara**: comunicazioni inviate/ricevute, invio nuova comunicazione di gara

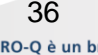

PRO-Q è un brand **Venicecom Sr** 

PRO-O è la piattaform indi di gara e gestire forni to di beni, servizi e

# **E-PROCUREMENT EVOLUTION**

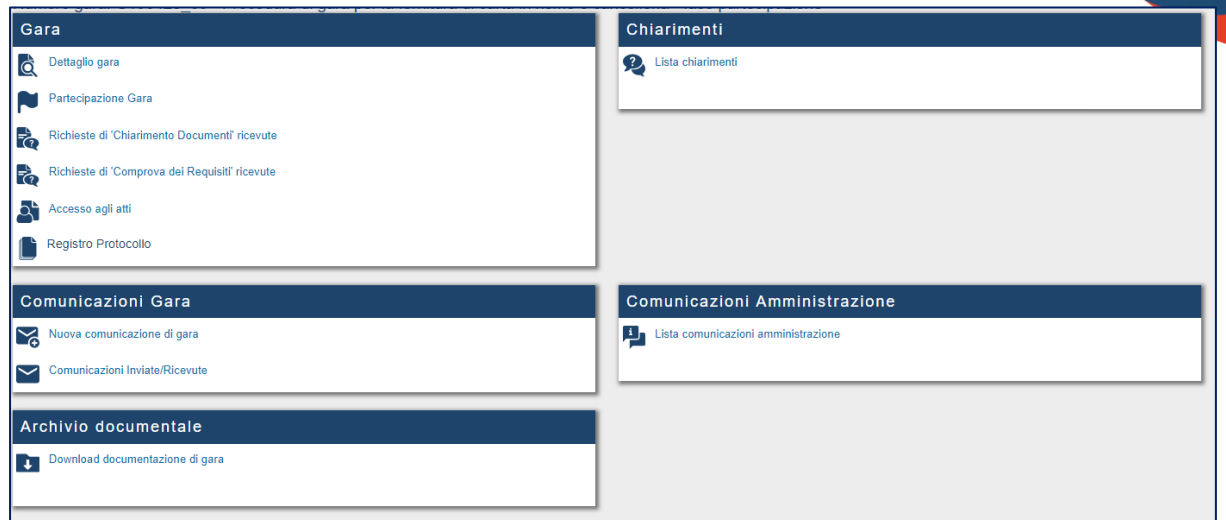

Alla partecipazione ad una gara si accede alternativamente:

*•* Dal menu di gara, cliccando su **Partecipazione gara** (che diventa **Monitor partecipazione gara** se si è già iniziato il processo di compilazione);

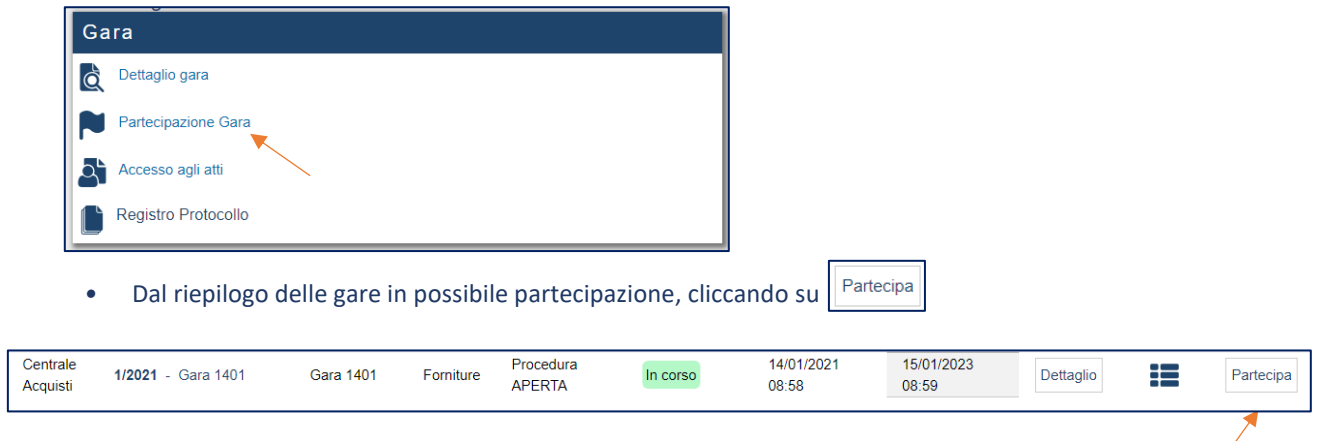

### **La composizione dell'offerta è guidata e suddivisa in passaggi successivi.**

Seguendo l'ordine suggerito dalla piattaforma l'OE deve accedere agli step che risultano *Da Completare*. Il completamento di ogni step abilita quello del successivo.

È possibile lasciare in bozza la composizione dell'offerta per riprenderla in un secondo momento.

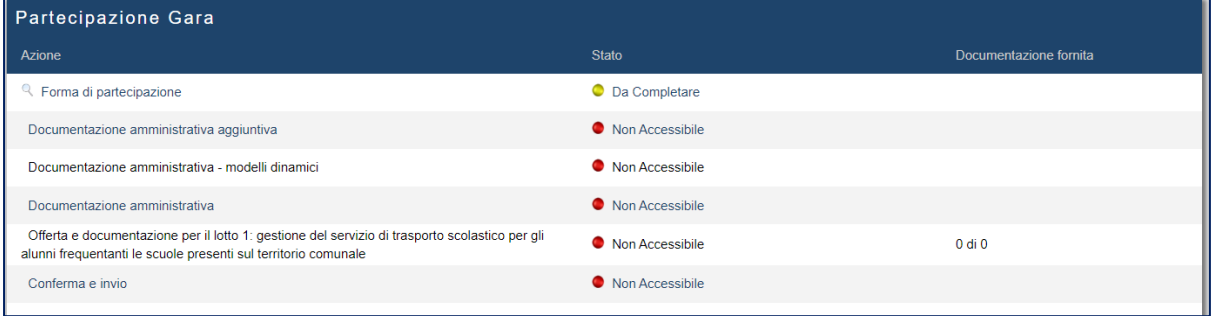

PRO-Q è un brand Venicecom Srl

37

# **PRO.G**

#### PRO-Q è la piattaforma bandi di gara e gestire fornitori, pi l'acquisto di beni, servizi e la

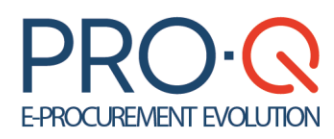

Di seguito sono descritti i singoli step del monitor di partecipazione che possono tuttavia variare a seconda della tipologia di gara e della composizione della stessa fatta dalla SA.

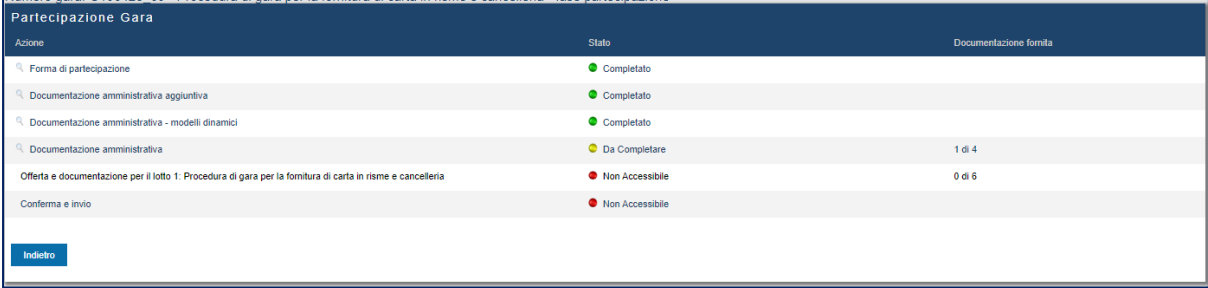

*•* **Forma di partecipazione** per specificare la forma di partecipazione alla procedura (es. impresa singola, libero professionista, RTI costituendo ecc..).

In caso di raggruppamento è la mandataria capogruppo a dover operare in piattaforma. Le mandanti devono comunque essere registrate per poter essere richiamate dalla capogruppo. Stesso discorso vale per i consorzi e relative consorziate.

In caso di forma di partecipazione multipla bisogna dare un nome al raggruppamento ed aggiungere tutte le mandanti/consorziate

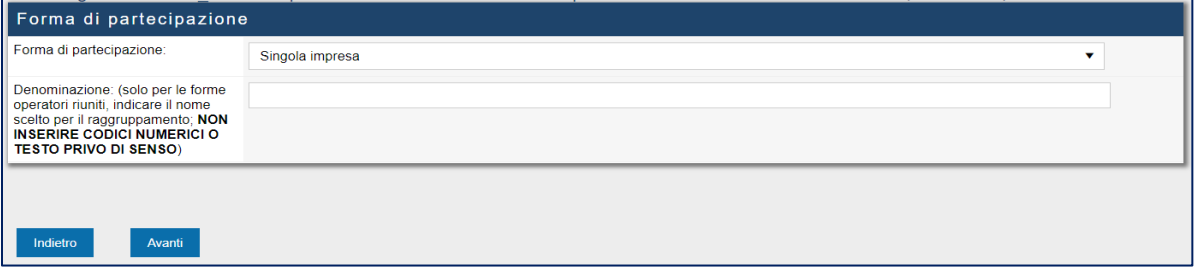

- *•* **Scelta Lotti** per selezionare i lotti di gara cui s'intende partecipare. Nel caso in cui la gara sia ad un solo lotto o sia obbligatorio partecipare a tutti i lotti, questo step non è presente.
- *•* **Documentazione amministrativa aggiuntiva** per l'inserimento di documentazione aggiuntiva, oltre a quella obbligatoria. Questo passaggio viene evidenziato in automatico con il cerchio "verde", ovvero non è richiesta la sua compilazione. Accedervi per aggiungere documentazione facoltativa ulteriore rispetto a quella obbligatoria dei passaggi successivi
- *•* **Documentazione amministrativa – modelli dinamici** per generare la "Domanda di partecipazione gara"; ciò è possibile cliccando sul simbolo in corrispondenza di "Genera" e compilando tutti i form obbligatori

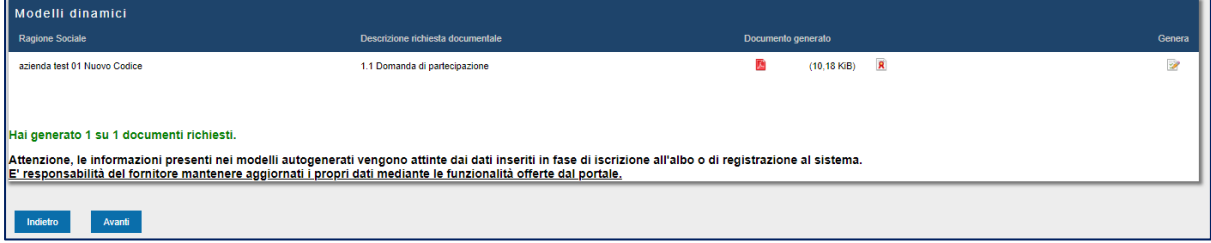

38

PRO-Q è un brand Venicecom Srl

PRC

PRO-Q è la piattaforma .<br>Jandi di gara e gestire fornitori, p l'acquisto di beni, servizi e la

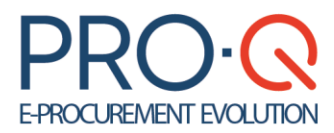

*•* **Documentazione amministrativa** per allegare i documenti richiesti dalla SA per la partecipazione alla procedura, compresa la domanda di partecipazione generata allo step precedente, scaricata e sottoscritta digitalmente.

La lista dei documenti può variare a seconda della tipologia di procedura e delle dichiarazioni rese negli step precedenti

Il mancato inserimento di richieste documentali obbligatorie non consente di passare allo step successivo. È comunque onere dell'operatore economico leggere attentamente i documenti di gara e verificare di non essere tenuto ad allegare altri documenti

A caricamento avvenuto di un documento il sistema aggiorna i mancanti, da caricare per accedere allo step successivo.

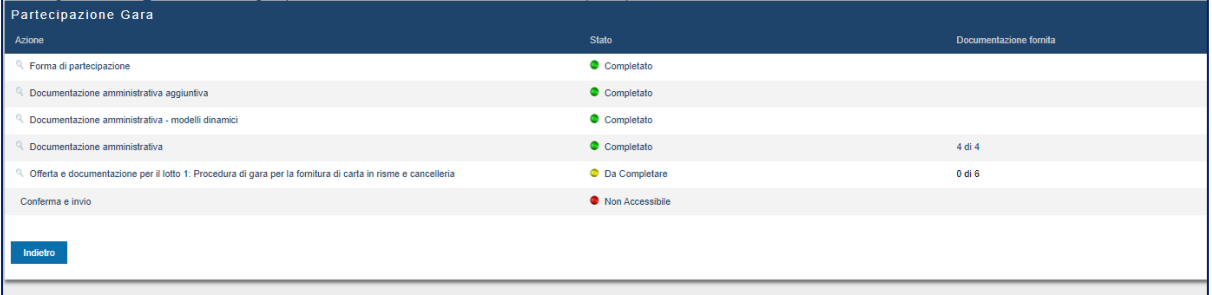

• **Offerta e documentazione per il lotto** per allegare richieste specifiche di lotto, quali documentazione amministrativa per il lotto, documentazione tecnica nel caso di procedure con criterio dell'offerta economicamente più vantaggiosa, e documentazione economica.

Se previsto dalla Stazione Appaltante, in questo step può essere richiesta la compilazione di un questionario tecnico o dell'offerta economica automatica.

Entrambi i questionari sono da compilare in piattaforma. La piattaforma genererà quindi un documento pdf da scaricare, firmare e ri-allegare nell'apposito campo.

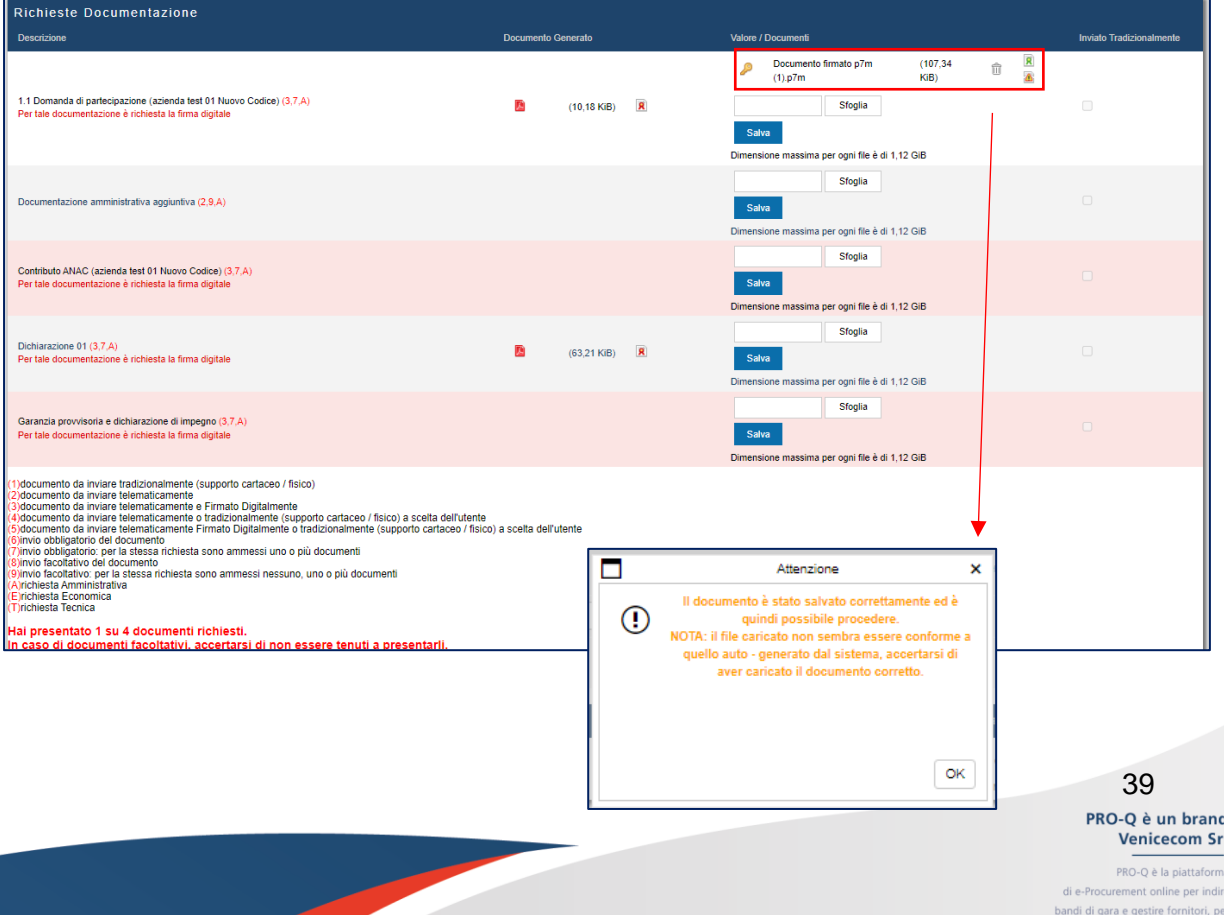

l'acquisto di beni, servizi

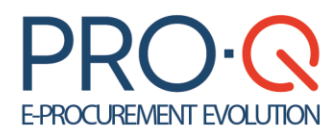

**N.B.** Per i documenti generati dal sistema Domanda di partecipazione ed Offerta economica, nel caso in cui il documento generato sia stato firmato digitalmente e ricaricato, l'icona sia presente e si generi l'alert si può procedere tranquillamente.

**L'alert non risulterà bloccante ed il documento sarà correttamente visualizzato una volta aperto.**

**ATTENZIONE:** Alcune tipologie di procedure per loro natura potrebbero presentare una struttura diversa. Ad es. manifestazioni di interesse, ristrette, competitive con negoziazione ecc. nelle fasi di qualifica non prevederanno l'inserimento di offerte e documentazione tecnico-economica.

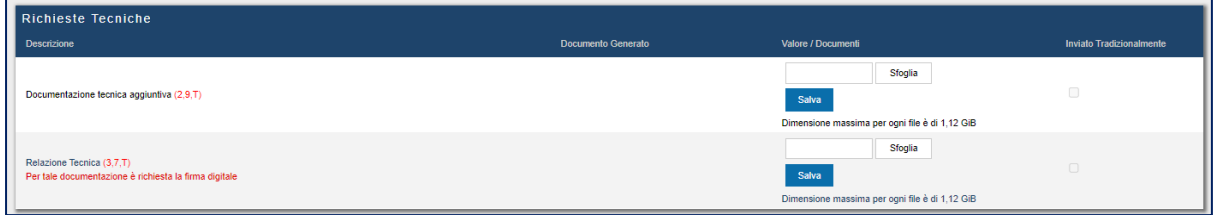

Per alcune gare con offerta economicamente più vantaggiosa, potrebbe essere prevista una **Scheda di valutazione tecnica** da compilare e ricaricare firmata. Cliccando sul pulsante Compila si accede alla compilazione.

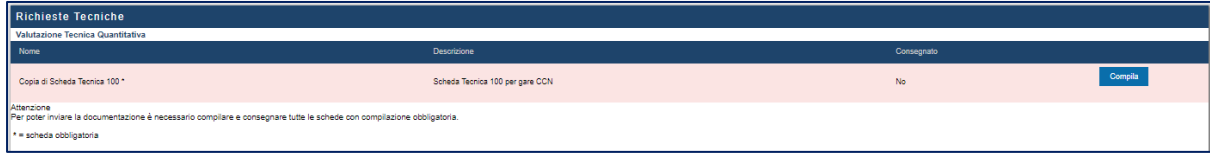

Dopo aver risposto a quanto richiesto nella griglia, è possibile cliccare su Salva per completare la compilazione in un momento successivo, oppure cliccare sul pulsante Consegna per confermare i dati inseriti.

Con la "consegna" della scheda non viene ancora presentato niente alla SA, dal momento che nulla di quanto compilato sarà visibile se non si portano a termine tutti gli step previsti fino all'invio finale della busta.

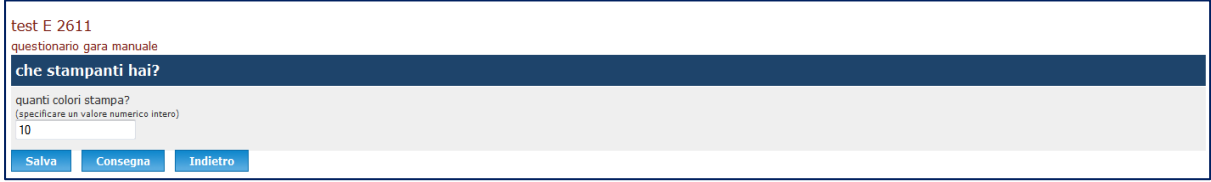

Una volta consegnata la scheda è necessario scaricare il file generato automaticamente, firmarlo digitalmente e ricaricarlo nella sezione dedicata.

> 40 PRO-Q è un brand Venicecom Srl PRO-Q è la piattaforma

.<br>Jandi di gara e gestire fornitori, p l'acquisto di beni, servizi e la

# PRC

# **E-PROCUREMENT EVOLUTION**

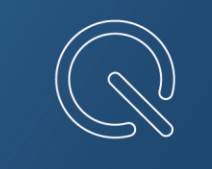

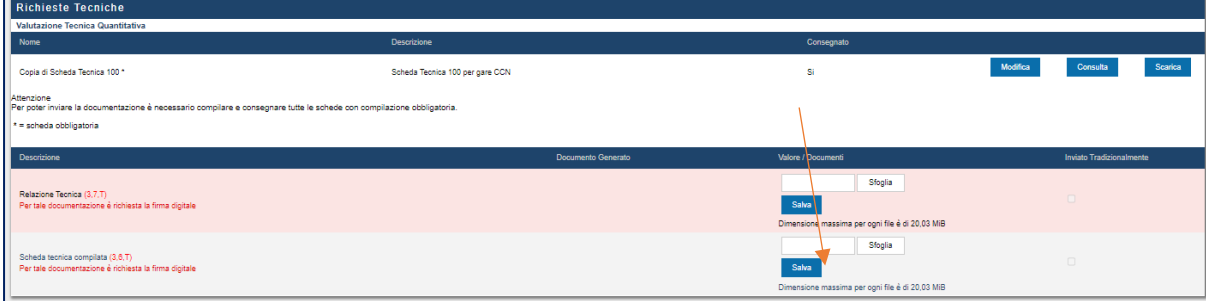

Analogamente a quanto avviene per la scheda tecnica, la piattaforma richiede solitamente la compilazione e l'invio di un'**Offerta economica generata da sistema**.

Per generare il documento di offerta economica occorre inserire i dati relativi all'offerta, i costi della manodopera ed oneri della sicurezza afferenti all'impresa (se previsti) e digitare il pulsante **Genera documento di offerta economica**.

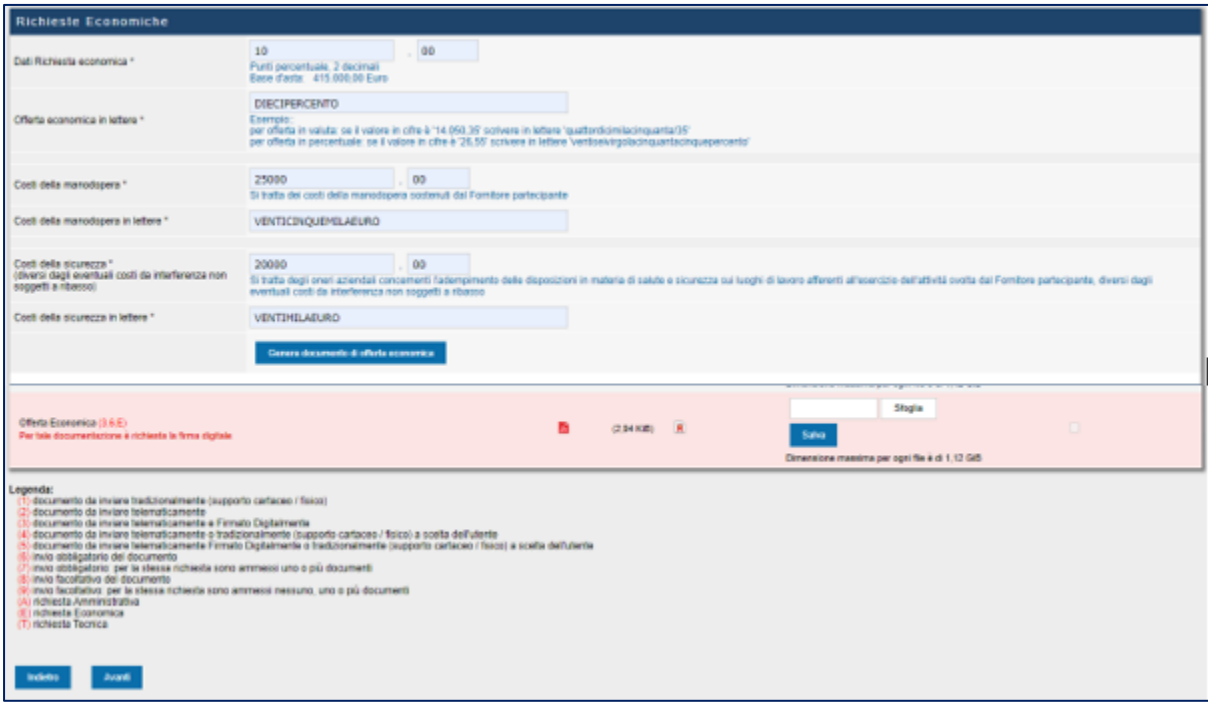

Per alcune gare può essere prevista una **Scheda economica**, ovvero un questionario più dettagliato da compilare per determinare l'offerta economica complessiva.

> 41 PRO-Q è un brand Venicecom Srl PRO-Q è la piattaforma

nent online per ind bandi di gara e gestire fornitori, pi l'acquisto di beni, servizi e la

# **PRO.G**

# **E-PROCUREMENT EVOLUTION**

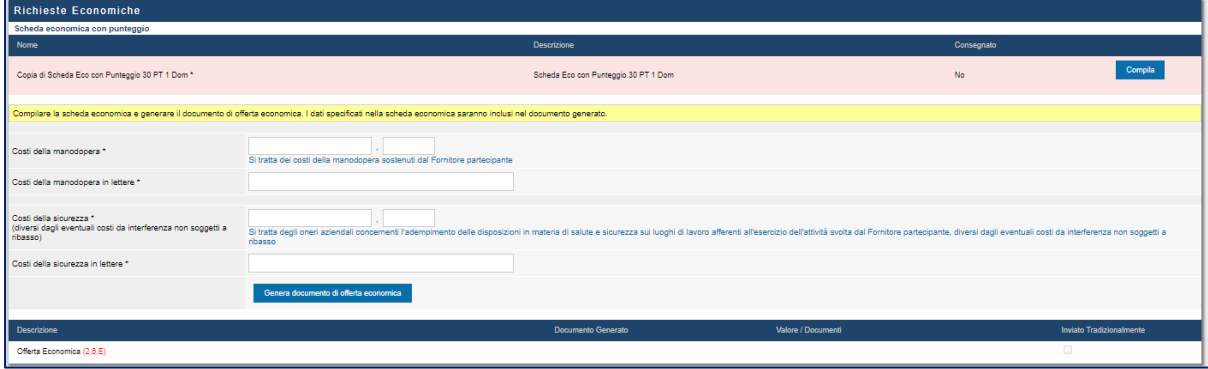

Analogamente alle altre richieste automatiche sopra descritte, dopo aver inserito i dati richiesti nella griglia, è possibile cliccare sul pulsante **Consegna** per confermare i dati inseriti.

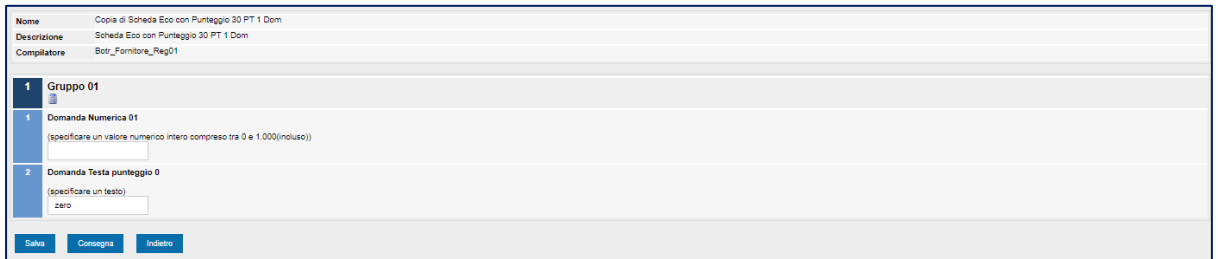

Anche in questo caso è necessario scaricare il file generato dal sistema, firmarlo digitalmente e ricaricarlo nella sezione dedicata.

In caso di scheda economica, il valore totale dell'offerta sarà riportato in automatico dal portale secondo le formule previste dalla SA.

I modelli pdf generati dalla piattaforma vanno scaricati, firmati (potrebbe essere richiesta firma digitale), ricaricati in piattaforma tramite **Sfoglia** e poi **Salva**.

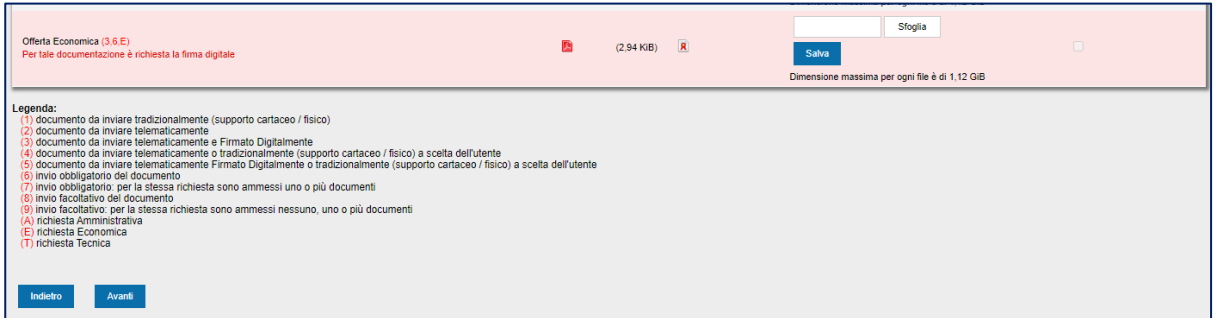

42 PRO-Q è un brand Venicecom Srl **PRO** PRO-Q è la piattaforma bandi di gara e gestire fornitori, pi l'acquisto di beni, servizi e la

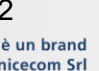

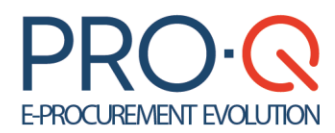

**N.B**. Per i documenti generati dal sistema **Domanda di partecipazione ed Offerta economica,** nel caso in cui il documento generato sia stato firmato digitalmente e ricaricato, l'icona sia presente e si generi l'alert Δ si può procedere tranquillamente.

**L'alert non risulterà bloccante ed il documento sarà correttamente visualizzato una volta aperto.**

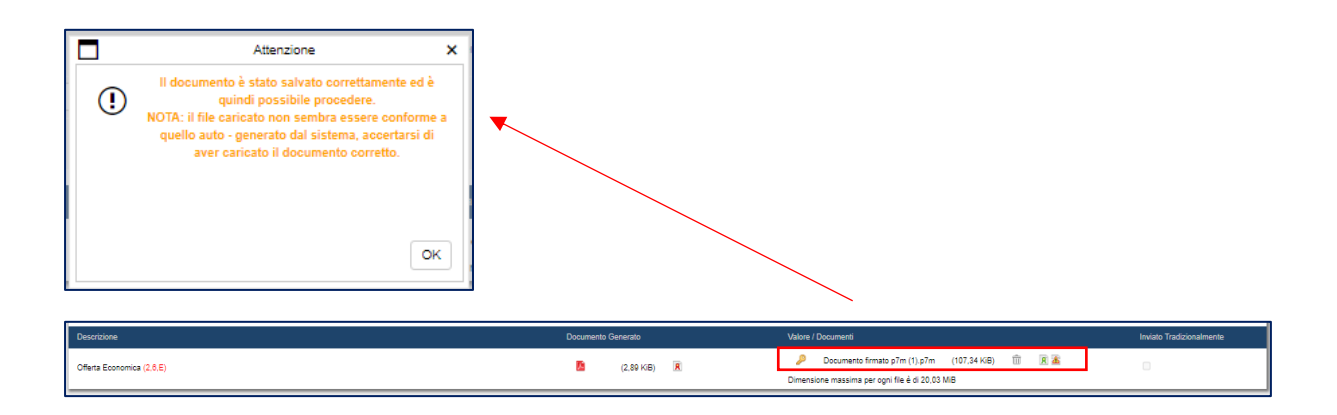

A caricamento ultimato della documentazione, il sistema lascia accedere allo step di Conferma ed invio dell'offerta

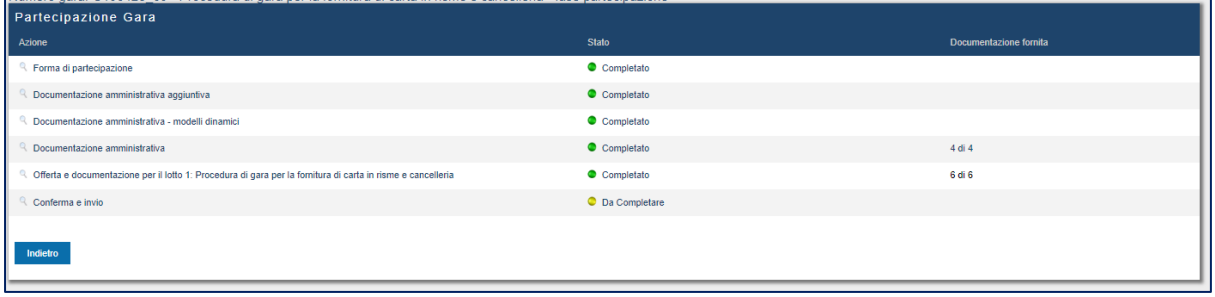

*•* **Conferma e invio** per confermare i dati/documenti inseriti e inviare la busta d'offerta.

Viene visualizzata una pagina di riepilogo dalla quale è possibile controllare tutta la documentazione inserita; è opportuno verificare che tutti i dati siano corretti prima di cliccare sul tasto Invia.

> PRO-Q è un brand Venicecom Srl PRO-Q è la piattaform

43

# **PRO**

bandi di gara e gestire fornitori, pi l'acquisto di beni, servizi e la

# **E-PROCUREMENT EVOLUTION**

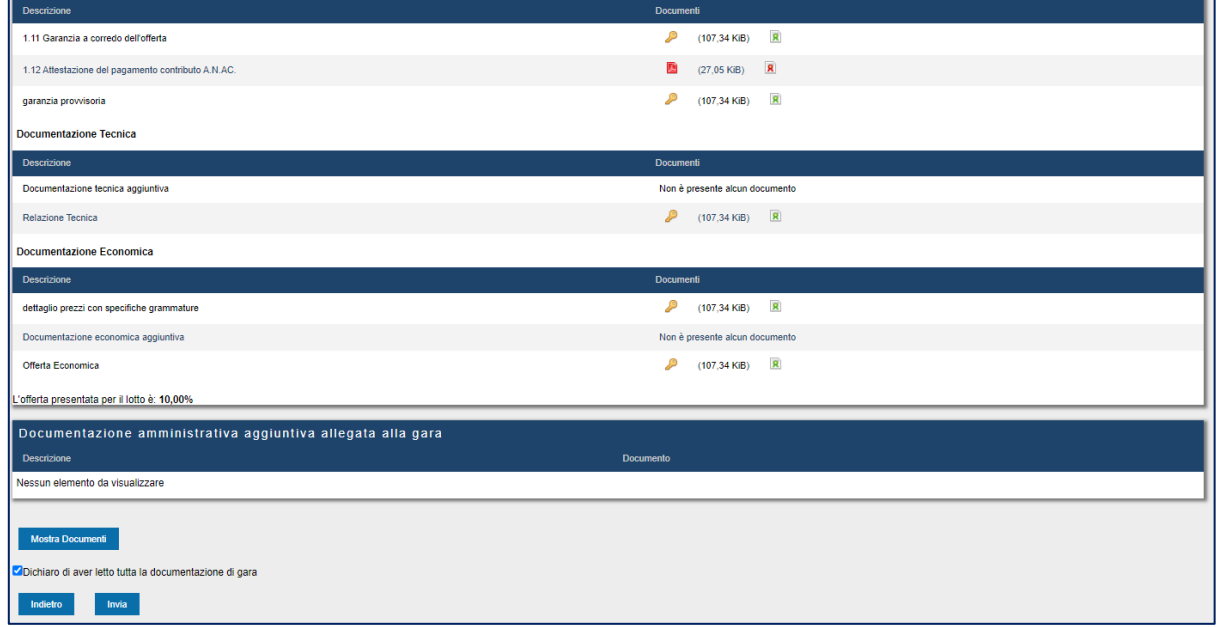

**A conferma dell'invio sarà inviata una mail nella casella di posta e una comunicazione nel portale con riferimenti di gara, data e ora di invio.**

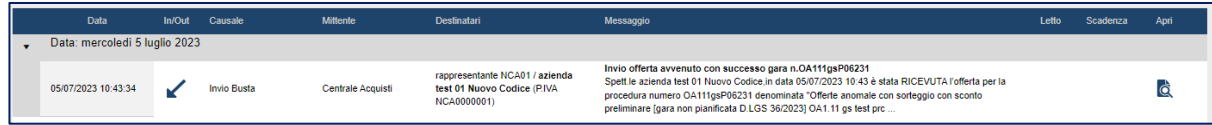

**ATTENZIONE:** Fino a quando non viene premuto il pulsante **INVIA** la partecipazione non è completa e la busta non risulta inviata. Finché la procedura non sarà completata, l'offerta risulta in composizione e, pertanto, visibile solo all'operatore economico. Scaduti i termini per la consegna, se questa non è stata ultimata la piattaforma cancella irreversibilmente la bozza.

La procedura può essere completata in sessioni successive poiché viene memorizzato l'avanzamento della composizione ad ogni passo. I passi devono essere completati nella sequenza prestabilita; è sempre possibile modificare i passi precedenti, ma tali modifiche possono avere ripercussioni su alcuni step successivi (es. una modifica alla forma di partecipazione obbliga a rigenerare alcuni documenti nei passi successivi).

Fino alla scadenza del termine di presentazione offerta, è possibile ritirare la busta presentata, eseguire modifiche e ripresentarla: Occorre andare in corrispondenza della gara alla quale si sta partecipando, cliccare "Consulta" ed effettuare il Ritira busta.

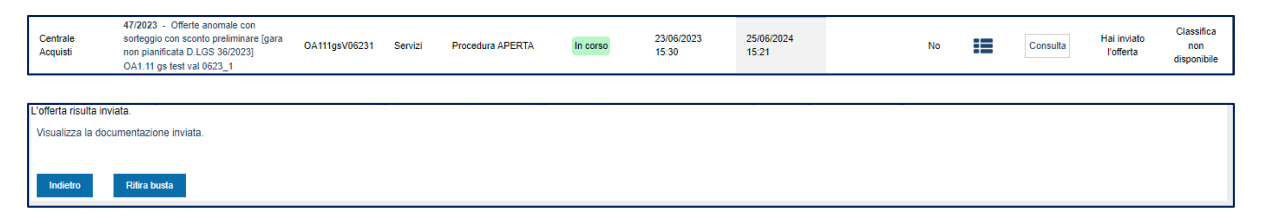

**ATTENZIONE:** In caso di ritiro della busta e ripresentazione con modifiche sarà ritenuta valida solo l'ultima offerta inviata e non ritirata.

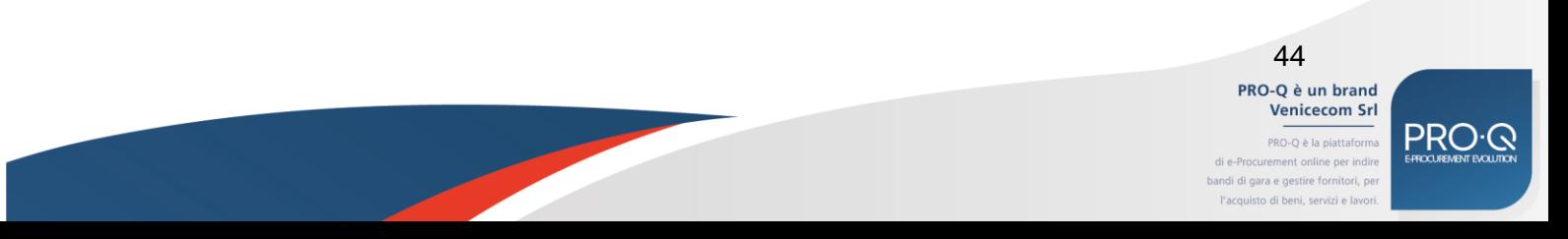

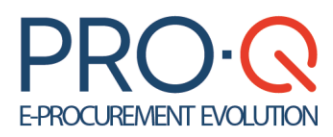

Nella pagina **Gare in Partecipazione** vengono visualizzate le gare a cui il Fornitore sta partecipando o ha partecipato. Il fornitore tramite apposita funzionalità di ricerca può individuare una gara di suo interesse nella lista.

Nel dettaglio sono visualizzate per colonna le seguenti informazioni:

- *•* la denominazione della gara,
- *•* il tipo di procedura,
- *•* il tipo di appalto (forniture, servizi o lavori pubblici),
- *•* lo stato della gara (in corso, non iniziata),
- *•* le date di gara (inizio gara, fine gara, data di inizio partecipazione),
- *•* RTI (se si partecipa in qualità di RTI/GEIE/Consorzio),
- *•* la partecipazione (lo stato della partecipazione: se l'offerta è stata inviata o è in compilazione)

### <span id="page-44-0"></span>9.1 Comunicazioni di gara

La piattaforma consente lo scambio di comunicazioni di gara tra SA ed OE, attraverso apposita funzionalità accessibile dal **Pannello di Gara**.

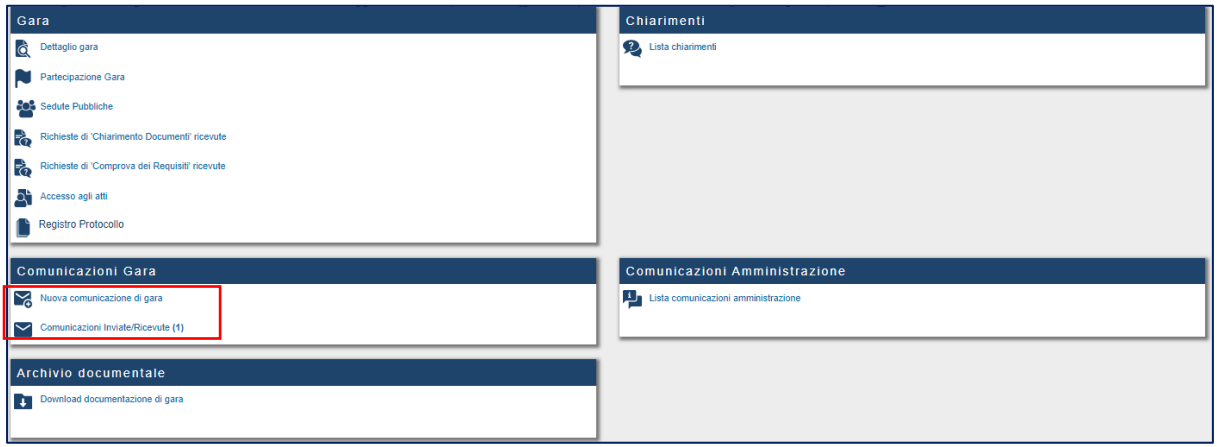

Tramite la funzione **Invio comunicazione di gara** si può richiedere un chiarimento alla SA a gara in corso o anche successivamente alla scadenza.

Per rispondere invece ad una comunicazione ricevuta dalla SA, l'OE può cliccare sul link presente nella mail di notifica accedendo direttamente alla comunicazione all'interno del portale, oppure collegarsi al portale e dal pannello di gara consultare le **Comunicazione ricevute**, dove è possibile rispondere.

In caso di attivazione del soccorso istruttorio, accedere alla sezione **Richieste di Chiarimento Documenti ricevute**. Potrebbe essere previsto un termine perentorio entro il quale rispondere. Scaduto il termine la piattaforma inibisce la risposta.

In **Richieste di "Comprova dei Requisiti" ricevute** si trovano eventuali richieste ricevute in fase di proposta aggiudicazione.

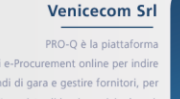

.<br>bandi di gara e gestire fornitori, p l'acquisto di beni, servizi e la

45

# PRO-Q è un brand

PRC

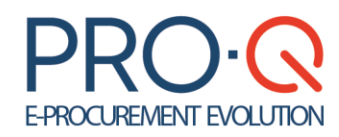

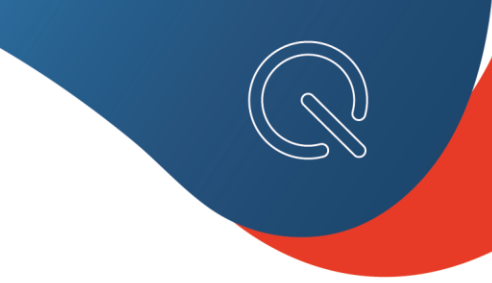

## <span id="page-45-0"></span>9.2 Gestione Accesso agli atti

L'operatore economico che ha preso parte ad una gara può presentare richiesta di **Accesso agli atti.**

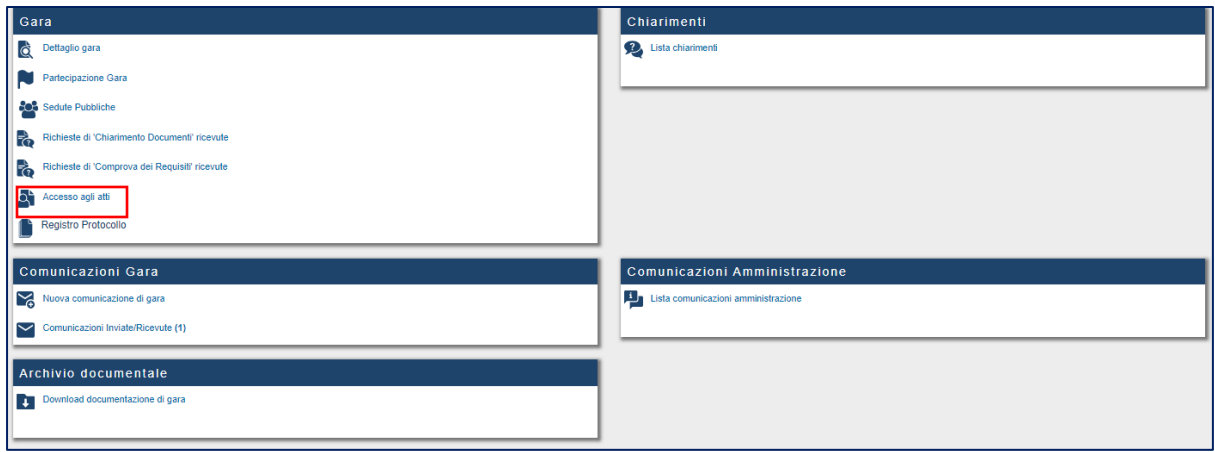

La richiesta viene effettuata attraverso una **Nuova comunicazione di gara.**

Il sistema consentirà, come per ogni comunicazione inoltrata, di riscontrarne l'avvenuto inoltro e la ricezione da parte della Stazione appaltante nella sezione **Comunicazioni inviate e ricevute.**

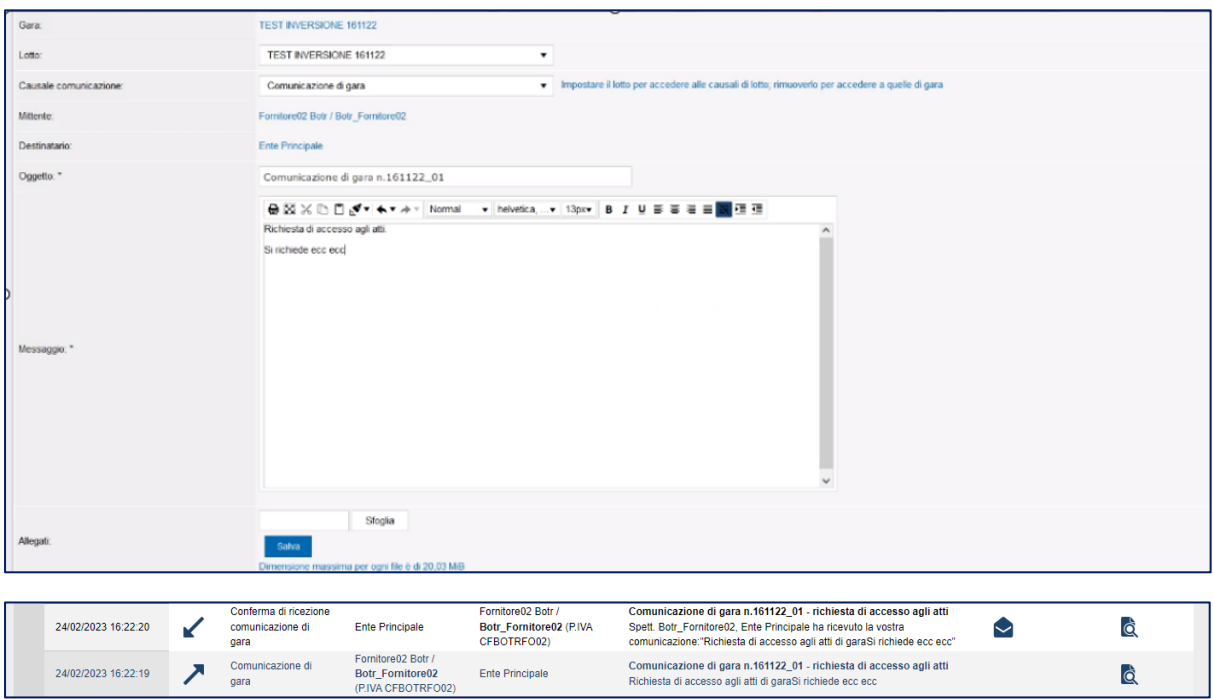

**N.B.** La Stazione appaltante provvederà ad informare i partecipanti della richiesta di accesso agli atti pervenuta dall'operatore che ne ha fatto richiesta, indicando la documentazione interessata.

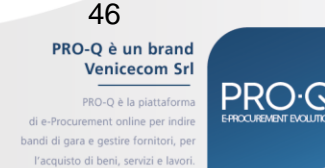

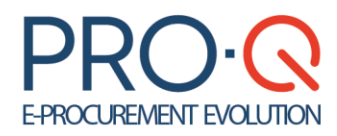

Quando la documentazione sarà disponibile per la presa visione l'operatore ne riceverà riscontro attraverso una **Comunicazione di gara.**

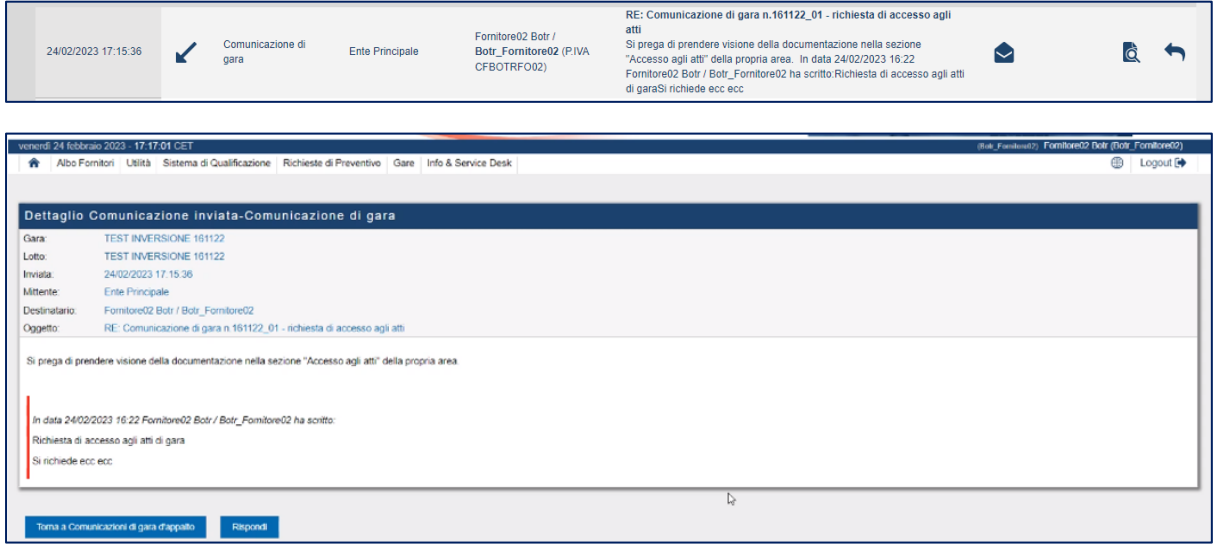

I documenti richiesti saranno visionabili attraverso il **Pannello di gara** nella sezione **Accesso agli atti**.

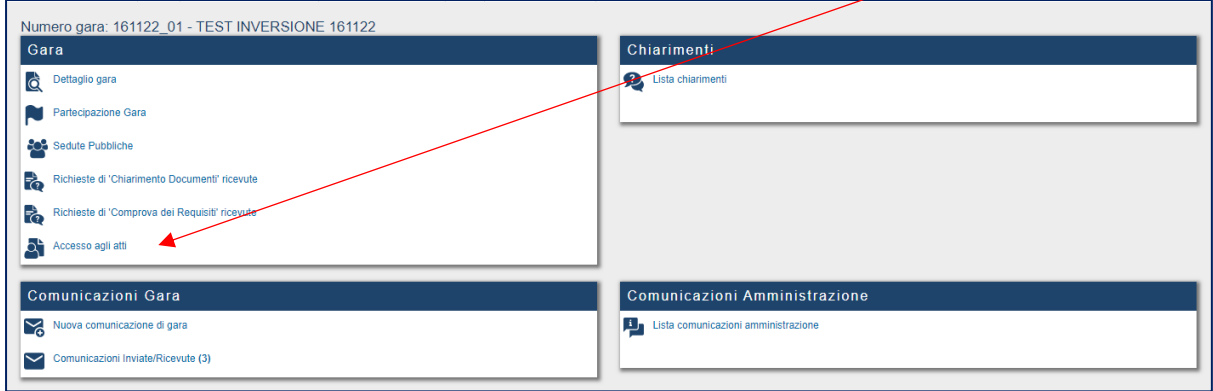

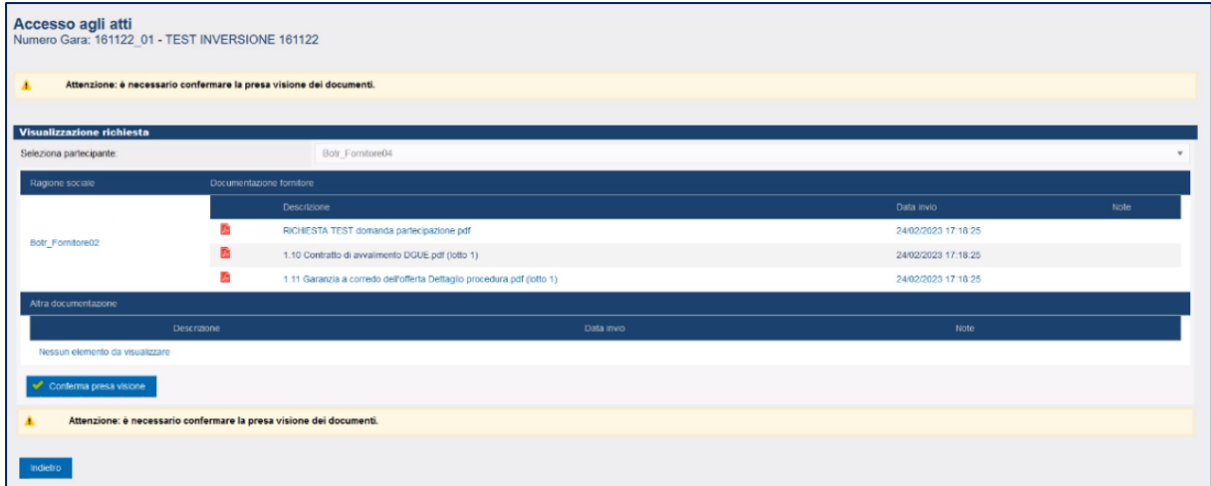

سند

Venicecom Srl PRO-Q è la piattaforma rement online per indire bandi di gara e gestire fornitori, per l'acquisto di beni, servizi e lavori

**PRO-Q** 

PRO-Q è un brand

47

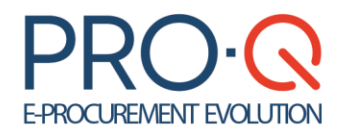

 $midro$ 

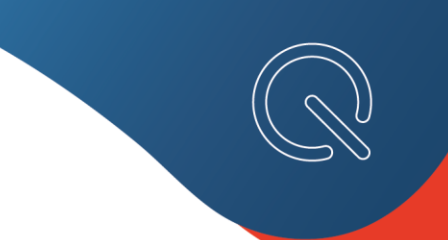

Al momento della presa visione il sistema richiederà una **Conferma obbligatoria di lettura**.

 $\overline{\phantom{a}}$ 

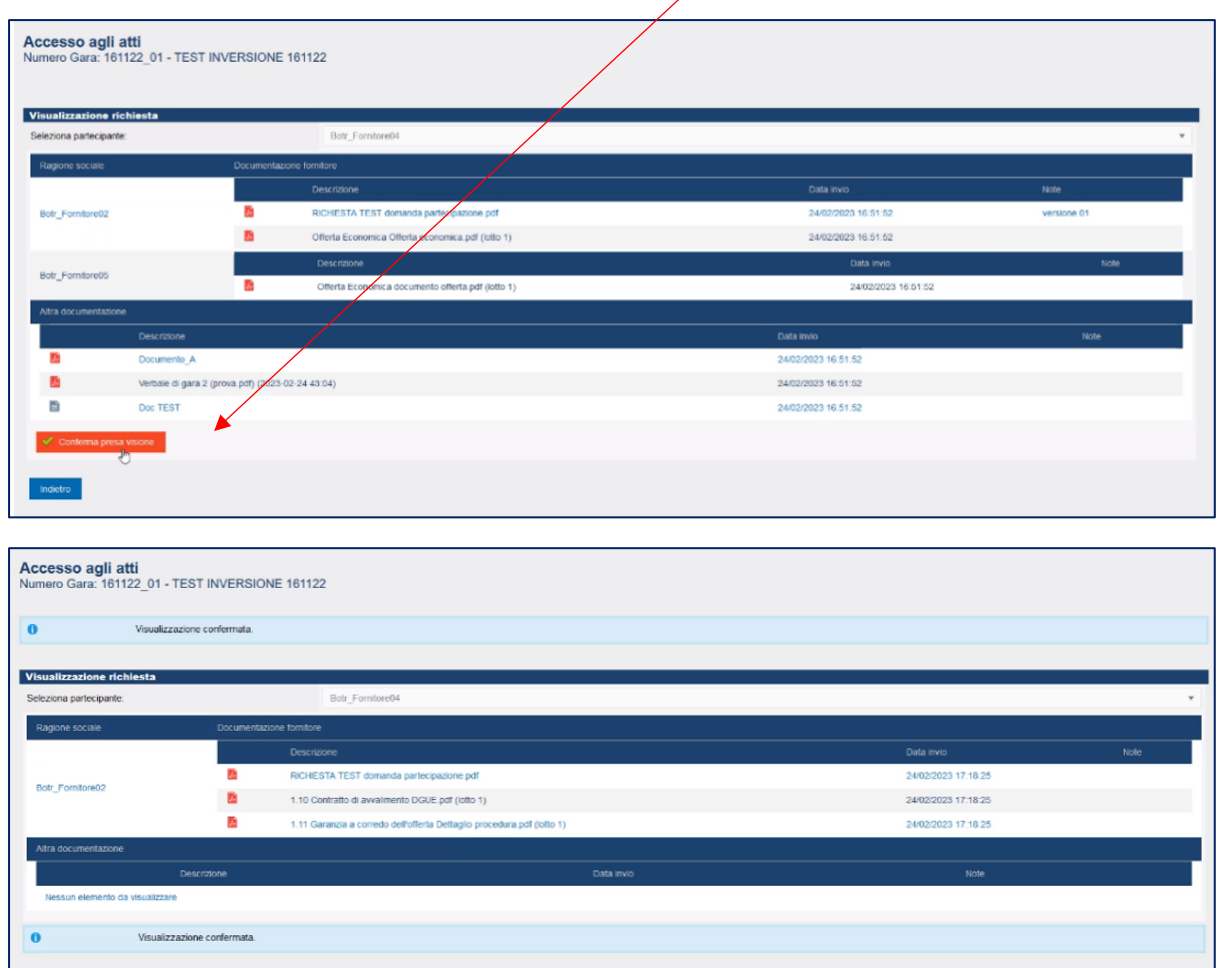

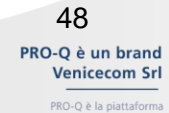

PRO-Q è la piattaforma rement online per indire bandi di gara e gestire fornitori, per l'acquisto di beni, servizi e lavori.

**PRO-Q** 

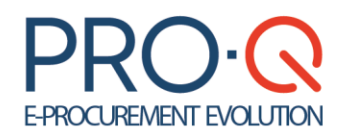

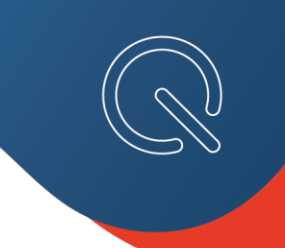

## <span id="page-48-0"></span>9.3 Sedute pubbliche di gara

Qualora la stazione appaltante abbia previsto le sedute pubbliche per la procedura di gara, l'operatore economico riceverà Comunicazione con la convocazione della seduta, riportante orario e data dell'apertura delle buste.

L'accesso alla stanza virtuale della seduta pubblica avviene dal Pannello di Gara della procedura di interesse.

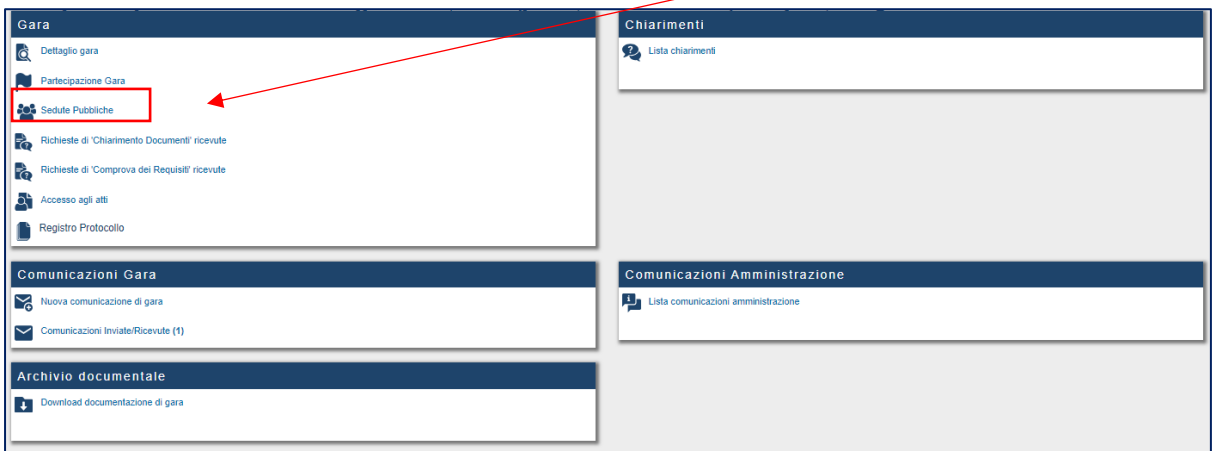

L'apertura della seduta pubblica sarà evidenziata attraverso il lampeggiamento della busta in apertura.

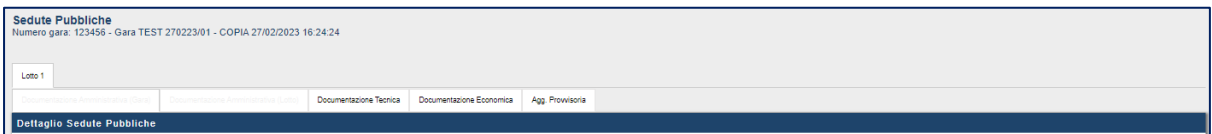

Al termine della seduta saranno evidenziati gli orari di inzio e fine.

**Single Street** 

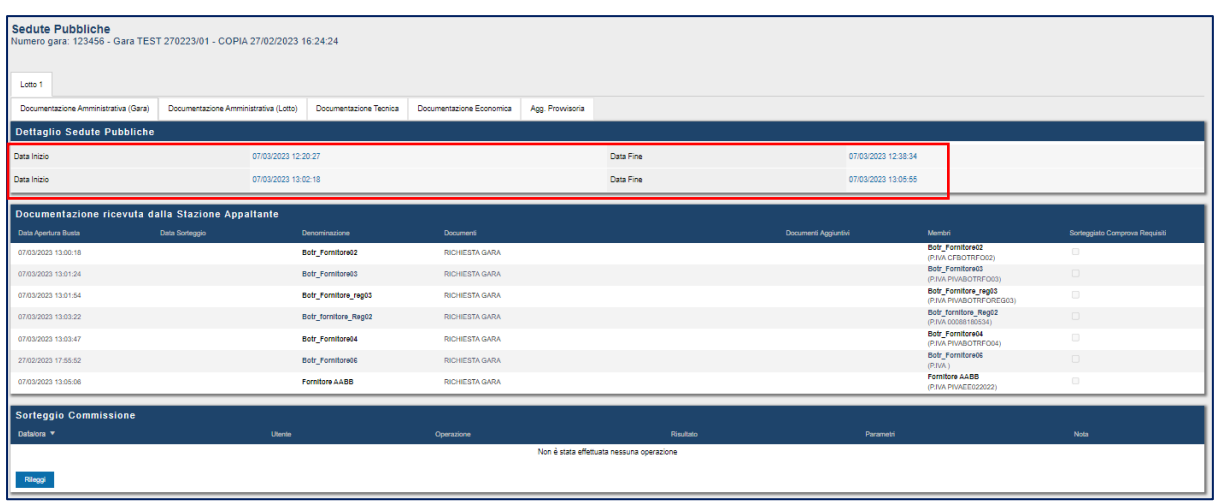

PRO-Q è un brand Venicecom Srl PRO-Q è la piattaforma nent online per in

bandi di gara e gestire fornitori, pi l'acquisto di beni, servizi e la

49

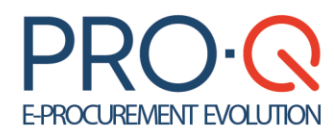

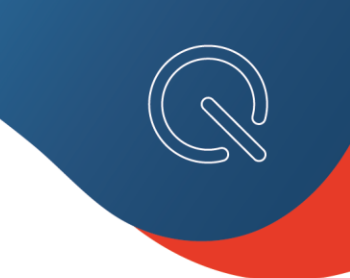

## <span id="page-49-0"></span>9.4 Le procedure in più fasi

Alcune tipologie di gare, quali **Procedure Ristrette**, **Manifestazione di interesse seguita da negoziata**, **Dialogo competitivo**, **Competitiva con negoziazione**, ecc. possono essere strutturate in due o più fasi successive.

La **prima fase di qualifica** è aperta a tutti gli OE registrati; la fase/i successiva/e, di negoziazione, è/sono accessibile/i solo a solo coloro che avranno superato la fase di qualifica, a seguito di apposito invito dalla Stazione Appaltante.

La partecipazione a tali tipologie di gara è analoga a quella prevista per le altre procedure.

**La qualifica sarà analoga alla partecipazione ad una procedura di gara aperta, le fasi successive saranno analoghe alla partecipazione ad una procedura di gara su invito.**

Dalla sezione **Gare possibile partecipazione** è necessario cliccare su **Partecipa** per iniziare la partecipazione alla fase di qualifica e completare i vari step inserendo la documentazione richiesta.

Salvo specifiche eccezioni, la fase di qualifica non prevede richieste tecniche o economiche.

Per la partecipazione valgono le indicazioni fornite nei precedenti capitoli.

PRO-Q è un brand **Venicecom Srl** PRO-Q è la piattaforma

bandi di gara e gestire fornitori, pi l'acquisto di beni, servizi e la

50

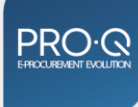